# TRƯỜNG ĐẠI HỌC KỸ THUẬT CÔNG NGHIỆP **KHOA QUẢN LÝ CÔNG NGHIỆP VÀ MÔI TRƯỜNG BỘ MÔN KIẾN TRÚC**

# **BÀI GIẢNG PHÁT CHO SINH VIÊN**

(LƯU HÀNH NỘI BỘ)

Theo chương trình 150 TC hay 180 TC hoặc tương đương Sử dụng cho năm học 2009-2010 Tên bài giảng: Ứng dụng tin học trong thi công Số tín chỉ: 1

Thái Nguyên, năm 2009

# **BÀI GIẢNG PHÁT CHO SINH VIÊN**

(LƯU HÀNH NỘI BỘ)

Theo chương trình 150 TC hay 180 TC hoặc tương đương Sử dụng cho năm học: 2009-2010 Tên bài giảng: Ứng dụng tin học trong thi công Số tín chỉ: 1

 *Thái Nguyên, ngày….…tháng …… năm 200…* 

Trưởng bộ môn Trưởng khoa

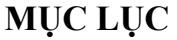

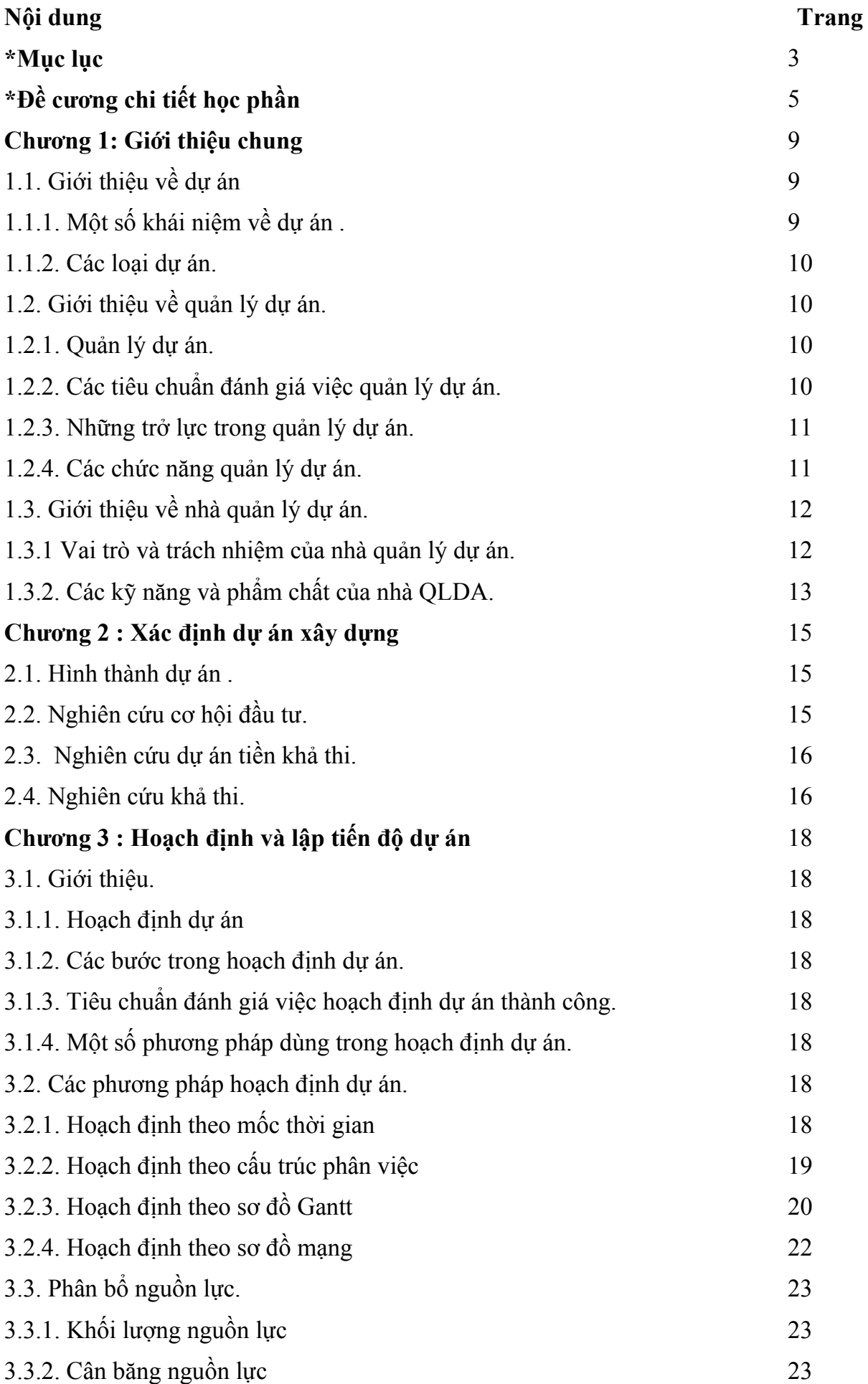

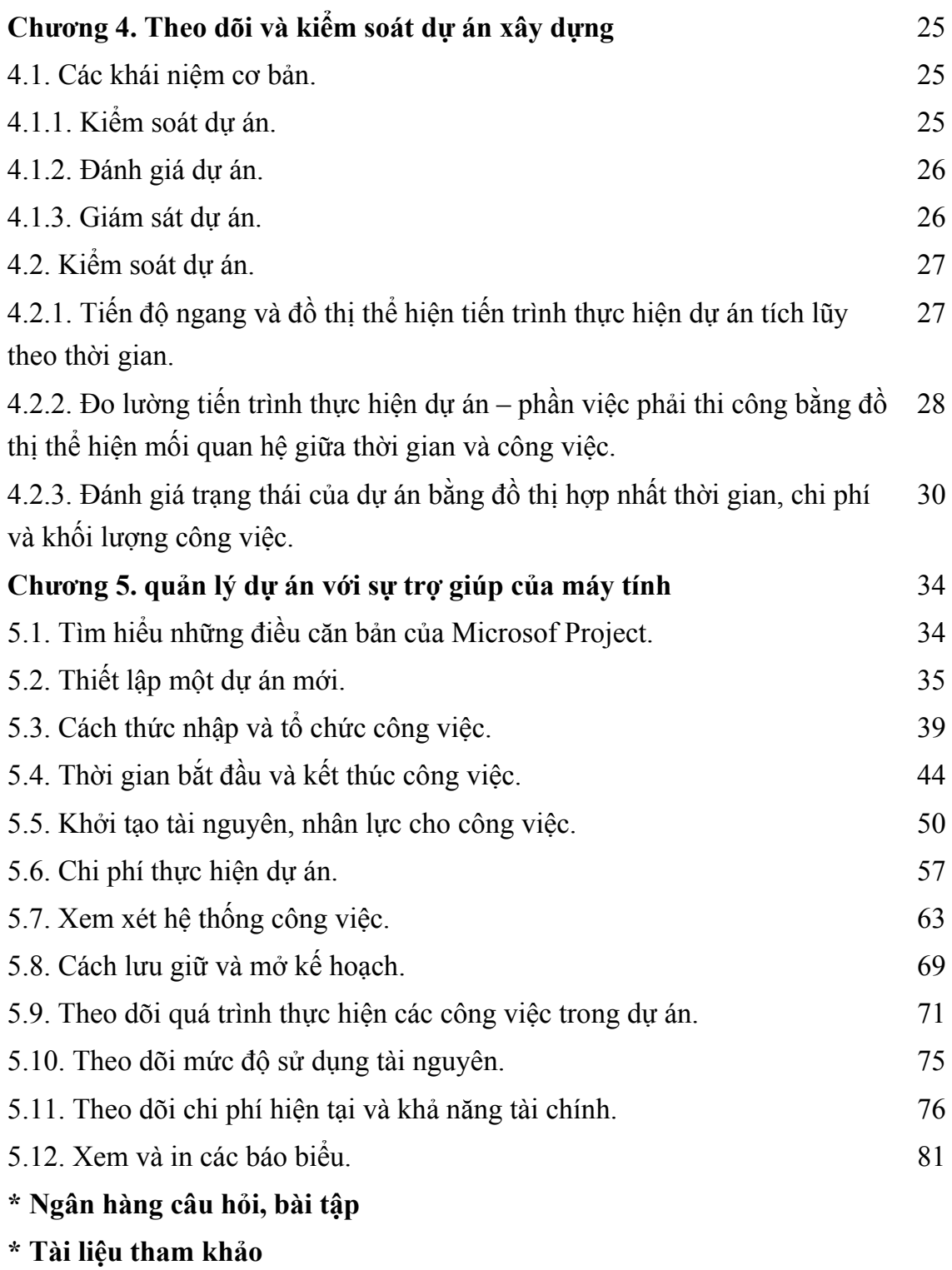

# **ỨNG DỤNG TIN HỌC TRONG THI CÔNG**

#### **1. Tên học phần:**

**2 . Số tín chỉ: 1** 

#### **3. Trình độ cho sinh viên năm thứ 5.**

**4. Phân bổ thời gian** 

- Số tiết thực lên lớp: 4 tiết/ tuần  $\times$  5 tuần = 20 tiết

- Lý thuyết: 4 tiết/ tuần  $\times 2.5$  tuần = 10 tiết = 10 tiết chuẩn

- Thảo luận( thực hành): 4 tiết/ tuần  $\times$  2,5 tuần = 10 tiết = 5 tiết chuẩn

Tổng số: 10 tiết chuẩn + 5 tiết chuẩn = 15 tiết chuẩn

- Thí nghiệm: 0

- Số tiết sinh viên tự học: 4 tiết/ tuần

#### **5. Các học phần học trước**

Kết cấu thép 1, Kcấu BTCT 2, K.cấu gạch đá, Tổ chức và quản lý thi công, Nền và móng.

## **6. Học phần thay thế, học phần tương đương**

Học phần này tương đương với học phần Kỹ thuật thi công theo chương trình đào tạo 180 tín chỉ và chương trình đào tạo theo niên chế học phần 260 đơn vị học trình.

#### **7. Mục tiêu của học phần:**

 Trang bị cho sinh viên kiến thức và ứng dụng tin hoc mới nhất trong điều hành và thi công các công trình.

#### **8. Mô tả tóm tắt học phần:**

Chương 1: Giới thiệu chung

Chương 2 : Xác định dự án xây dựng

Chương 3 : Hoạch định và lập tiến độ dự án

Chương 4. Theo dõi và kiểm soát dự án xây dựng

Chương 5. quản lý dự án với sự trợ giúp của máy tính

#### **9. Nhiệm vụ của sinh viên**

1. Dư lớp  $\geq 80\%$  tổng số thời lượng của học phần.

2. Chuẩn bị thảo luận.

#### **10. Tài liệu học tập:**

- Sách, giáo trình chính:

1. Bài giảng Ứng dụng tin học trong thi công – Trường ĐH kỹ thuật công nghiệp

- Sách tham khảo:

2. Tổ chức xây dựng tập 1 - Nguyễn Đình Thám, Nguyễn Ngọc Thanh - Nhà xuất bản KH&KT 2001 - Giáo trình.

 3. Hướng dẫn sử dụng Microsoft Project trong lập và quản lí dự án - Nhà xuất bản xây dựng 2005.

4. Quản lý dự án xây dựng – Nhà xuất bản xây dựng

## **11. Tiêu chuẩn đánh giá sinh viên và thang điểm**

## **\* Tiêu chuẩn đánh giá**

- 1. Thảo luận, bài tập;
- 2. Kiểm tra giữa học phần;
- 3. Thi kết thúc học phần;

## \* **Thang điểm**

- + Điểm đánh giá bộ phận chấm theo thang điểm 10 với trọng số như sau:
- Thảo luận, bài tập: 10 %
- Kiểm tra giữa học phần: 30 %
- Thi kết thúc học phần: 60 %

# **12. Nội dung chi tiết học phần**

## **Chương 1: Giới thiệu chung**

- 1.1. Giới thiệu về dự án
- 1.1.1. Một số khái niệm về dự án .
- 1.1.2. Các loại dự án.
- 1.2. Giới thiệu về quản lý dự án.
- 2.1.1. Quản lý dự án.
- 2.1.2. Các tiêu chuẩn đánh giá việc quản lý dự án.
- 2.1.3. Những trở lực trong quản lý dự án.
- 2.1.4. Các chức năng quản lý dự án.
- 1.3. Giới thiệu về nhà quản lý dự án.
- 1.3.1 Vai trò và trách nhiệm của nhà quản lý dự án.
- 1.3.2. Các kỹ năng và phẩm chất của nhà QLDA.

## **Chương 2 : Xác định dự án xây dựng**

- 2.1. Hình thành dự án .
- 2.2. Nghiên cứu cơ hội đầu tư.
- 2.3. Nghiên cứu dự án tiền khả thi.
- 2.4. Nghiên cứu khả thi.

## **Chương 3 : Hoạch định và lập tiến độ dự án**

- 3.1. Giới thiệu.
- 3.1.1. Hoạch định dự án
- 3.1.2. Các bước trong hoạch định dự án.
- 3.1.3. Tiêu chuẩn đánh giá việc hoạch định dự án thành công.
- 3.1.4. Một số phương pháp dùng trong hoạch định dự án.
- 3.2. Các phương pháp hoạch định dự án.
- 3.2.1. Hoạch định theo mốc thời gian
- 3.2.2. Hoạch định theo cấu trúc phân việc
- 3.2.3. Hoạch định theo sơ đồ Gantt
- 3.2.4. Hoạch định theo sơ đồ mạng
- 3.3. Phân bổ nguồn lực.
- 3.3.1. Khối lượng nguồn lực
- 3.3.2. Cân băng nguồn lực

# **Chương 4. Theo dõi và kiểm soát dự án xây dựng**

- 4.1. Các khái niệm cơ bản.
- 4.1.1. Kiểm soát dự án.
- 4.1.2. Đánh giá dự án.
- 4.1.3. Giám sát dự án.
- 4.2. Kiểm soát dự án.

4.2.1. Tiến độ ngang và đồ thị thể hiện tiến trình thực hiện dự án tích lũy theo thời gian.

4.2.2. Đo lường tiến trình thực hiện dự án – phần việc phải thi công bằng đồ thị thể hiện mối quan hệ giữa thời gian và công việc.

4.2.3. Đánh giá trạng thái của dự án bằng đồ thị hợp nhất thời gian, chi phí và khối lượng công việc.

# **Chương 5. quản lý dự án với sự trợ giúp của máy tính**

- 5.1. Tìm hiểu những điều căn bản của Microsof Project.
- 5.2. Thiết lập một dự án mới.
- 5.3. Cách thức nhập và tổ chức công việc.
- 5.4. Thời gian bắt đầu và kết thúc công việc.
- 5.5. Khởi tạo tài nguyên, nhân lực cho công việc.
- 5.6. Chi phí thực hiện dự án.
- 5.7. Xem xét hệ thống công việc.
- 5.8. Cách lưu giữ và mở kế hoạch
- 5.9. Theo dõi quá trình thực hiện các công việc trong dự án.
- 5.10. Theo dõi mức độ sử dụng tài nguyên.
- 5.11. Theo dõi chi phí hiện tại và khả năng tài chính.
- 5.12. Xem và in các báo biểu.

# **13. Lịch trình giảng dạy**

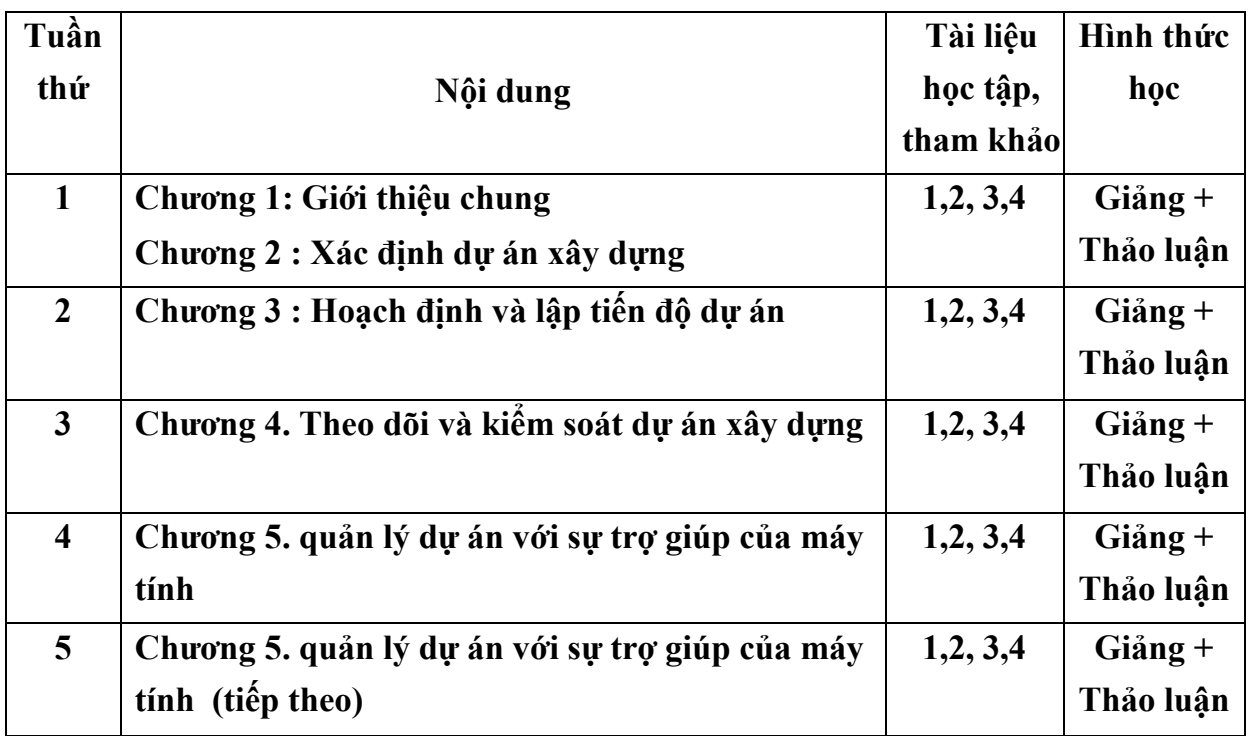

#### **CHƯỜNG 1. GIỚI THIỆU CHUNG**

#### **1.1. Giới thiệu về dự án**

#### **1.1.1. Một số khái niệm về dự án**

 **Dự án:** Dự án là một nhóm công việc có liên quan với nhau được thực hiện theo một quy trình nhất định để đạt được mục tiêu đề ra trong điều kiện ràng buộc về thời gian, nguồn lực và ngân sách.

**Dự án xây dựng:** Dự án xây dựng là tập hợp những đề xuất có liên quan đến việc để tạo mới, mở rộng hay cải tạo công trình xây dựng.

#### **Đặc điểm của dự án:**

#### **a. Qui mô của dự án**

 Quy mô thể hiện ở khối lượng và chất công việc. Do đó, mỗi dự án có một hay một số mục tiêu rõ ràng. Thông thường người ta cố gắng lượng hóa mục tiêu thành ra các chỉ tiêu cụ thể.

#### **b. Thời hạn dự án**

 Mỗi dự án có một thời hạn nhất định, tức là có thời điểm bắt đầu và thời điểm kết thúc.

 Dự án được xem là một chuỗi các hoạt động nhất thời. Tổ chức của một dự án mang tính chất tạm thời, được tạo dựng nên trong một thời hạn nhất định để đạt được mục tiêu đề ra. Sau đó tổ chức này sẽ giải tán hay thay đổi cơ cấu tổ chức cho phù hợp với mục tiêu mới. Nghĩa là mỗi dự án đều có một chu kỳ hoạt động. Chu kỳ dự án thông thường gồm 3 giai đoạn:

- Khởi đầu dự án

+ Khái niệm

+ Định nghĩa dự án là gì

 $+$  Thiết kế

- $+$  Thẩm định
- + Lưa chon
- + Bắt đầu triển khai
- Triển khai dự án
- + Hoạch định
- $+$  Lâp tiến đô
- $+ T\dot{\delta}$  chức công việc
- + Giám sát
- $+$  Kiểm soát
- Kết thúc dự án
- $+$  Chuyển giáo

+ Đánh giá

# **c. Nguồn lực hạn chế**

Nguồn lực bao gồm: nhân lực, nguyên vật liệu, ngân sách

Nguồn lực luôn luôn bị hạn chế và yêu cầu chất lượng không ngừng tăng lên nên đòi hỏi người quản lý dự án phải làm sao cùng đạt được nhiều yêu cầu.

 Chi phí tăng theo thời gia thực hiện dự án, tức là ở giai đoạn khởi đầu chi phí thấp, giai đoạn triển khai chi phí tăng và càng về sau càng tăng.

Việc rút ngắn tiến độ thi công làm tăng thêm rất nhiều chi phí.

# **d. Tính độc đáo của dự án**

Mỗi dự án đều mang tính độc đáo đối với mục tiêu và phương thức thực hiện dự án. Không có sự lặp lại hoàn toàn giữa các dự án.

 Thế giới của dự án là thế giới của các mâu thuẫn. Các mâu thuẫn chính của dự án:

- + Giữa các bộ phận trong dự án
- + Giữa các dự án trong tổ chức mẹ
- + Giữa dự án và khách hàng

## **1.1.2. Các loại dự án**

- Dự án hợp đồng: Sản xuất sản phẩm, dịch vụ
- Dự án nghiên cứu và phát triển
- Dự án xây dựng
- Dự án hệ thống thông tin
- Dự án đào tạo và quản lý
- Dự án bảo dưỡng lớn
- Dự án viện trợ và phát triển/ phúc lợi công cộng

## **1.2. Giới thiệu về quản lý dự án**

## **1.2.1. Quản lý dự án**

 Quản lý dự án là một quá trình hoạch định, tổ chức, lãnh đạo và kiểm tra các công việc và nguồn lực để hoàn thành mục tiêu đã định.

Quản lý dự án là một nghệ thuật và khoa học phối hợp con người, thiết bị, vật tư, kinh phí và thời gian để hoàn thành dự án đúng hạn và trong phạm vi kinh phí được duyệt.

## **1.2.2. Các tiêu chuẩn đánh giá việc quản lý dự án**

Một dự án thành công có các đặc điểm sau:

- Hoàn thành trong thời hạn quy định
- Hoàn thành trong chi phí cho phép
- Đạt được thành quả mong muốn
- Sử dụng nguồn lực được giao một cách hiệu quả

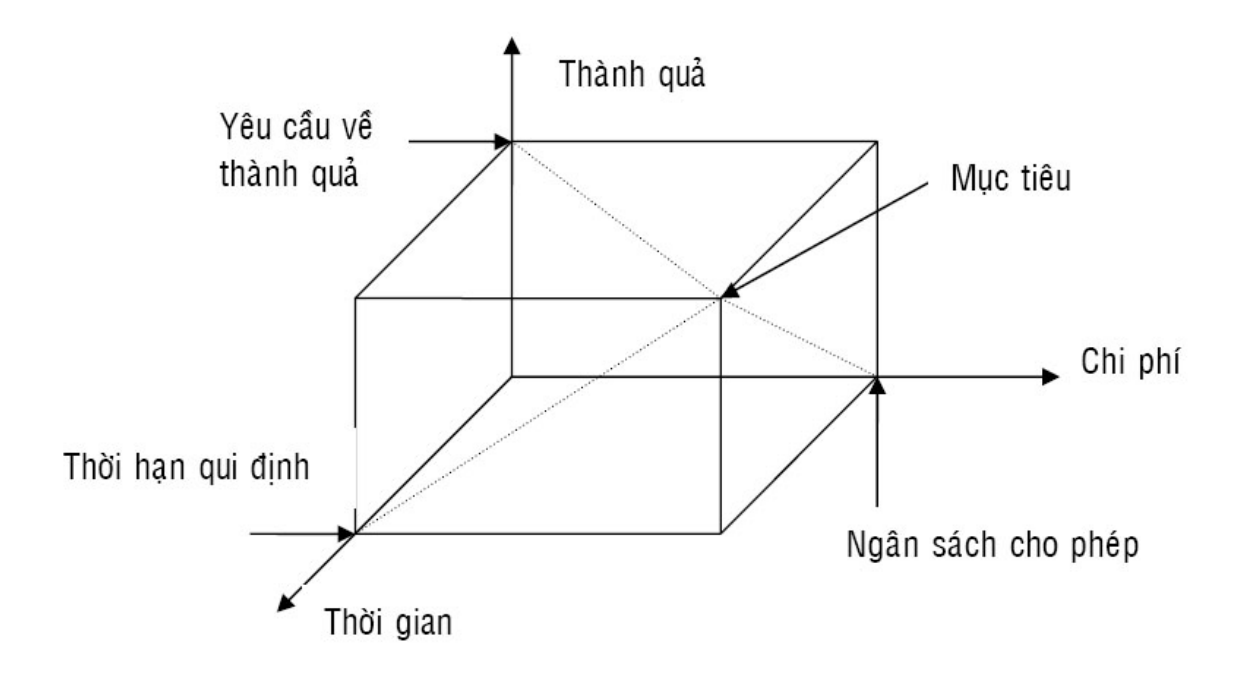

## **1.2.3. Nhứng trở lực trong quản lý dự án**

- Độ phức tạp của dự án
- Yêu cầu đặc biệt của khách hàng
- Cấu trúc lại tổ chức
- Rủi ro trong dự án
- Thay đổi công nghệ
- Kế hoạch và giá cố định

#### **1.2.4. Các chức năng quản lý dự án**

# **a. Chức năng hoạch định :** Xác định cái gì cần phải làm?

- Xác định mục tiêu
- Định hướng chiến lược

 - Hình thành công cụ để đạt đến mục tiêu trong giới hạn về nguồn lực và phải phù hợp với môi trường hoạt động.

**b. Chức năng tổ chức:** Quyết định công việc phải tiến hành như thế nào?

 Là cách thức huy động và sắp xếp các nguồn lực một cách hợp lý để thực hiện kế hoạch

- Làm việc gì

- Ai làm
- Phối hợp công việc ra sao
- Ai báo cáo cho ai
- Chỗ nào cần ra quyết định

#### **c. Chức năng lãnh đạo**

- Động viên hướng dẫn phối hợp với nhân viên

- Chọn lựa một kênh thông tin hiệu quả

- Xử lý các mâu thuẫn trong tổ chức

Nhằm đạt được các mục tiêu đã đề ra của tổ chức.

## **d. Chức năng kiểm soát**

 Nhằm đảm bảo các hoạt động được thực hiện theo kế hoạch và hướng đến mục tiêu: Kiểm soát = Giám sát + so sánh + sửa sai.

## **1.3. Giới thiệu về nhà quản lý dự án**

## **1.3.1. Vai trò và trách nhiệm của nhà quản lý dự án**

**a. Vị trí của nhà quản lý dự án trong bối cảnh chung của dự án.** 

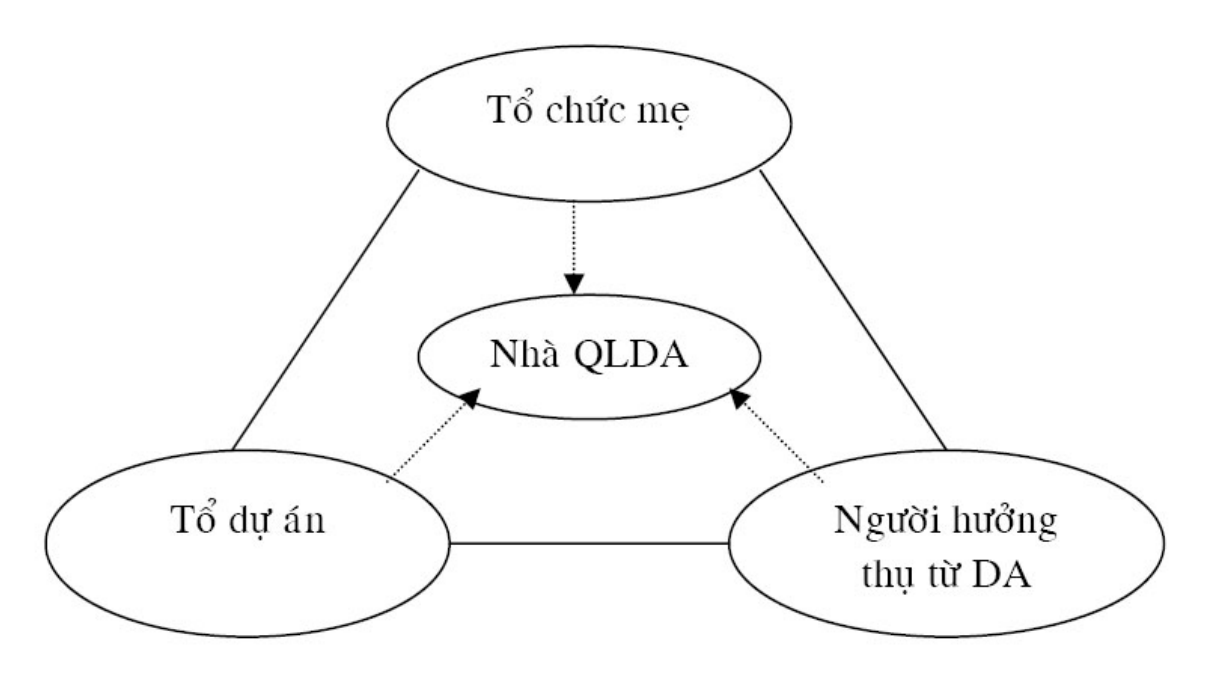

Nhà quản lý dự án sống trong một thế giới đầy mâu thuẫn:

- Các dự án cạnh tranh về nguồn lực
- Mâu thuẫn giữa cách thành viên trong dự án
- Khách hàng muốn thay đổi yêu cầu
- Các nhà quản lý của tổ chức mẹ muốn giảm chi phí

Người quản lý giỏi sẽ phải giải quyết nhiều mâu thuẫn này

# **b. Vai trò của nhà quản lý dự án.**

- Quản lý các mối quan hệ giữa người với người trong các tổ chức của dự án
- Phải duy trì sự cân bằng giữa các chức năng: quản lý dự án, kỹ thuật của dựa án
- Đương đầu với rủi ro trong quá trình quản lý dự án

Phải lập kế hoạch, tổ chức, lãnh đạo và kiểm tra.

# **c. Trách nhiệm của nhà quản lý dự án.**

 Nhà quản lý dự án phải giải quyết được mối quan hệ giữa 3 yếu tố: chi phí, thời gian và chất lượng.

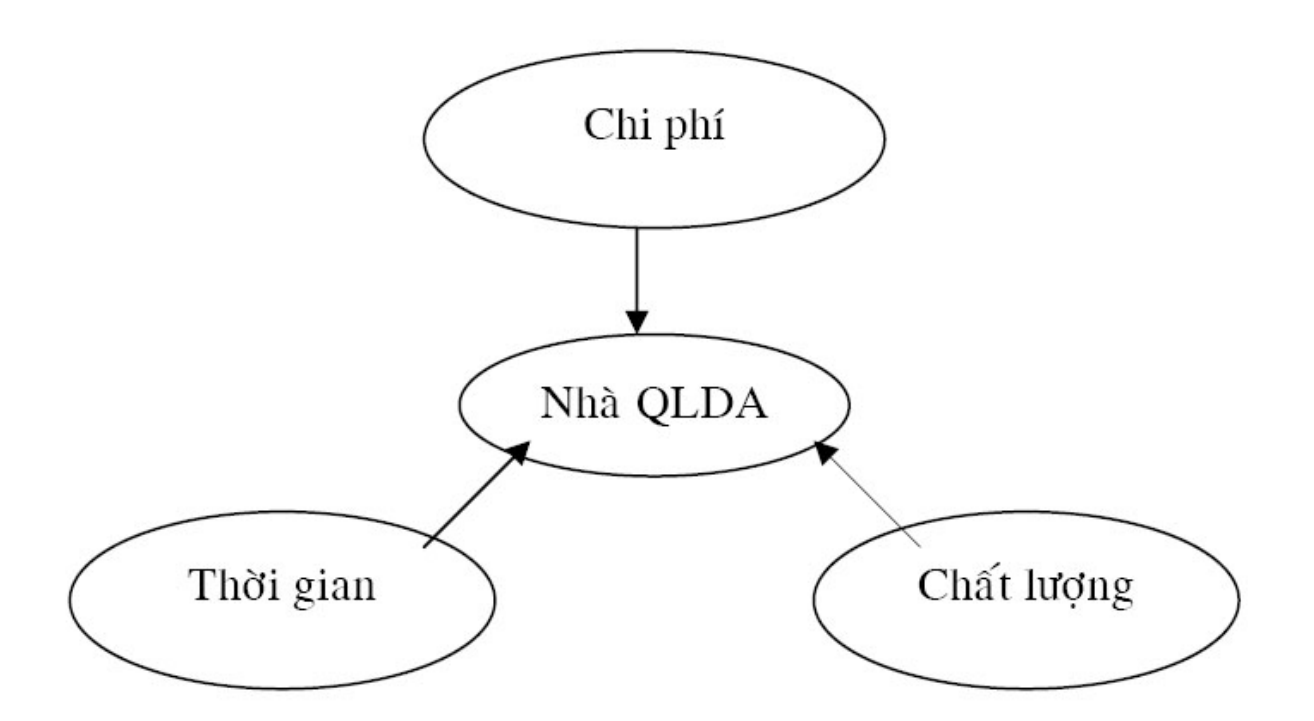

## **1.3.2. Các kỹ năng và phẩm chất của nhà QLDA**

#### **a. Các kỹ năng**

- Kỹ năng quản lý thời gian và lập tiến độ
- Kỹ năng kỹ thuật
- Kỹ năng lập ngân sách
- Kỹ năng lãnh đạo
- Kỹ năng quan hệ con người và quản lý nguồn lực
- Kỹ năng tiếp thị và ký hợp đồng với khách hàng
- Kỹ năng thương lượng
- Kỹ năng truyền đạt

#### **b. Phẩm chất của nhà quản lý dự án**

- Thật thà và chính trực
- Khả năng ra quyết định
- Hiểu biết các vấn đề về con người
- Tính chất linh hoạt, đa năng, nhiều tài

#### **c. Lựa chọn nhà quản lý dự án**

- Biết tổng quan > chuyên sâu
- $-$  Mang đầu óc tổng hợp  $>$  đầu óc phân tích
- Người làm cho mọi việc dễ dàng (sẵn sàng hợp tác) > giám sát

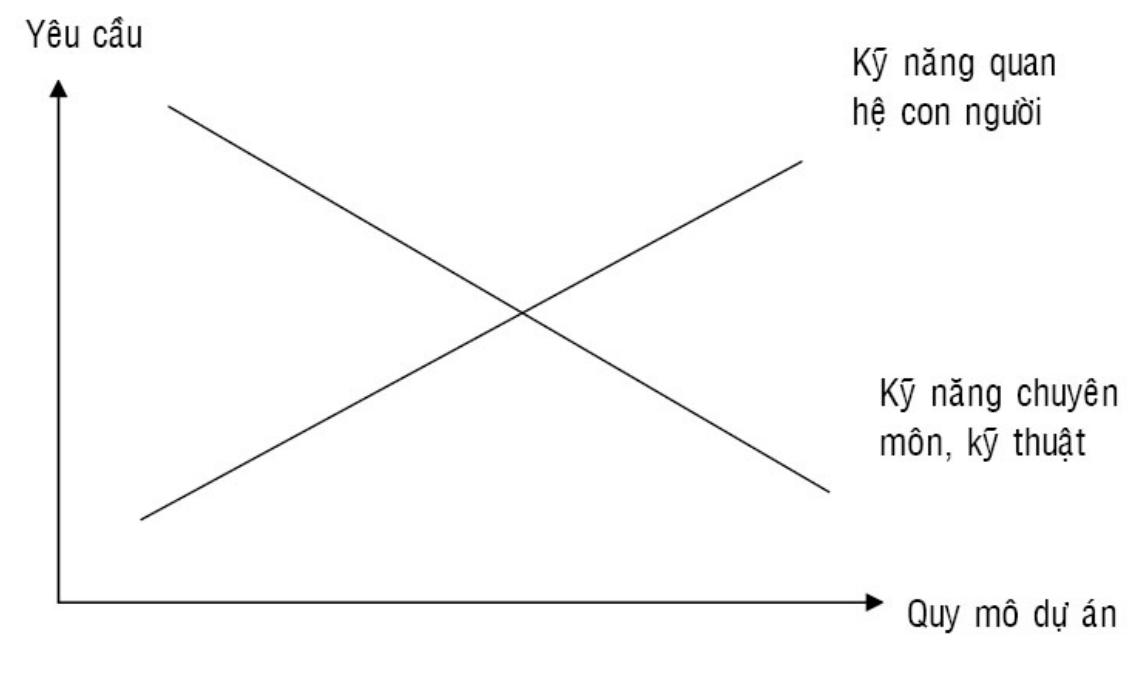

Tùy theo quy mô dự án mà các tính chất này sẽ thay đổi.

## **CHƯƠNG 2. XÁC ĐỊNH DỰ ÁN XÂY DỰNG**

#### **2.1. Hình thành dự án**

Một dư án được hình thành qua các giai đoạn sau:

- Nghiên cứu cơ hội đầu tư  $\rightarrow$  Ra quyết định
- $-$  Nghiên cứu tiền khả thi  $\rightarrow$  Ra quyết định
- Nghiên cứu khả thi  $\rightarrow$  Ra quyết định
- Thiết kế chi tiết -> Ra quyết định
- Thực hiện dự án  $\rightarrow$  Ra quyết định

Vấn đề: tại sao dự án phải trải qua nhiều giai đoạn?

#### **2.2. Nghiên cứu cơ hội đầu tư**

Là một trong những yếu tố quan trong trong việc hình thành dư án một cách hiệu quả phù hợp với nhu cầu của xã hội trong thời điểm hiện tại, chiến lược phát triển kinh tế xã hội của đất nước.

Có 2 cấp độ nghiên cứu cơ hội đầu tư.

 - **Cơ hội đầu tư chung:** Là cơ hội đầu tư được xem xét ở cấp độ ngành vùng hoặc cả nước. Nghiên cứu cơ hội đầu tư chung nhằm phát triển những lĩnh vực, những bộ phận hoạt động kinh tế - xã hội cần và có thể đầu tư trong thời kỳ phát triển kinh tế ngành, vùng của đất nước hoặc từng loại tài nguyên thiên nhiên từ đó hình thành dự án sơ bộ.

 - **Cơ hội đầu tư cụ thể:** là cơ hội đầu tư được xem xét ở cấp độ đơn vị sản xuất kinh doanh dịch vụ nhằm phát triển những khâu, những giải pháp kinh tế kỹ thuật trong hoạt động sản xuất kinh doanh dịch vụ của đơn vị đáp ứng mục tiêu phát triển của ngành, vùng đất nước.

## **Căn cứ để phát hiện cơ hội đầu tư:**

- Chiến lược phát triển kinh tế - xã hội của vùng, của đất nước, chiến lược phát triển kinh doanh của ngành, của vùng.

- Nhu cầu của thị trường trong nước và trên thế giới về các mặt hàng dịch vụ cụ thể nào đó.

- Hiện trạng của tình hình kinh tế.

- Tiềm năng thị trường trong nước và quốc tế so với các địa phương khác trong nước.

- Những nghiên cứu tài chính, kinh tế xã hội sẽ đạt được thực hiện đầu tư. **Ưu điểm của việc nghiên cứu cơ hội đầu tư:** 

+ Xác định nhanh chóng, ít tốn kém dễ thấy và khả năng trên lĩnh vực có thông tin đầy đủ.

+ Từ đó xem xét và đi đến quyết định có triển khai tiếp hay không.

Việc nghiên cứu cơ hội đầu tư được tiến hành thường xuyên để từ đó có kế hoạch cho các dự án phát triển từng vùng.

## **2.3. Nghiên cứu dự án tiền khả thi**

Nội dung cơ bản của nghiên cứu tiền khả thi:

- 1. Chủ đầu tư, địa chi liên lạc ...
- 2. Các căn cứ, cơ sở xác định sự cần thiết nghiên cứu dự án đầu tư
- 3. Dự kiến hình thức đầu tư, quy mô và phương án sản xuất và dịch vụ
- 4. Xác định nhu cầu các yếu tố đầu vào, khả năng, giải pháp đảm bảo.
- 5. Khu vực địa điểm
- 6. Phân tích kỹ thuật
- 7. Sơ bộ phân tích về tác động môi trường và yêu cầu xử lý
- 8. Sơ bộ ước tính nhu cầu lao động và giải pháp về tổ chức sản xuất
- 9. Nguồn vốn và phân tích tài chính: nguồn vốn và điwuf kiện tạo nguồn, xác định tổng mức đầu tư tối đa cho phép của dự án, chia ra các chi phí vốn đầu tư cố định, vốn lưu động
- 10.Phân tích lợi ích kinh tế xã hội
- 11.Các điều kiện về tổ chức thực hiện
- 12.Kết luận và kiến nghị

## **2.4. Nghiên cứu khả thi**

1. Chủ đầu tư, địa chỉ liên lạc: tên chủ đầu tư, địa chỉ liên lạc, điện thoại, fax...

 2. Những căn cứ: xuất xứ và các căn cứ pháp lý; nguồn gốc tài liệu sử dụng; phân tích các kết quả điều tra cơ bản về tự nhiên, tài nguyên, kinh tế XH, ...

3. Lựa chọn hình thức đầu tư, công suất

- 4. Chương trình sản xuất và các yêu cầu đáp ứng
- 5. Điều kiện tự nhiên: Phân tích kinh tế địa điểm và phân tích các lợi ích và ảnh hưởng xã hội

6. Phân tích công nghệ kỹ thuật

7. Đánh giá tác động môi trường và giả pháp xử lý

8. Phân tích phương án xây dựng và tổ chức thi công xây lắp

a. Xây dựng:

- Các phương án bố trí tổng mặt bằng và phương án chọn
- Xác định tiêu chuẩn công trình
- Các giải pháp kiến trúc phối cảnh (nếu cần)
- Các phương án về kiến trúc của hạng mục công trình chủ yếu
- Yêu cầu về công nghệ, thiết bị và kỹ thuật xây lắp đáp ứng kết cấu lựa chọn
- Các giải pháp xây dựng hạng mục công trình bảo vệ môi trường xử lý ô nhiễm

 - Khối lượng các hạng mục công trình và chi phí xây dựng có phụ biểu kèm theo

- Nhu cầu, điều kiện về nguyên vật liệu, xây dựng, phương án cung cấp

- Các biện pháp phòng cháy chữa cháy, vệ sinh công nghiệp, an toàn lao động.

b. Tổ chức thi công xây lắp và tông tiến độ xây dựng:

 - Phương án tổ chức thi công (địa bàn thi công, cung ứng nguyên vật liệu điện, nước thi công, điều kiện về xây dựng – thiết bị thi công, lao động kỹ thuật và lao động phổ thông phụ vụ thi công, xưởng phụ vụ xây lắp).

 - Lựa chọn giải pháp thi công, hình thức thi công trên cơ sở phân tích, so sánh các phương án kỹ thuật.

 - Các phương án về tổng tiến độ thi công xây lắp (có sơ đồ kèm theo) phân tích so sánh và kết luận phương án hợp lý được lựa chọn.

- Yêu cầu thiết kế thi công.

9. Tổ chức quản lý và bố trí lao động

10. Phân tích tình hình tài chính kinh tế

## **CHƯƠNG 3. HOẠCH ĐỊNH VÀ LẬP TIẾN ĐỘ DỰ ÁN XÂY DỰNG**

#### **3.1. Giới thiệu**

### **3.1.1. Hoạch định dự án**

Hoạch định dự án (HĐDA) là quá trình sắp xếp và quản lý các công tác, công việc nhằm hoàn thành mục tiêu của dự án.

 Nghĩa là giải quyết các vấn đề lập thời gian biểu cho các công tác và nguồn lực (con người, thiết bị, nguyên vật liệu, ...) để thực hiện dự án. Hơn nữa, nó cũng là cơ sở để kiểm soát và đánh giá quá trình thực hiện dự án.

## **3.1.2. Các bước trong hoạch định dự án**

- Xác định mục tiêu và phạm vi của dự án

- Tìm kiếm thông tin
- Thiết lập cấu trúc phân chia công việc
- Thiết lập bảng báo cáo cho mỗi công tác
- Thiết lập sơ đồ trách nhiệm
- Ước tính thời gian, ngân sách, nguồn lực được đòi hỏi cho mỗi công tác
- Đánh giá, sửa đổi
- Chuẩn bị kế hoạch, ngân sách và thời gian biểu
- Phê chuẩn

## **3.1.3. Tiêu chuẩn đánh giá việc hoạch định dự án thành công**

- Nội dung: Hoạch định nên đầy đủ chi tiết cần thiết nhung không nên quá chi tiết làm nó trở nên phức tạp. Nghĩa là nội dung hoạch định phải rõ ràng, không mơ hồ.

- Có thể hiểu được: mọi người có thể dễ dàng hiểu được mục tiêu của mỗi công việc và thực hiện nó như thế nào.

- Có thể thay đổi được: một hoạch định dự án hiệu quả là nó dễ dàng than đổi, cập nhật và sửa đổi.

- Có thể sử dụng được: hoạch định phải tạo điều kiện dễ dàng cho việc kiểm soát tiến trình thực hiện dự án và truyền đạt thông tin.

## **3.1.4. Một số phương pháp thường dùng trong hoạch định dự án**

Các phương pháp hoạch định dự án:

- Hoạch định dự án theo mốc thời gian
- Hoạch định dự án theo cấu trúc phân việc
- Hoạch định dự án theo sơ đồ Gantt
- Hoạch định dự án theo sơ đồ mạng

## **3.2. Các phương pháp hoạch định dự án**

## **3.2.1. Hoạch định dự án theo mốc thời gian**

Nêu các giai đoạn hoặc các hoạt động chính của dự án với mốc thời gian bắt đầu và thời gian kết thúc.

 Biểu đồ mốc thời gian được trình bày sơ lược, đơn giản giúp nhà quản lý nắm được tiến độ chung công việc thực hiện các hoạt động chính.

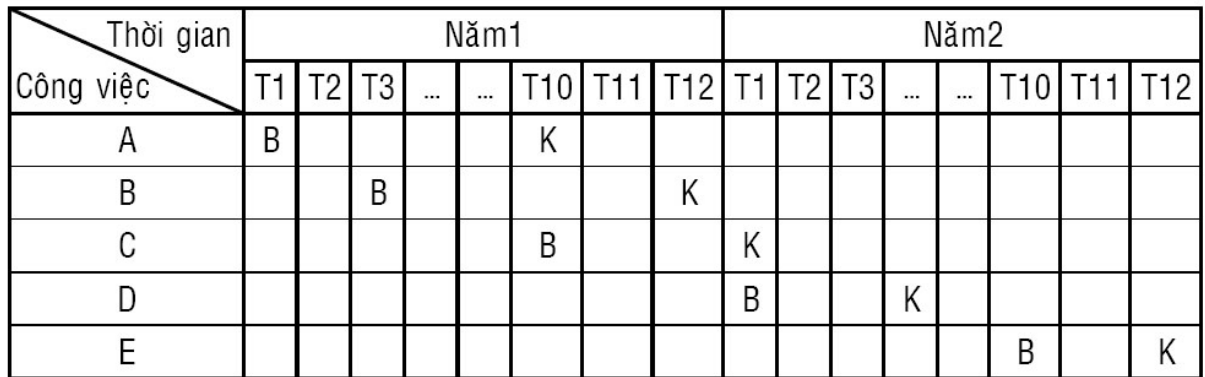

#### **3.2.2. Hoạch định theo cấu trúc phân việc**

Sơ đồ cấu trúc phân việc mô tả toàn bộ công việc của dự án, phân công công việc cụ thể theo từng cấp quản lý, nêu rõ trách nhiệm và quyền hạn của từng nhóm công tác đồng thời đánh giá thời gian và chi phí hoàn thành công việc đã đề ra.

Cấu trúc phân việc là một bước quan trong trong tiến trình hoạch định dư án. Cơ cấu phân chia công việc là tiến trình phân chia dự án tổng thể thành các công việc nhỏ hơn và cụ thể hơn. Những công việc này độc lập, có thể quản lý được, tổng hợp được và đo được.

 Mục tiêu của phân tích cơ cấu phân chia công việc là nhằm xác định các công việc mà nó có thể được nhận biết thông qua việc lên kế hoạch, dự trù ngân sách, giám sát và kiểm soát.

 Biểu đồ cấu trúc công việc tạo thuận lợi báo cáo kết quả cho ban quản lý dự án, cho các cấp quản lý theo chức năng chuyên môn và qua đó ta có thể nắm bắt được các thông tin cần thiết của dự án. Cấu trúc phân việc cũng tạo điều kiện thuận lợi cho việc sơ đồ mạng sau này.

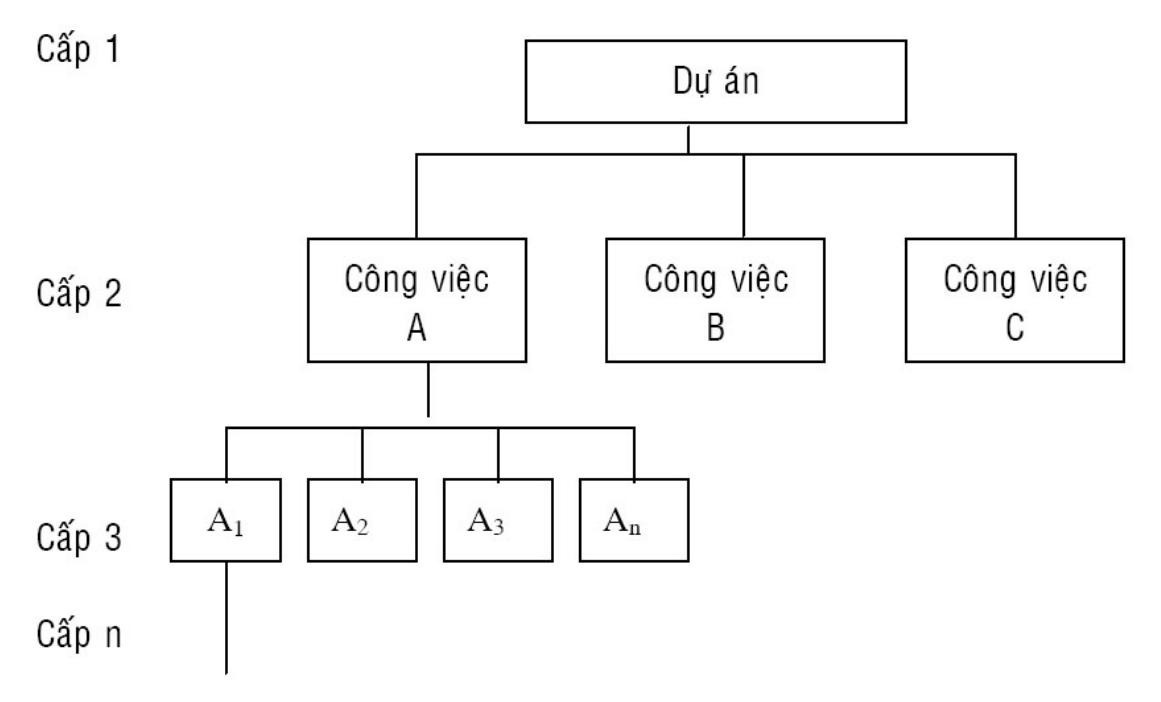

Cơ cấu phân chia công việc thường có các đặc điểm sau:

- WBS được thực hiện dựa trên tất cả yếu tố chức năng lẫn vaatj chất
- Một vài yếu tố công việc chức năng điển hình là sự hỗ trợ về cung ứng, quản lý dự án, tiếp thị, kỹ thuật và sự tổng hợp các hệ thống.
- Những yếu tố vật chất là những công trình kiến trúc, sản phẩm, thiết bị, ..., chúng còn yêu câu về lao động, nguyên vật liệu và những nguồn lực khác để sản xuất hoặc xây dựng.
- Những yếu cầu về nội dung và nguồn lực cho một nhiệm vụ là sự kết hợp các công tác với các nguồn lực tương ứng với chúng
- Một WBS thường bao gồm những yếu tố công việc lặp lại và không lặp lại.

# **3.2.3. Hoạch định dự án theo sơ đồ Gantt (sơ đồ thanh ngang)**

 Năm 1915 Henry Gannt đã đề ra phương pháp lập kế hoạch theo sơ đồ thanh ngang, theo đó các công việc của dự án và thời gian thực hiện công việc được biểu diễn bằng thanh ngang.

Ví dụ:

 Một nhà máy thép đang cố gắng tránh chi phí cho việc lắp đặt một thiết bị kiểm soát ô nhiễm không khí. Tuy nhiên, để bảo vệ môi trường địa phương các cơ quan có chức năng đã buộc nhà máy này phải lắp đặt hệ thống lọc không khí trong vòng 16 tuần. Nhà máy đã bị cảnh cáo rằng sẽ buộc đóng cửa nếu thiết bị này không được lắp đặt trong thời gian hạn qui định. Do đó, để đảm bảo sự hoạt động của nhà máy, ông giám đốc muốn hệ thống lọc này phải được lắp đặt đúng hạn và thuận lợi. Những công tác của dự án lắp đặt thiết bị lọc không khí này được trình bầy như sau:

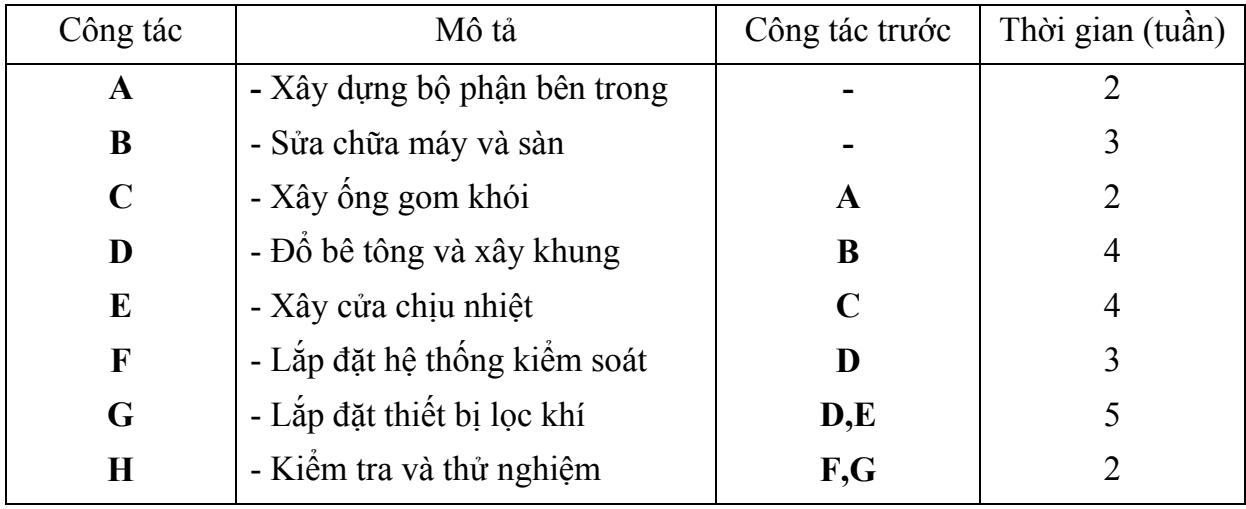

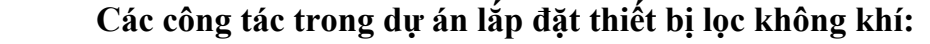

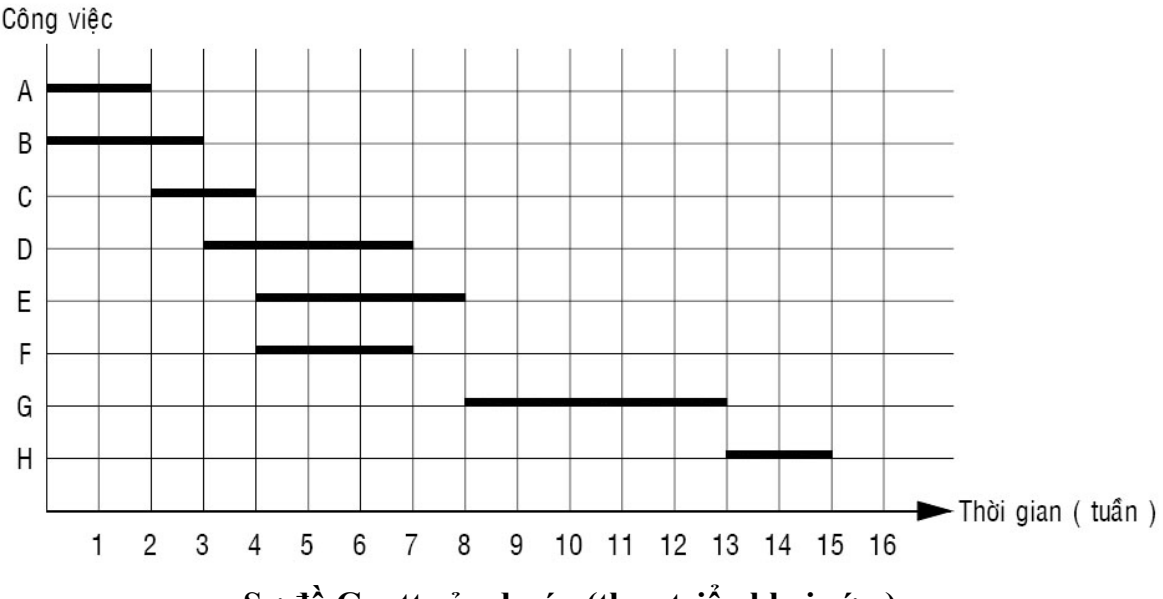

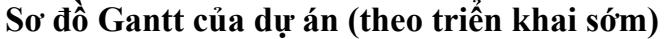

Trên sơ đồ ta nhận thấy các công tác A-C-E-G-H nằm trên đường găng (đường găng là đường dài nhất, bất cứ sự chậm trễ của các công tác trên đường găng đều dẫn đến sự chậm trễ của dự án). Các công tác B-D-F không nằm trên đường găng và chúng có thể dịch chuyển trên sơ đồ trong giới hạn cho phép mà không ảnh hưởng tới thời gian hoàn thành dự án. Do đó, ta có thể sắp xếp các công tác này theo phương thức triển khai sớm hay triển khai chậm.

- Triển khai sớm cho phép các công tác có thể băt đầu càng sớm càng tốt, miễn là không ảnh hưởng đến các công tác trước nó.
- Trong trường hợp triển khai chậm, các công tác có thể bắt đầu trễ hơn mà không ảnh hưởng tới thời gian hoàn thành dự án. Độ chênh lệch giữa thời điểm bắt đầu và kết thúc của một công tác được gọi là thời gian dự trữ.

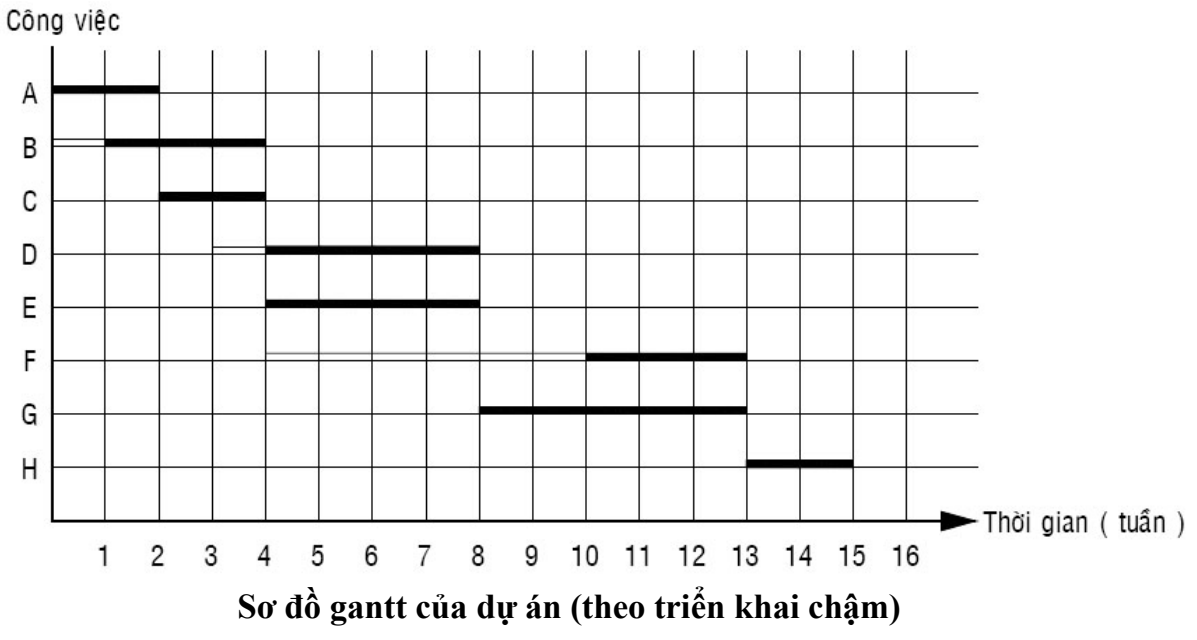

## **Ưu điểm:**

- Đơn giản, dễ nhận biết công việc và thời gian thực hiện các công việc.

- Thấy rõ tổng thời gian thực hiện các công việc

# **Nhược điểm:**

- Khong thể hiện mối quan hệ giữa các công việc, không ghi rõ qui trình công nghệ. Trong trường hợp dự án có nhiều công việc thì nhược điểm này càng rõ nét.
- Không thấy rõ việc nào là chủ yếu có tính chất quyết định đối với tổng tiến độ thực hiện dự án để giúp cho nhà quản lý tập trung chỉ đạo.
- Không thuận tiện khi phân tích đánh giá các chỉ tiêu kinh tế kỹ thuật của bản thân sơ đồ dự án.

Vì vậy đối với dự án có qui mô lớn người ta thường sử dụng sơ đồ mạng.

# **3.2.4. Hoạch định dự án theo sơ đồ mạng.**

Sơ đồ mạng là một đồ thị bao gồm toàn bộ khối lượng của một bài toán lập kế hoạch, nó ấn định một cách logic trình tự kỹ thuật và mối quan hệ về tổ chức giữa các công tác sản xuất, ấn định thời gian thực hiện các công tác và tối ưu hóa kế hoạch đề ra. Trong quá trình quản lý và thực hiện kế hoạch ta vẫn có thể điều chỉnh sơ đồ mạng cho sát thực tế.

Các phương pháp phân tích sơ đồ mạng:

- Phương pháp đường găng CPM (Critical Path Method): Phương pháp này sử dụng mô hình xác định theo thời gian hoàn thành công việc là hàng số.
- Phương pháp tổng quan và đánh giá dự án PERT (Project Evuluation and Review Techniques): Phương pháp này sử dụng mô hình xác suất theo thời gian hoàn thành công việc được cho dưới dạng hàm phân phối xác suất.

# **1. Phân tích kết quả CPM:**

Qua việc tính toán thông số sơ đồ mạng ta có thể xác định được:

- Thời gian tối thiểu để hoàn thành dự án
- Thời gian dự trữ của công tác
- Đường găng và các công tác đường găng
- a. Thời gian tối thiểu để hoàn thành dự án: là thời điểm sớm nhất để sự kiện cuối cùng của dự án xảy ra.
- b. Thời gian dự trữ của công tác: là khoảng thời gian tối đa mà một công tác có thể chậm trễ so với kế hoạch đã định mà không ảnh hưởng đến thời gian tối thiểu để hoàn thành dự án.
- c. Công tác găng và đường găng (Critical activity and critical path):
- Công tác găng là công tác có thời gian dự trữ bằng 0
- Đường găng là đường nối liền các sự kiện đầu tiên và sự kiện cuối cùng với điều kiện tất cả các công tác nằm trên nó là công tác găng.
- d. Ý nghĩa của đường găng:
- Mỗi sơ đồ mạng có ít nhất một đường găng
- Tổng thời gian của tất cả các công tác nằm trên đường chính là thời gian tối thiểu để hoàn thành dự án.
- Nếu công tác trên đường găng bị trễ thì toàn bộ dự án sẽ trễ theo. Do vậy muốn rút ngắn thời gian hoàn thành dự án thì nhà quản lý phải tập trung các giải pháp làm giảm thời gian các công tác trên đường găng.
- Đối với công tác không găng ta có thể xê dịch thời gian thực hiện nhưng với điều kiện không vượt quá thời gian dự trữ.

## **2. Phân tích kết quả PERT:**

Phương pháp PERT cung cấp các thông tin sau:

- Thời gian hoàn thành dự án
- Xác suất mà dư án sẽ hoàn thành trong thời gian cho sẵn
- Đường găng và công tác găng. Nếu bất kỳ công tác găng nào bị kéo dài thì tổng thời gian hoàn thành dự án.
- Các công tác không găng và thời gian dự trữ của chúng. Điều này có nghĩa là, nếu cần thiết nhà quản lý dự án có thể sử dụng tạm nguồn tài nguyên của chúng để xúc tiến toàn bộ dự án.
- Biết được tiến độ thực hiện chi tiết về thời gian bắt đầu và kết thúc của các công tác.

## **3.3. Phân bổ nguồn lực**

 Nguồn lực ở đây bao gồm vốn, lao động, máy moc thiết bị, nguyên vật liêu, ... Mối liên hệ giữa tiến trình, thời gian và việc sử sụng nguồn lực là nội dung chính của phần này. Vấn đề thường xuyên mà nhà quản lý dự án phải quan tâm chính là timd ra sự cân đối tốt nhất giữa các yếu tố về sử dụng nguồn lực và thời gian. Sau đây là một số phương pháp phân bổ nguồn lực:

## **3.3.1. Khối lượng nguồn lực (Resoure loading)**

 Khái niệm: Khối lượng nguồn lực là quá trình tính toán khối lượng mỗi nguồn lực của các công tác trong dự án ở mỗi thời đoạn thực hiện dự án.

Mục đích: Khối lượng nguồn lực cho chúng ta những hiểu biết chung về nhu cầu mà một dự án sẽ sử dụng nguồn lực của công ty. Dĩ nhiên đây cũng là bước đầu tiên trong nỗ lực giảm nhu cầu vượt quá mức của một nguồn lực nào đó.

Cách xác định nguồn lực: nguồn lực cố thể được xác định dựa trên những định mức sẵn hoặc dựa trên kinh nghiệm khi vận hành.

#### **3.3.2. Cân băng nguồn lực (Resource leveling)**

 Khái niệm: Cân bằng nguồn lực là quá trình lập thời gian biểu cho các công tác sao cho việc sử dụng nguồn lực là cân bằng nhau suốt quá trình thực hiện dự án.

 Việc cân bằng nguồn lực được thực hiện bằng cách dịch chuyển các công tác trong thời gian dự trữ cho phép của chúng.

Mục đích:

- Giảm độ dao động trong việc huy động các nguồn lực
- Việc sử dụng nguồn lực đều đặn có thể dẫn đến chi phí thấp hơn. (Ví dụ đối với nhân công, việc thuê mướn thêm, việc đào tạo hoặc sao thải, ..., sẽ dẫn đến chi phí tăng lên. Đối với nguyên vật liệu, nhu cầu kho bãi thay đổi theo nhu cầu nguyên vật liệu cũng sẽ dẫn đến chi phí tăng lên)
- Việc triển khai thực hiện dự án sẽ ổn định hơn
- Giảm bớt công sức, nỗ lực quản lý.

Các bước thực hiện:

- 1. Từ sơ đồ mạng chuyển sang sơ đồ thanh ngang (Gantt) với tất cả các công tác bắt đầu ở thời điểm sớm nhất như có thể.
- 2. Vẽ sơ đồ khối lượng của mỗi nguồn lực
- 3. Chọn nguồn lực nào dao động nhiều nhất. Dịch chuyển các công tác có sử dụng nguồn lực này trong thời gian dự trữ của chúng để cân bằng việc sử dụng nguồn lực này suốt dự án.
- 4. Vẽ lại sơ đồ khối lượng cho tất cả các nguồn lực. Chọn nguồn lực kế tiếp và lặp lại bước trên.

## **CHƯƠNG 4. THEO DÕI VÀ KIỂM SOÁT DỰ ÁN XÂY DỰNG**

#### **4.1. Các khái niệm cơ bản**

#### **4.1.1. Kiểm soát dự án**

#### **a. Định nghĩa:**

Kiểm soát dự án là một quá trình gồm 3 bước:

- Thu thập số liệu về TIẾN ĐỘ, CHI PHÍ và KHỐI LƯỢNG công tác đạt được.
- So sánh các thông tin này với kế hoạch và các yêu cầu đã đề ra.
- Thực hiện các biện pháp sửa đổi, hiệu chỉnh nhằm đạt được mục tiêu đã đề ta.

#### **b. Các dạng kiểm soát dự án:**

- Kiểm soát về thời gian
- Kiểm soát chi phí
- Kiểm soát các yêu cầu về chất lượng

 Trong thực tế, nếu kiểm soát từng phần có thể đem lại hiệu quả tối đa cục bộ nhưng chưa chắc đã đem lại hiệu quả tối đa toàn phần. Do đó, thông thường các hệ thống kiểm soát dự án là tổ hợp của 3 thành phần nói trên. Trong phương pháp này, người ta cố gắng kiểm soát được cả chi phí và tiến độ, còn yêu cầu về kỹ thuật là ưu tiên số một.

Có 2 loại kiểm soát:

- Kiểm soát bên trong: là hệ thống và các quy trình giám sát co phía thực hiện dự án tiến hành.
- Kiểm soát bên ngoài: là các qui trình và tiêu chuẩn kiểm soát được ấn định bởi chủ dự án tiến hành.

Mô hình của hệ thống kiểm soát:

- Hệ thống đơn giản có một chu trình phản hồi thông tin
- Hệ thống cấp cao có nhiều chu trình phản hồi thông tin, có thể điều chỉnh mục tiêu hay tiêu chuẩn các hệ thống giám sát phụ.

**c. Các bước kiểm soát dự án:** thông thường có 4 bước:

**Bước 1:** Thiết lập các tiêu chuẩn, yêu cầu đối với dự án:

- Các đặc trưng kỹ thuật (trong hồ sơ thiết kế có sửa đổi phải được bàn bạc và ghi thành văn bản).
- Ngân sách của dự án
- Các loại chi phí
- Các nguồn lực yêu cầu
	- **Bước 2:** Giám sát:
- Quan sát các công việc đã thực hiện trong thực tế **Bước 3:** Kiểm tra:
- So sánh các tiêu chuẩn, yêu cầu về các công việc đã thực hiện trong thực tế tính cho đến ngay kiểm tra.
- Ước tính thời gian và chi phí để hoàn thành các công việc còn lại để hoàn tất toàn bộ dự án.

**Bước 4:** Điều chỉnh:

- Thực hiện các biện pháp sửa chữa, hiệu chỉnh khi các kết quả thực tế có sự khác biệt so với các tiêu chuẩn đã đề ra.

# **d. Các vấn đề khó khăn thường gặp trong kiểm soát dự án:**

- Chỉ nhấn mạnh một số yếu tố nào đó, như chỉ nhấn mạnh vào yếu tố chi phí mà bỏ qua các yếu tố khác như thời gian và chất lượng. (Người thầu thường quan tâm đến chi phí còn chủ đầu tư quan tâm đến chất lượng)

- Quy trình kiểm soát bị phản đối hay không được sự đồng ý, đồng tình.

- Thông tin thường không chính xác hoạc không được báo cáo đầy đủ

- Thái độ tự bảo vệ, tự biện hộ dẫn đến thành kiến hay không thiên lệch

- Các nhà quản lý có quan điểm khác nhau về vấn đề còn tranh cãi
- Các cơ chế báo cáo thông tin và hạch toán không đúng

## **4.1.2. Đánh giá dự án**

Đánh giá dự án là phân tích sự hiệu quả và hữu hiệu của dự án so với mục tiêu đã đề ra nhằm để:

- Đạt được mục tiêu của dự án
- Ghi nhận các bài học kinh nghiệm
- Lập kế hoạch và chính sách cho tương lai

#### **4.1.3. Giám sát dự án**

 Giám sát dự án là quá trình kiểm tra thường xuyên về tiến trình của dự án trong suốt thời gian thực hiện dự án cũng như các giai đoạn vận hành của dự án với mục tiêu cung cấp thông tin làm cơ sở cho các quyết định quản lý như:

- Giám sát là sự cần thiết đối với kiểm soát dự án
- Giúp các thành viên của dự án hiểu tốt hơn về các mục tiêu của dự án
- Gia tăng mối quan hệ giữa các nhóm công tác
- Chuẩn bị cho các nhóm công tác thích nghị với mọi sự thay đổi trong dự án
- Gia tăng tầm nhìn về dự án của các nhà quản lý cấp cao
- Cải thiện mối quan hệ với khách hàng

Hệ thống giám sát hữu hiệu khi:

- Đầy đủ và có liên quan
- Báo cáo đến mọi cấp quản lý
- Thu thập và báo cáo dữ liệu kịp thời
- Những sự khác biệt so với hoạch định cần phải sủa đổi

### **4.2. Kiểm soát dự án**

# 4.2.1. Tiến độ ngang và đồ thị thể hiện tiến trình thực hiện dự án tích lũy theo **thời gian**

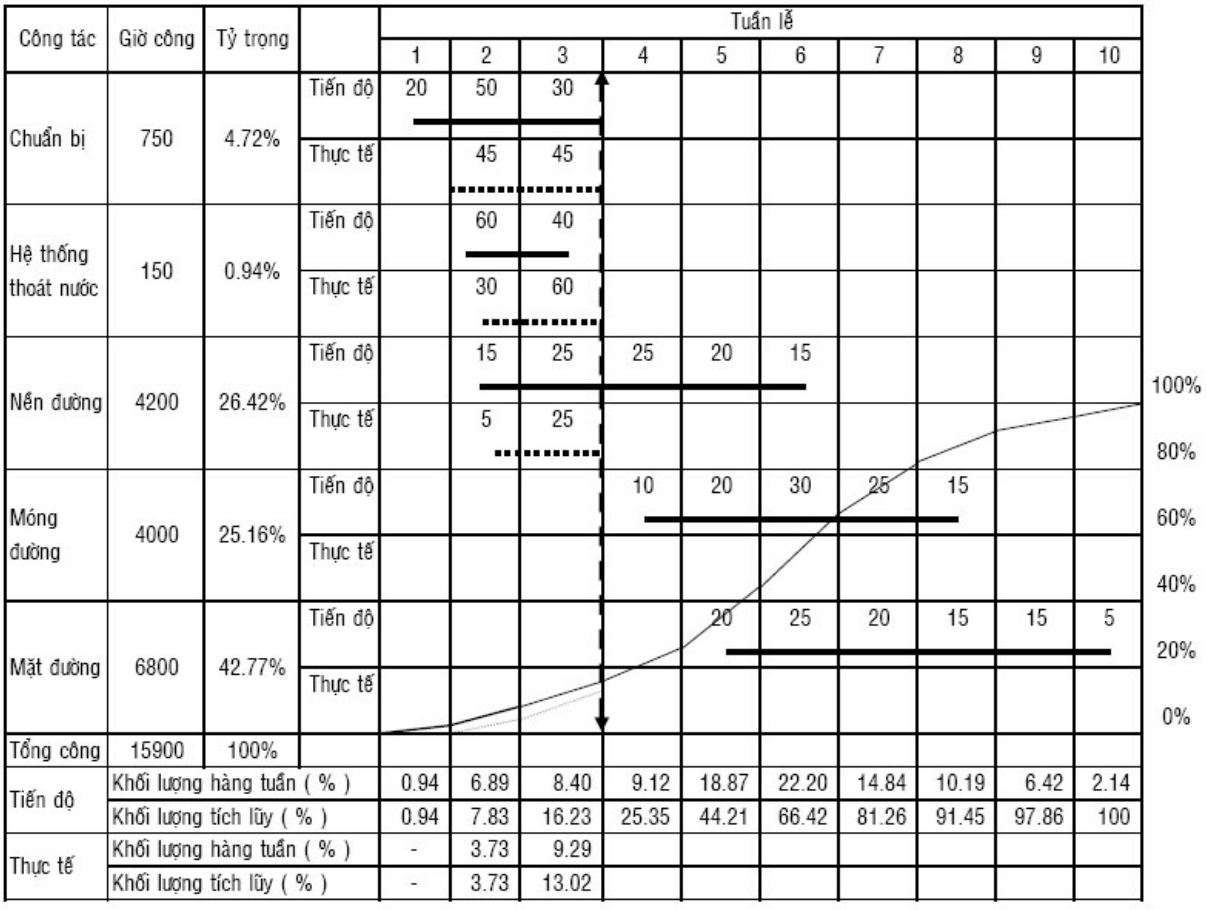

Ví dụ về thi công tuyến đường bộ có các số liệu và phân tích như sau:

 Trên tiến độ, mỗi công việc được thể hiện bằng hai thanh ngang. Thanh ngang liền nét bên trên thể hiện tiến trình thực hiên công việc theo tiến độ, thanh ngang đứt nét bên dưới thể hiện tiến trình thi công thực tế. Số liệu thể hiện trên mỗi thanh ngang là phần trăm khối lượng công việc được thực hiện trong một đơn vị thời gian. Đường cong tích lũy thể hiện tiến trình thực hiện dự án được trình bày kết hợp trên bảng tiến độ. Trục tung thể hiện khối lượng thực hiện DA tích lũy theo tỷ lệ phần trăm trên trục thời gian. Khối lượng thực hiện dự án tích lũy (KLTL) vào mỗi cuối tuần được tính theo công thức sau:

KL = TL  $\sum$  (khối lượng tích lũy của từng công việc) x (tỷ trọng)

Ví dụ tính toán khối lượng thực hiện tích lũy theo tiến độ vào cuối tuần trong ba tuần lễ đầu của dự án thi công tuyến đường như sau:

 Tuần lễ thứ nhất: (chuẩn bị)

 $KLTL = (0,20x4,7) = 0,94\%$ 

Tuần lễ thứ 2:

KLTL =  $(0,70x4,7) + (0,60x0,90) + (0,15X26,4) = 7,83\%$ Tuần lễ thứ 3:

(chuẩn bị) (hệ thống thoát) (nền đường)

KLTL =  $(1,00x4,7) + (1,00x0,90) + (0,40x26,4) = 16,23\%$ 

 Bằng cách tính tương tự, khối lượng thực hiện tích lũy thực tế vào cuối tuần trong ba tuần lễ đầu của dự án cũng được xác định và thể hiện trên đồ thị. Căn cứ mức độ khác biệt giữa hai đường cong thể hiện khối lượng tích lũy theo thực tế và tiến độ, có thể đánh giá được tình trạng DA về mặt thời gian. Trong trường hợp này là DA đang bị chậm tiến độ.

# 4.2.2. Đo lường tiến trình thực hiện dự án – phần việc phải thi công băng đồ thị **thể hiện mối quan hệ giữa thời gian và công việc.**

 Quá trình thi công bao gồm nhiều dạng công việc có đơn vị tính khác nhau như mét khối bê tông, mét vuông tường xây... Như vậy, thuận tiện hơn cả là sử dụng tỷ lệ phần trăm làm đơn vị tính để quản lý và kiểm soát toàn bộ quá trình thi công.

 Có thể sử dụng cách thức tương tự để đo lường đánh giá khối lượng công tác thi công . Như trong bảng dưới đây DA xây dựng công trình nhà ở có ba phần việc chính: phần ngầm, kết cấu khung và hoàn thiện được thực hiện trong vòng 20 tháng. Trọng số, tỷ lệ phần trăm thời gian ước tính và trình tự thực hiện được trình bầy trong bảng được các thành viên chủ chốt của DA xác lập trước khi khởi công thi công, là cơ sở để theo dõi quá trình thi công...

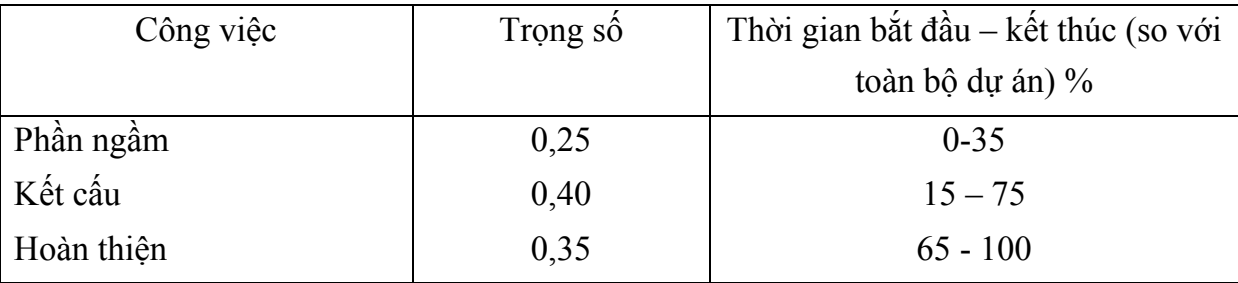

Bảng ví dụ về trọng số cho công tác thi công

Đồ thị thể hiện mối quan hệ giữa thời gian và khối lượng công việc của quá trình thi công trình bày ở hình sau:

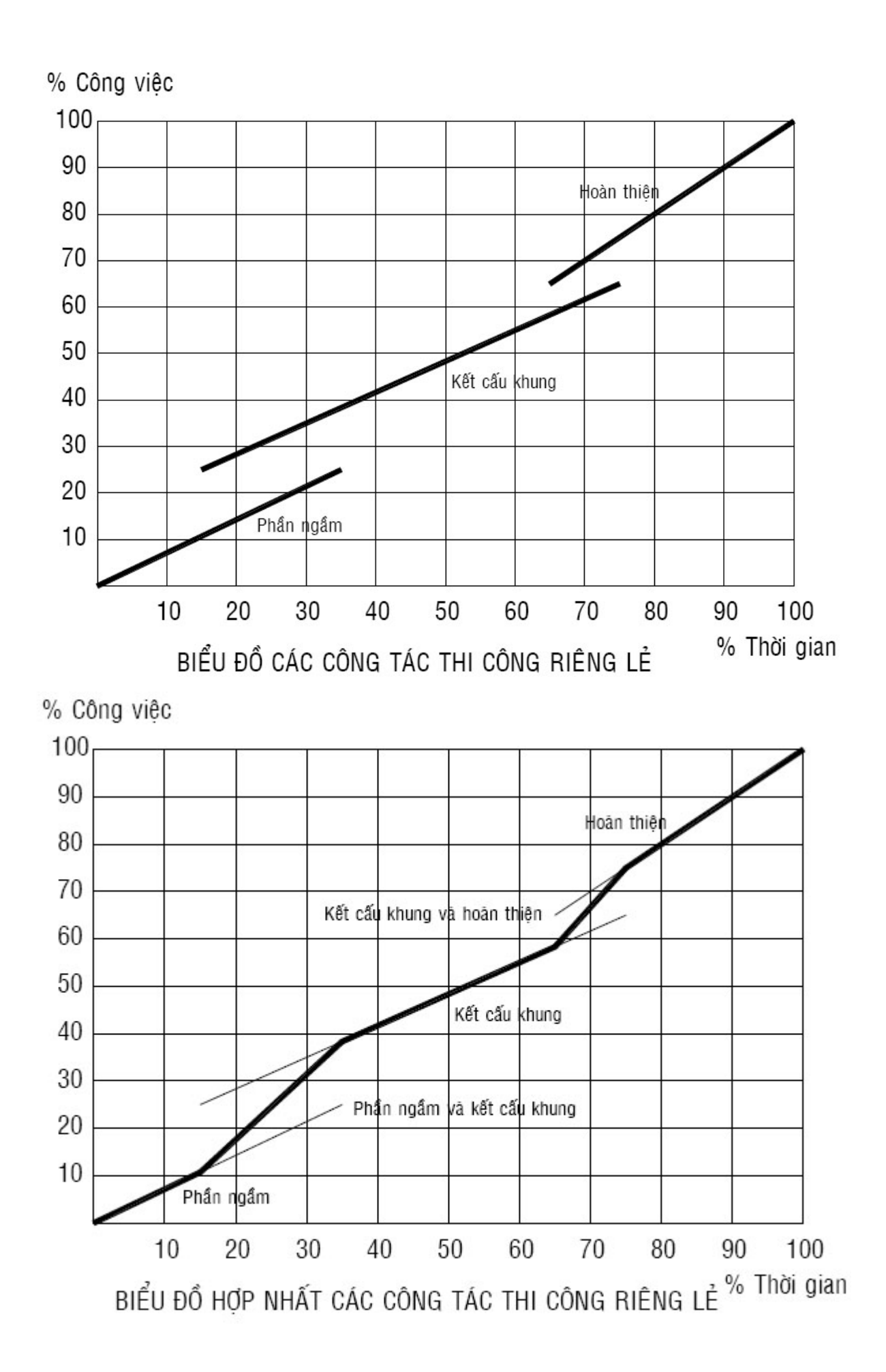

 Giả sử trong quá trình thi công thực tế, sau 12 tháng thi công, phần ngầm đã hoàn tất, phần kết cấu thực hiện được 60% thì khối lượng công việc thực tế của toàn bộ dự án đạt được là:

#### $0,25x100\% + 0,4x60\% = 49\%$

 Dựa vào đồ thị thể hiện mối quan hệ giữa thời gian và khối lượng công việc ở hình, có thể xác định khối lượng công việc thực hiện sau 12 tháng (60% thời gian) theo kế hoạch là 55%. Đây là cơ sở để theo dõi và đánh giá quá trình thi công.

# 4.2.3. Đánh giá trang thái của dư án bằng đồ thị hợp nhất thời gian, chi phí và **khối lượng công việc**

Các chủ nhiệm dự án có kinh nghiệm đã quen với vấn đề theo dõi DA với chỉ một phần thông tin là chi phí của DA. Có khi đã sử dụng phân nửa chi phí của dự án nhưng chỉ mới hoàn thành được 20% công việc. Chỉ theo dõi riêng lẻ chi phí/giờ công hoặc tiến độ của DA thì sẽ thấy DA đang tiến triển tốt đẹp nhưng có khả năng là DA bị vượt chi phí và chậm tiến độ, bởi vì hệ thống kiểm soát DA không bao gồm khối lượng công việc. Như vậy, chue nhiệm dự án nên thiết lập hệ thống theo dõi dự án đồng thời cả chi phí, tiến độ và khối lượng công việc. Nhờ đó tình trạng DA có thể xác định và có thể được xác định và có thể đưa ra giải pháp khắc phục với mức chi phí thấp nhất.

 Các phần trước đã trình bầy mối quan hệ giữa thời gian – chi phí/ giờ công vầ thời gian – khối lượng công việc. Tuy nhiên, đánh giá riêng biệt các mối quan hệ này không phản ánh đúng được thực trạng của DA. Đồ thị hợp nhất thời gian, chi phí và khối lượng công việc được xây dựng với thời gian thể hiện theo trục nằm ngang, chi phí và khối lượng công việc lần lượt thể hiện theo trục thẳng đứng ở bên trái và bên phải của đồ thị. Đường công phía trên thể hiện mối quan hệ giữa thời gian và chi phí, là đường cong chi phí tích lũy theo thời gian. Đường cong thể hiện mối quan giữa thời gian và khối lượng công việc.

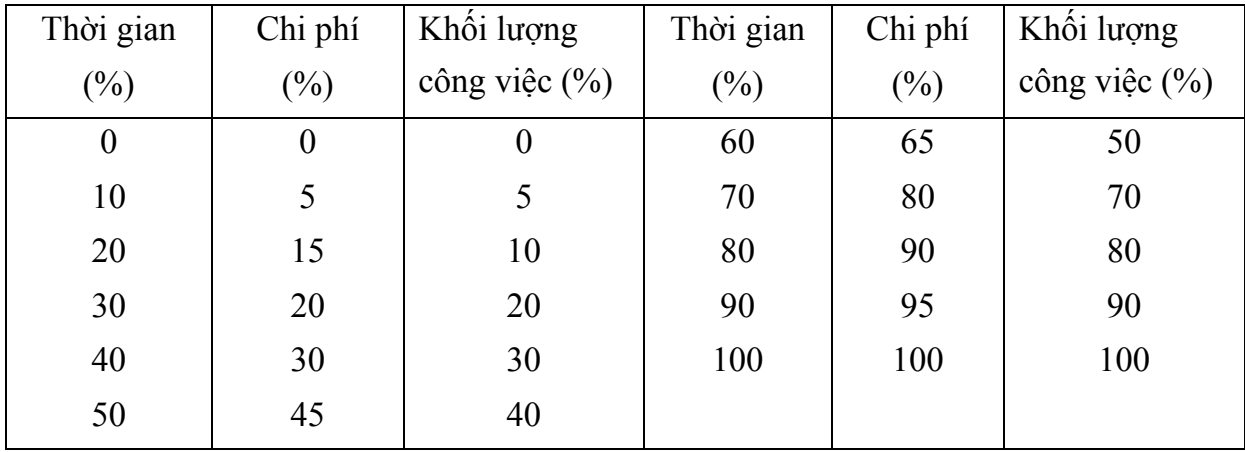

Bảng ví dụ minh họa khối lượng công việc và chi phí theo thời gian

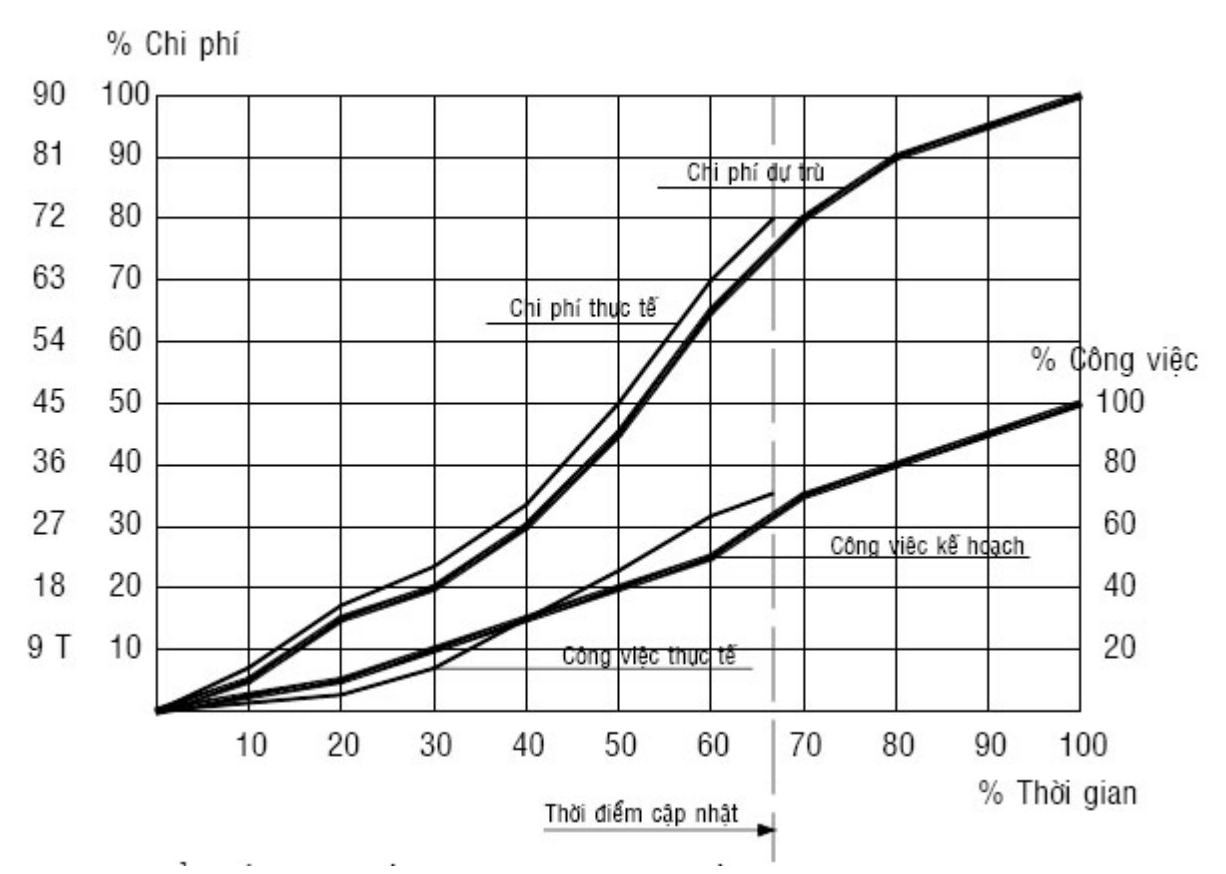

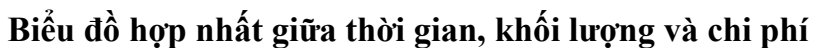

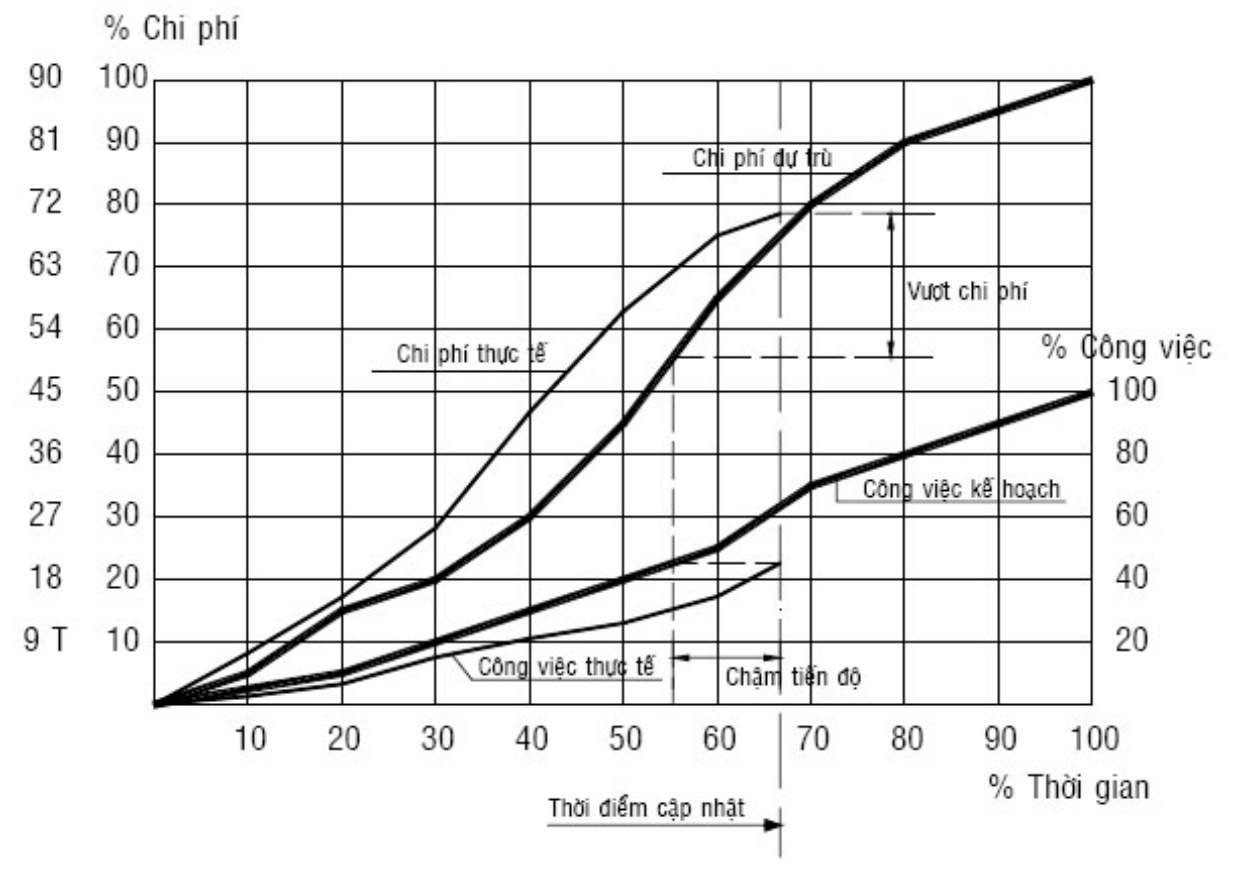

**Tình trạng chậm tiến độ - vượt chi phí dự trù** 

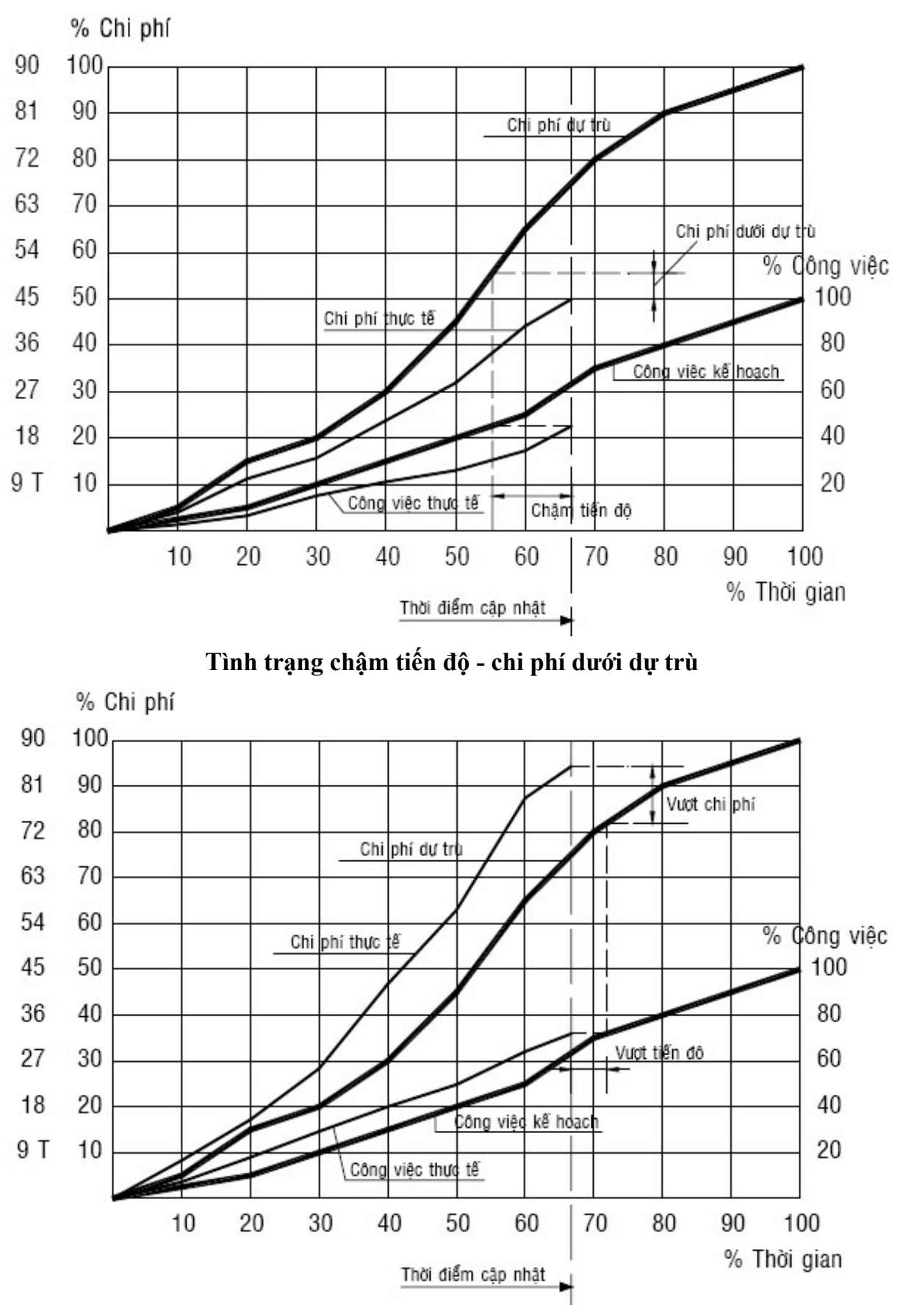

**Tình trạng vượt tiến độ - vượt chi phí** 

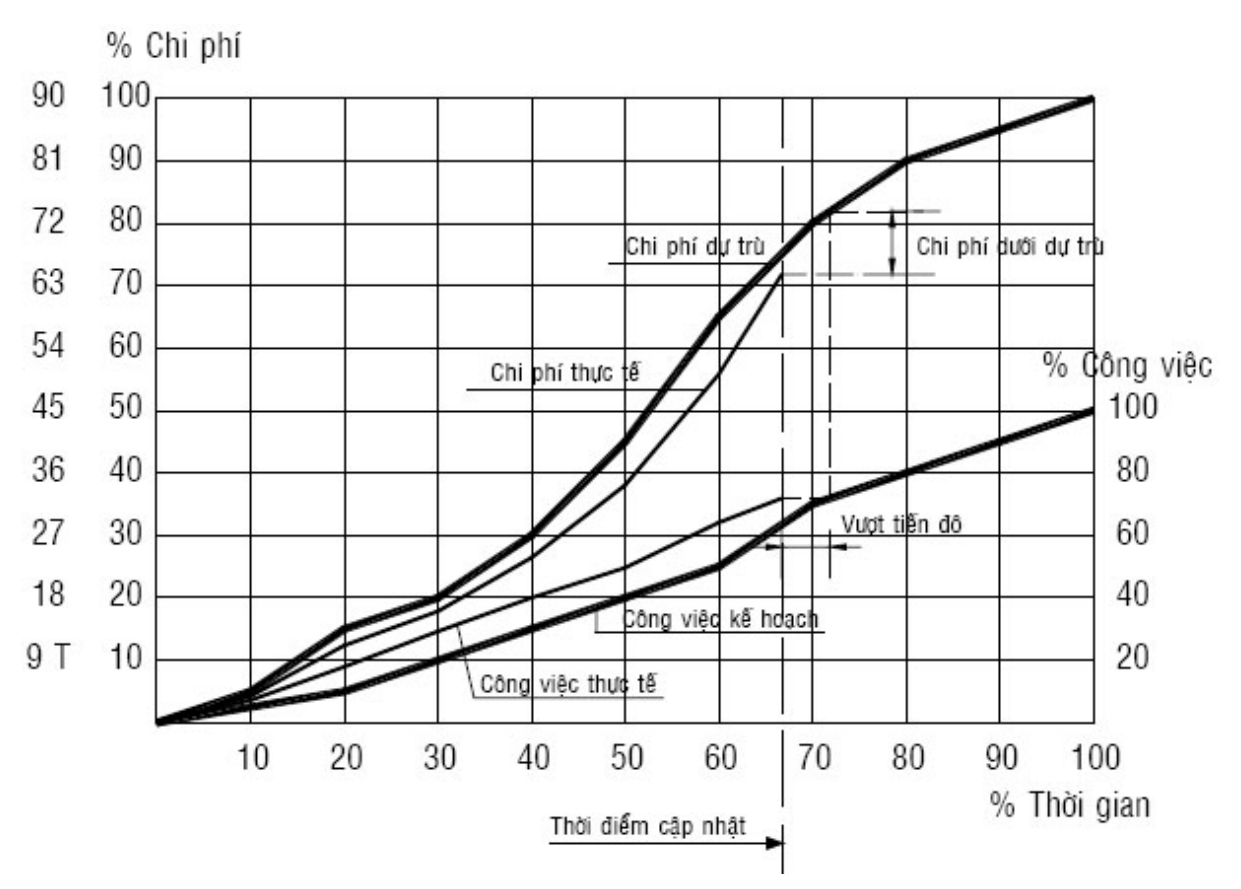

**Trình trạng vượt tiến độ - chi phí dưới dự trù** 

# **CHƯƠNG 5. QUẢN LÝ DỰ ÁN VỚI SỰ TRỢ GIÚP CỦA MÁY TÍNH.**

## **5.1. Tìm hiểu những điều căn bản của Microsof Project.**

## **5.1.1. Mục đích chung và các yêu cầu của Microsoft Project**

Microsoft Project là một chương trình chuyên dùng để quản lý các dự án, là chương trình có những công cụ mạnh và thuận tiện. Với Microsoft Project bạn có thể làm việc với nhiều chế độ, nhiều công cụ, chức năng tinh vi để thực hiện các thao tác tạo lập và hiệu chỉnh trên dự án đồng thời tiết kiệm thời gian và tiền bạc cho bạn.

Mục đích chung của Microsoft Project 2000 gồm:

- Tổ chức lập kế hoạch và quản lý dự án.
- Lên lịch công tác.
- Chỉ định các tài nguyên và chi phí cho các công việc trong dư án.
- Điều chỉnh kế hoạch để thích ứng với các điều kiện ràng buộc.
- Chuẩn bị các báo biểu cần thiết cho dư án.
- Dư trù các tác đông đến tiến đô của dư án khi xảy ra những thay đổi có ảnh hưởng lớn đến dự án.
- Xem xét lại dự án để đối phó với các tình huống ngẫu nhiên.
- Đánh giá tài chính chung của dự án.
- In ấn các báo biểu phục vụ dư án.
- Làm việc và quản lý theo nhóm.
- Rút kinh nghiệm trong khi thực hiện dự án.

# **5.1.2. Một số từ khoá trong Microsoft Project 2000**

*Task*: Công việc, nhiệm vụ

*Duration*: Thời gian thực hiện công việc

*Start*: Ngày bắt đầu

*Finish*: Ngày kết thúc

*Predecessors*: Công việc làm trước

*Successors*: Công việc kế tiếp

*Task list*: Danh sách các công việc

*Resource*: Tài nguyên hay nhân lực, máy móc thực hiện các công việc của dự án

*Work*: Số giờ công được gán để thực hiện công việc

*Unit*: Khả năng lao dộng của tài nguyên

*Milestone*: Loại công việc đặc biệt (điểm mốc) có Duration=0, dùng để kết thúc các đoạn trong dự án

*Recurring Task*: Công việc định kỳ, lặp đi lặp lại nhiều lần theo chu kỳ trong thời gian thực hiện dự án. Ví dụ các buổi họp giao ban đầu tuần

*Shedule*: Lịch trình của dự án

*Std. Rate*: Giá chuẩn

*Ovr. Rate*: Giá ngoài giờ

*Cost/use*: Phí sử dụng tài nguyên

*Baseline*: Theo kế hoạch

*Actual cost*: Chi phí đã sử dụng tới thời điểm hiện tại

*Current cost*: Chi phí đã sử dụng tới thời điểm hiện tại + Chi phí còn lại theo thời điểm hiện tại

*Remaining cost*: Chi phí cần có để tiếp tục thực hiện dự án.

*Summary Task* (Công việc tóm lược): Công việc mà chức năng duy nhất của nó là chứa đựng và tóm lược thời khoảng, công việc và chi phí của các công việc khác.

## **5.2. Thiết lập một dự án mới**

Bước đầu tiên để tạo kế hoạch làm việc là tạo ra một file dữ liệu mới, thiết lập thời gian bắt đầu, thời gian kết thúc và nhập các thông tin chung về dự án. Sau khi học xong bài này, sẽ có một file dữ liệu Microsoft Project chứa đựng tên dự án, ngày dự kiến bắt đầu, ngày dự kiến kết thúc, kế hoạch dự án cũng như các thông tin khác về dự án. Bài này gồm có 3 điểm chính sau:

- − Tạo mới một dự án
- − Nhập các thông tin quan trọng về dự án
- − Thiết lập hệ thống thời gian trong dự án

## **5.2.1. Tạo mới 1 dự án**

Khi bắt đầu với 1 dự án mới với Microsoft Project, chỉ có thể nhập thời gian bắt đầu hay thời gian kết thúc của dự án. Microsoft cũng khuyên rằng chúng ta chỉ nhập thời gian bắt đầu của dự án và để tự nó tính thời điểm kết thúc sau khi đã nhập các thông tin về thời gian của từng công việc.

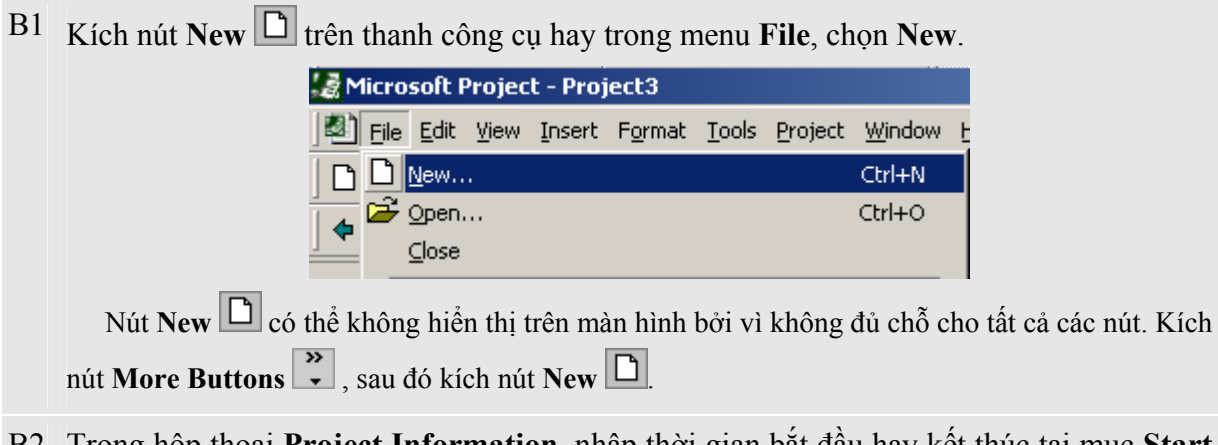

B2 Trong hộp thoại **Project Information**, nhập thời gian bắt đầu hay kết thúc tại mục **Start date** hay **Finish date** cho dự án của bạn, và sau đó kích nút **OK**.

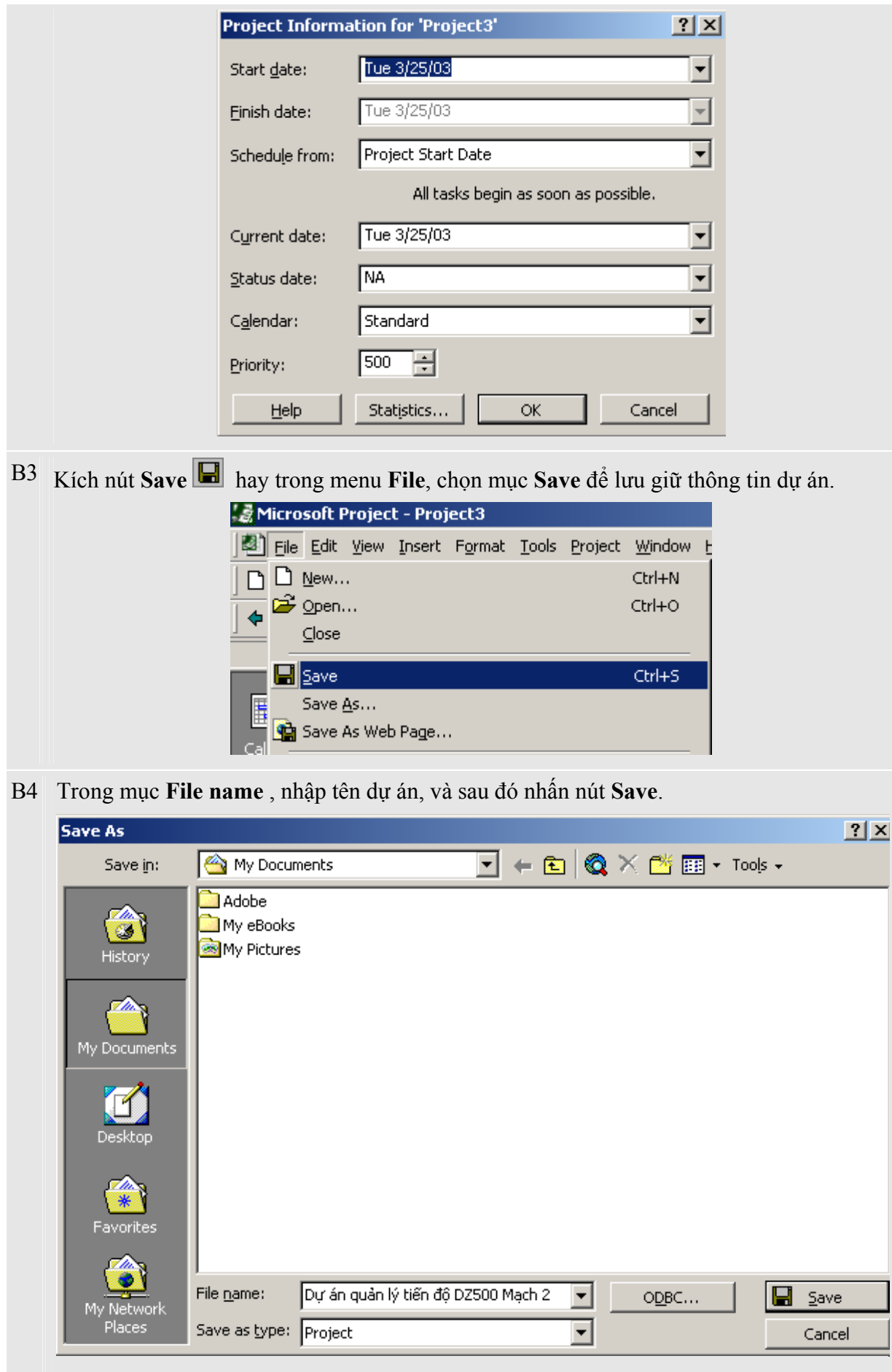
**Chú ý:** Chúng ta có thể thay đổi thông tin về dự án của bạn bất cứ thời điểm nào bằng cách chọn mục **Project Information** trên menu **Project** 

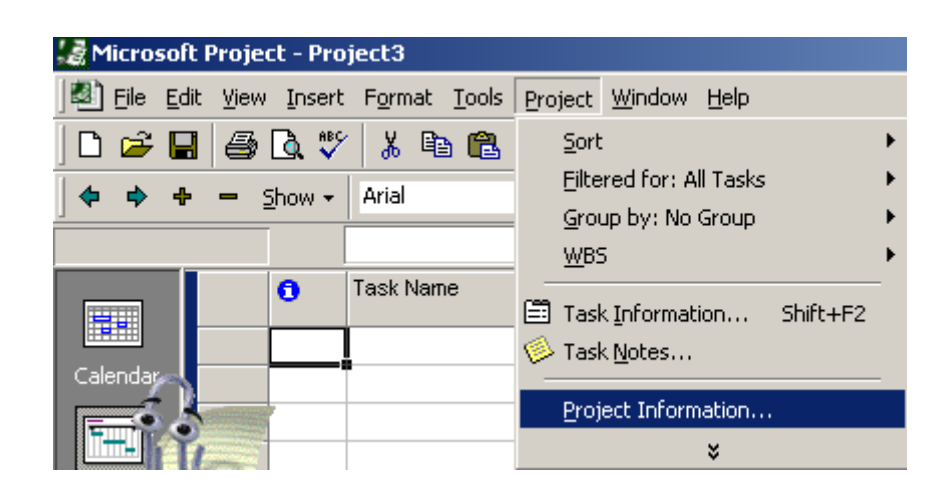

## **5.2.2. Nhập các thông tin quan trọng cho dự án**

Mỗi một dự án đều có một số thành phần đặc trưng như các công việc có liên quan, một số vướng mắc sẽ gặp phải khi thực hiện, người thực hiện chúng và mục đích của dự án. Để có thể nhớ và theo dõi được các thông tin này khi cần thiết hãy thực hiện theo các bước sau

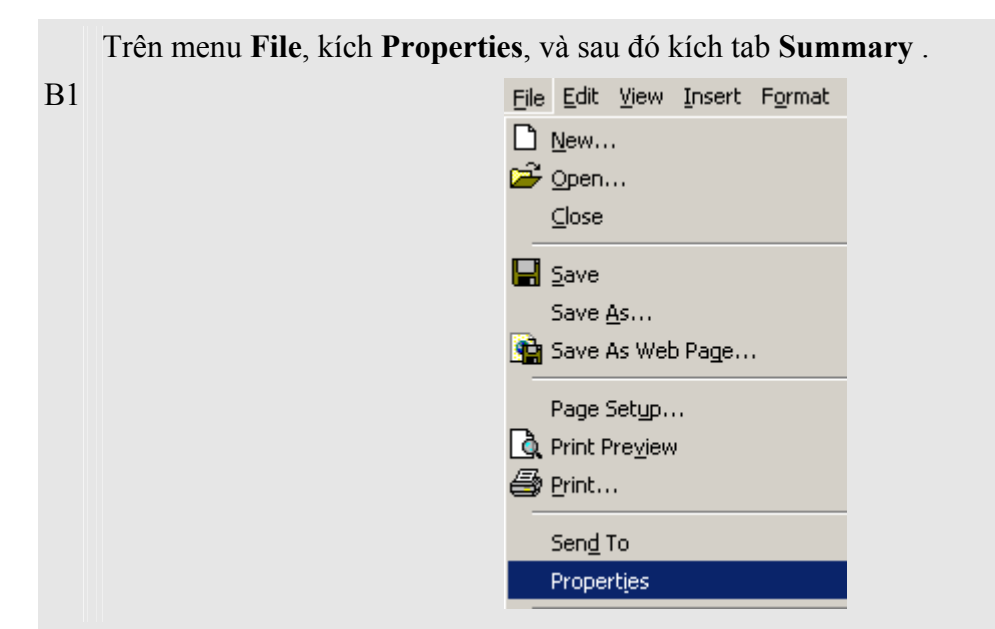

B2 Trong **Tab Summary**, nhập những thông tin liên quan đến dự án, như người lập và quản lý file dự án, mục đích của dự án, hay bất cứ điều gì có thể gây khó khăn trong quá trình thực hiện dự án.

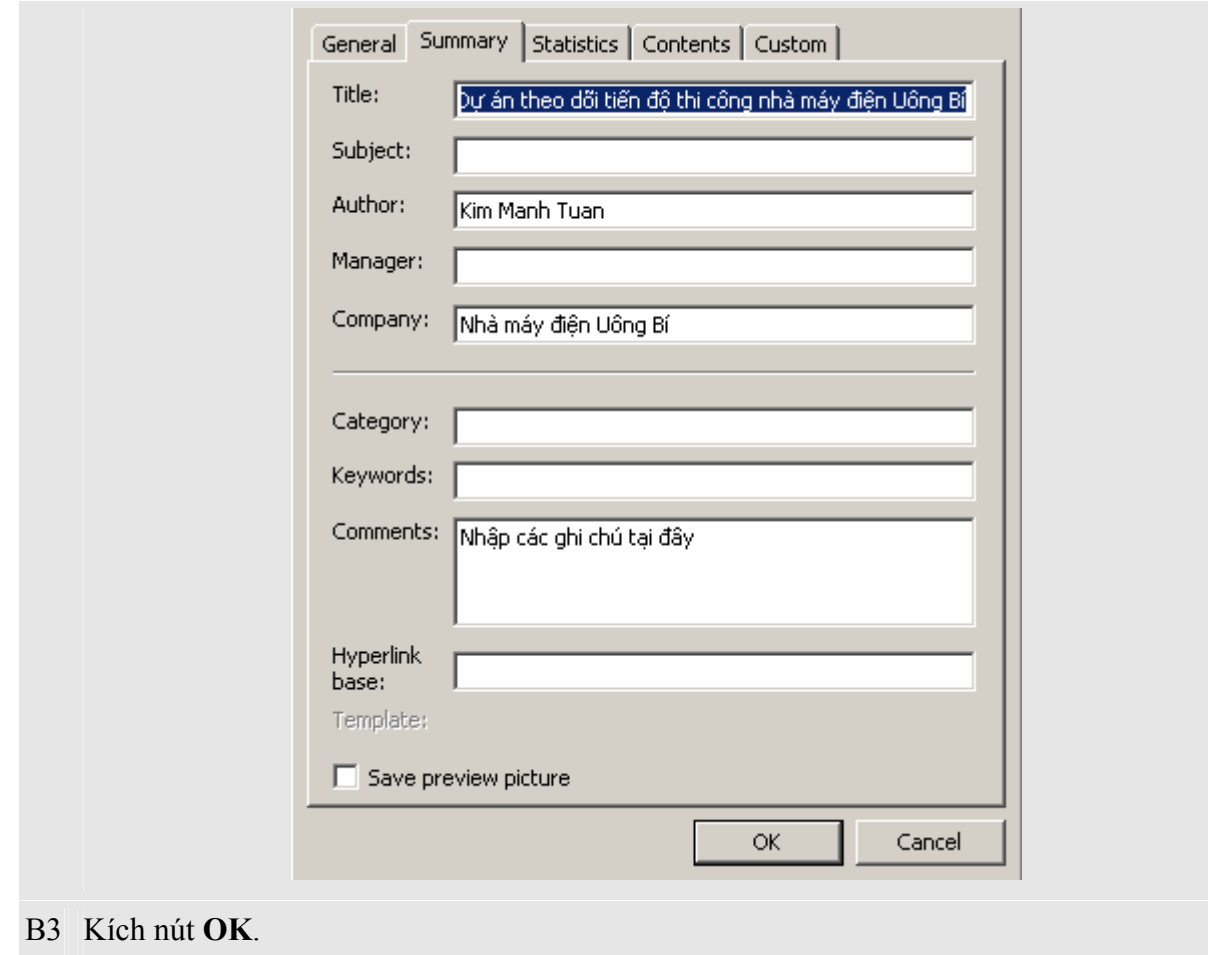

# **5.2.3. Thiết lập hệ thống lịch làm việc cho dự án**

Chúng ta có thể thay đổi thời gian làm việc của dự án để phản ánh số ngày cũng như số giờ làm việc của mỗi người trong dự án. Microsoft Project thiết lập mặc định thời gian làm việc cho dự án từ thứ 2 đến thứ 6, bắt đầu từ 8 giờ sáng đến 5 giờ chiều.

Chúng ta có thể xác định thời gian nghỉ như cuối tuần và các buổi tối cũng như ngày lễ hay thời gian đi nghỉ mát.

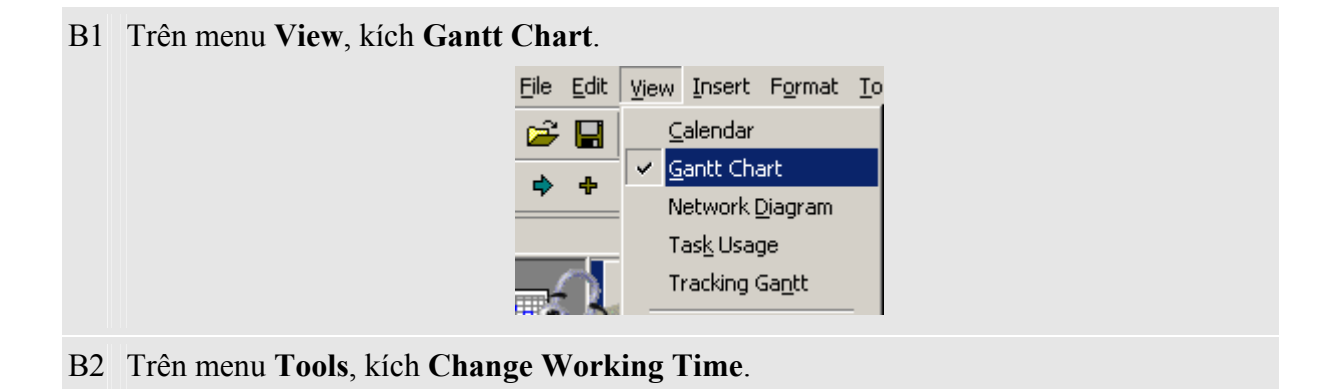

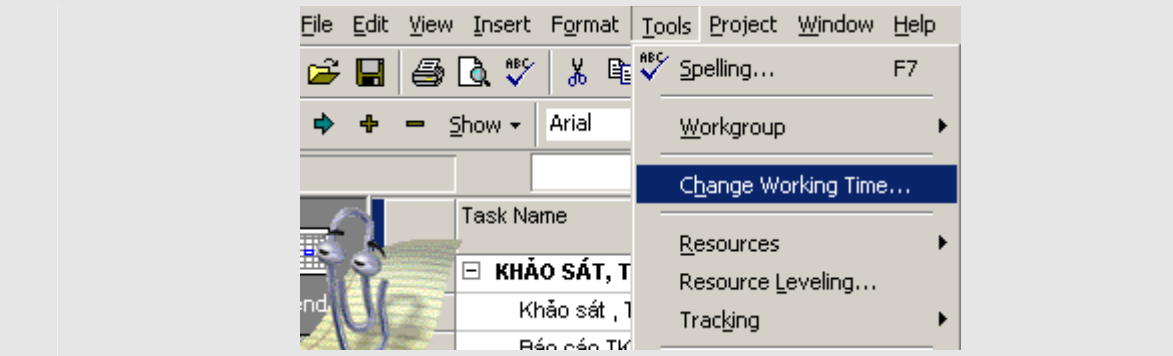

B<sub>3</sub> Trên hộp thoại **Chage Working Time**, chon lịch làm việc.

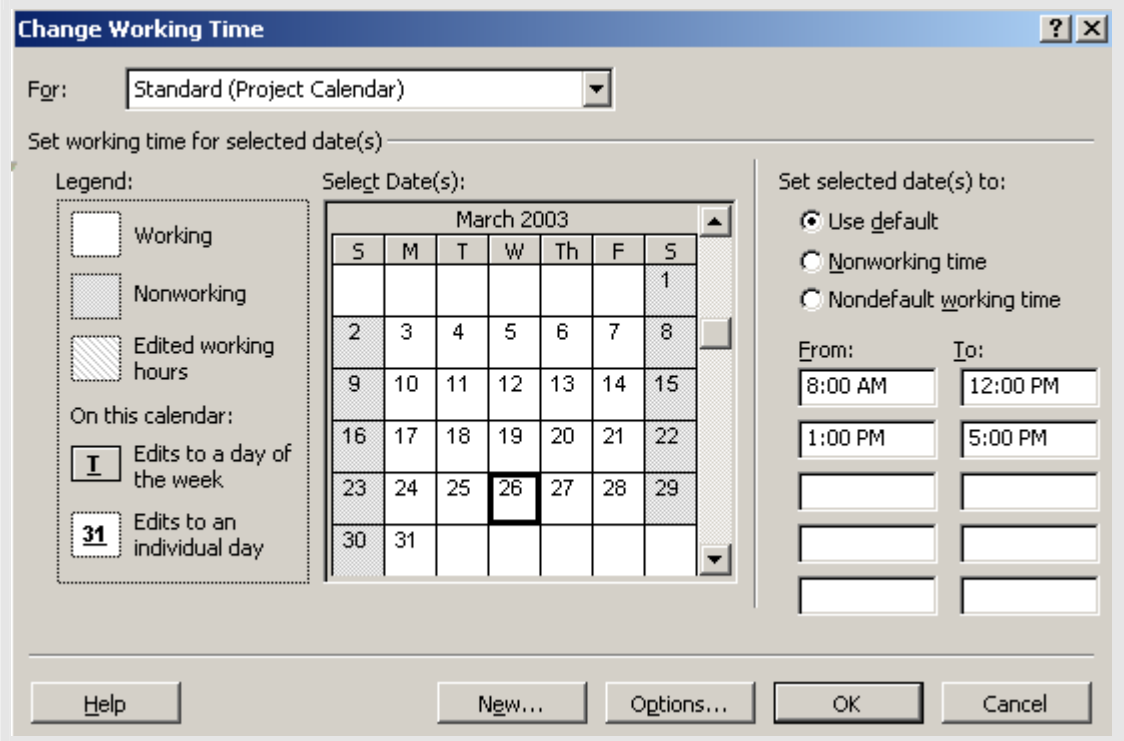

- Để thay đổi thời gian làm việc của một ngày trong tuần trong toàn bộ dư án, chọn ngày cần thay đổi, sau đó chọn lựa chọn **Default Working Time** và chỉnh lại thời gian làm việc của ngày đó. Ví dụ bạn muốn ngày thứ 6 hàng tuần đều kết thúc vào 4 giờ chẳng hạn.
- Để thay đổi thời gian làm việc của một số ngày, ví dụ như từ thứ 3 đến thứ 6 đều làm việc lúc 9 giờ, bạn chỉ cần kích chuột vào ngày thứ 3, sau đó giữ phím Shift và kích chuột đến thứ 6. Công việc tiếp theo của bạn là thay đổi thời gian làm việc của những ngày này.
- B4 Kích **Nonworking time** đối với những ngày nghỉ, hay **Nondefault working time** để thay đổi thời gian làm việc của một ngày nào đó.
- B5 Kích **OK**.

## **5.3. Cách thức nhập và tổ chức các công việc**

Đầu tiên hãy liệt kê các bước để hoàn thành dự án, bắt đầu với từng khối công việc và chia nhỏ những khối công việc thành những khối nhỏ hơn. Cứ như vậy cho tới khi nó được chia thành những công việc nhỏ có thể phân giao cụ thể được. Cuối cùng nhập các khoảng thời gian thiết lập cho từng công việc.

Sau khi hoàn thành bài này, chúng ta sẽ có một tập hợp các công việc được tổ chức một cách hệ thống và thông tin chi tiết về những công việc này.

Bài này có 5 điểm chính sau:

- − Nhập công việc và thời gian thực hiện.
- − Tạo những mốc đánh dấu.
- − Tạo những công việc định kỳ.
- − Phân cấp công việc.
- − Hiệu chỉnh hệ thống công việc.

## **5.3.1. Nhập các công việc và thời gian thực hiện**

Một dự án là một chuỗi những công việc có liên quan tới nhau. Một công việc sẽ chiếm giữ một khoảng thời gian và chúng sẽ được theo dõi tiến trình thực hiện. Một công việc có thể được thực hiện trong một ngày hay nhiều tuần.

Hãy nhập các công việc theo thứ tự mà chúng xảy ra, sau đó ước tính số thời gian để thực hiện công việc đó.

**Chú ý**: Không nên nhập ngày bắt đầu và kết thúc trong các trường **Start** và **Finish** đối với mỗi công việc. Microsoft Project tính toán thời gian bắt đầu và thời gian kết thúc dựa trên mối quan hệ giữa các công việc, dựa trên các thông tin nhập vào. Phần này sẽ được nói rõ trong bài sau.

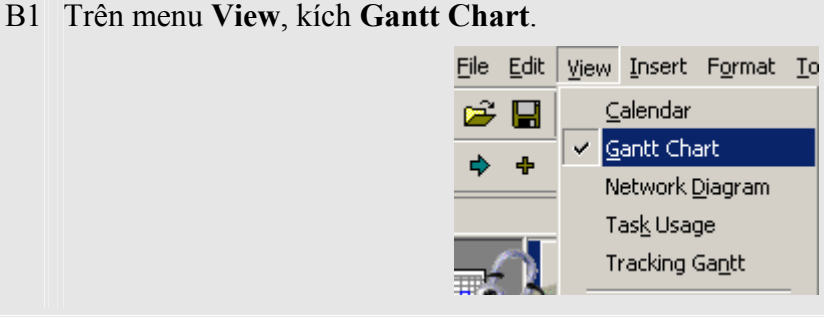

# B2 Trong cột **Task Name**, đánh tên công việc, và sau đó nhấn phím TAB.

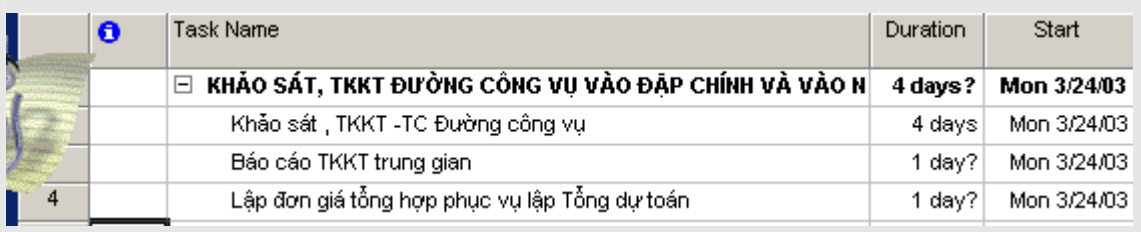

Microsoft Project tự động nhập thời gian ước tính cho công việc là một ngày cùng với dấu ?

B3 Trong cột **Duration**, nhập thời gian thực hiện công việc theo tháng, tuần, ngày, giờ hay phút. Bạn có thể sử dụng các dấu tắt sau:

tháng = mo tuần  $=$  w ngày = d  $\overrightarrow{g}$ iờ = h

 $ph$ út = m

**Chú ý**: Để chỉ ra đây là thời gian ước tính, đánh thêm dấu hỏi sau khoảng thời gian thực hiện.

B4 Nhấn phím **ENTER**.

**Chú ý**: Chúng ta có thể thêm một chú thích cho mỗi công việc. Trong cột **Task Name** , chọn tên công việc cần thêm chú thích, sau đó kích nút **Task Notes** . Nhập thông tin chú thích trong hộp thoại **Notes**, sau đó kích nút **OK**. Nút **Task Notes** trên thanh công cụ có thể không được hiển thị do không đủ chỗ. Kích nút **More Buttons** <sup>2</sup>, and then click **Task Notes**  $\bullet$  để hiển thi.

# **5.3.2. Tạo mốc dự án**

Tạo mốc dự án là một việc rất có ý nghĩa trong kế hoạch thực hiện dự án, ví dụ như việc hoàn thành một pha chính của dự án. Khi nhập khoảng thời gian cho 1 công việc là 0 ngày Microsoft Project thể hiện 1 biểu tượng mốc dự án  $\bullet$  trên biểu đồ Gantt tại thời gian bắt đầu công việc.

B1 Trong cột **Duration** của công việc cần tạo mốc nhập 0 .

B2 Nhấn phím **ENTER**.

**Chú ý**: Để hiển thị tất cả các điểm mốc trong khung nhìn, chọn kiểu hiển thị trong danh sách là **Milestones**. Để hiển thị lại toàn bộ các công việc trong dự án, chọn **All task** trong danh sách kiểu hiển thị.

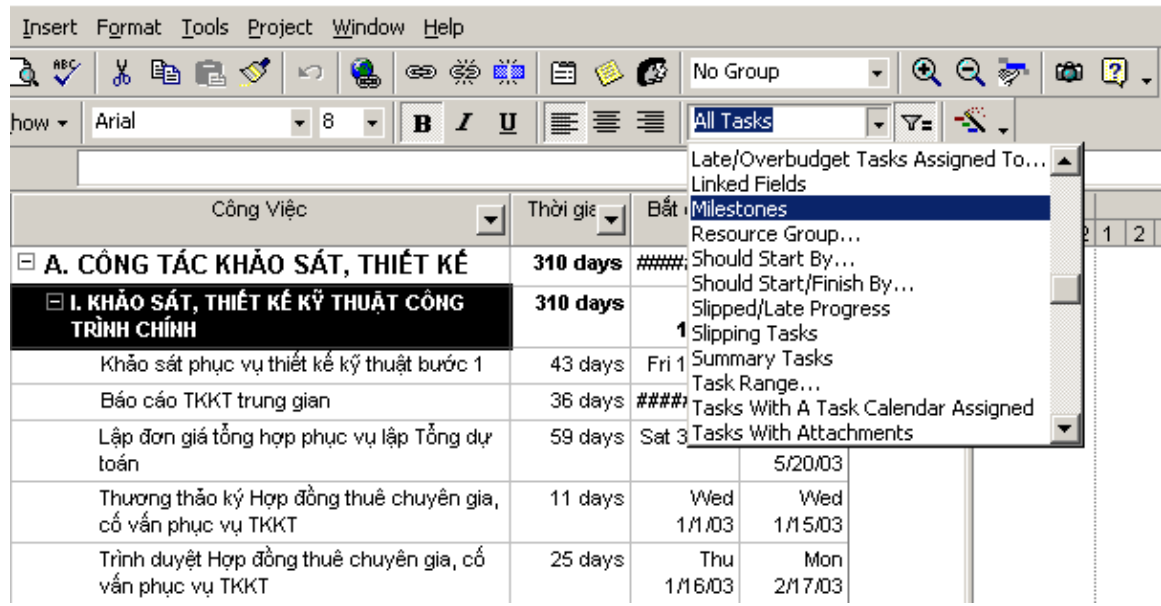

# **5.3.3. Tạo các công việc định kỳ**

Công việc định kỳ là những công việc thường xuyên lặp đi lặp lại, ví dụ như 1 buổi họp giao ban thứ hai hàng tuần. Công việc định kỳ có thể xảy ra hàng ngày, hàng tuần, hàng tháng hay hàng năm. Chúng ta có thể xác định khoảng thời gian thực hiện đối với mỗi lần công việc xuất hiện hay thời gian nào nó sẽ xảy ra.

- B1 Trong cột **Task Name**, chọn nơi bạn muốn công việc định kỳ xảy ra
- B2 Trong menu **Insert**, chọn **Recurring Task**.

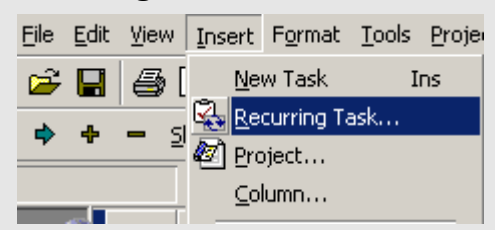

B3 Trong hộp thoại **Recurring Task Information**, đánh tên công việc

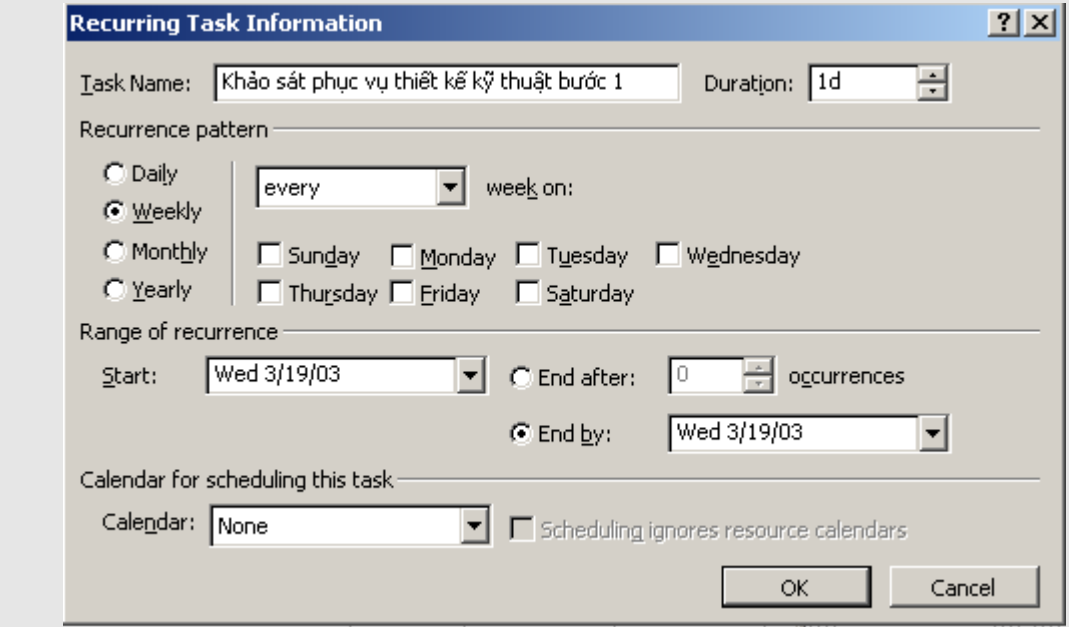

- B4 Trong phần **Duration**, nhập thời gian thực hiện công việc mỗi khi công việc xảy ra.
- B5 Dưới **Recurrence pattern**, kích **Daily**, **Weekly**, **Monthly**, hay **Yearly** để chọn kiểu xuất hiện của công việc theo hàng ngày, hàng tuần, hàng tháng hay hàng năm.
- B6 Phía bên phải **Daily**, **Weekly**, **Monthly**, hay **Yearly**, xác định tần xuất công việc xảy ra. Ví dụ nếu như một công việc định kỳ xuất hiện vào thứ hai hàng tuần.
- B7 Dưới **Range of recurrence**, nhập ngày bắt đầu và sau đó chọn ngày kết thúc sau một số lần xảy ra (mục **End After**) hay công việc sẽ được kết thúc vào thời gian nào (**End By**).
	- Nếu ban chon **End after**, chon số lần công việc xảy ra.
	- Nếu bạn chọn **End by**, nhập ngày bạn muốn công việc này kết thúc.

B8 Nhấp **OK** để đồng ý.

**Chú ý**: Để xem tất cả các phần của công việc định kỳ, kích vào dấu + gần công việc đinh kỳ.

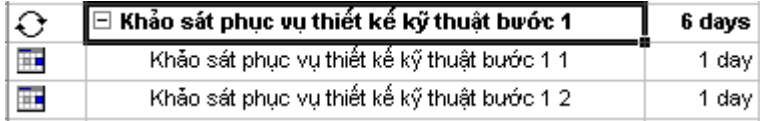

## **5.3.4. Phân cấp các công việc**

Việc phân cấp giúp tổ chức các công việc thành những khối dễ dàng quản lý, các công việc được tạo thành một hệ thống phân cấp, công việc này có thể là cấp con của công việc khác nhưng cũng có thể là cấp cha của một số công việc. Thời gian bắt đầu và kết thúc một công việc cha được tính theo thời gian bắt đầu sớm nhất và thời gian kết thúc muộn nhất của các công việc con của nó.

Để tổ chức theo chế độ phân cấp, sử dụng các nút sau:

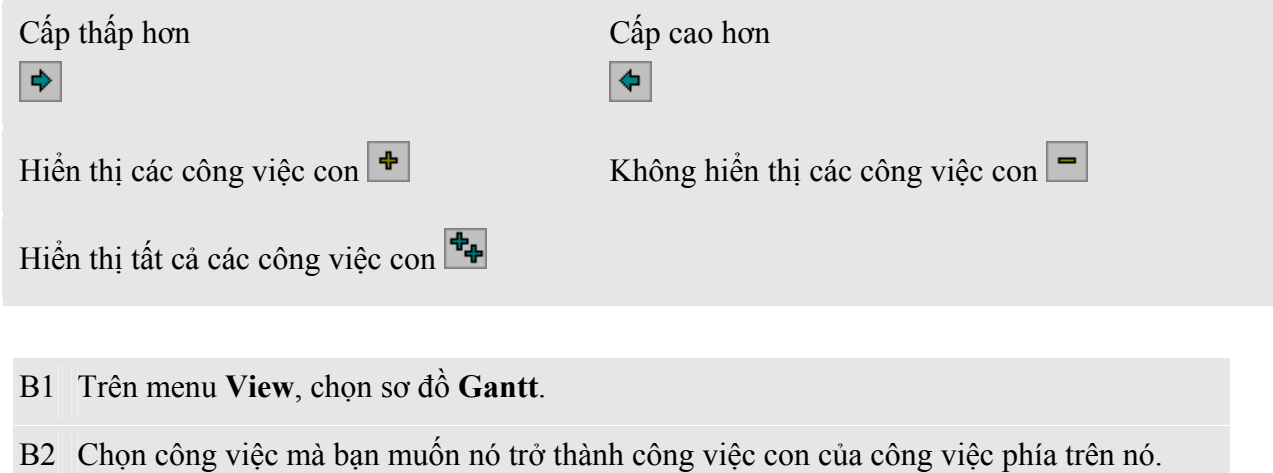

B<sub>3</sub> Kích nút  $\overrightarrow{P}$ . Công việc này sẽ trở thành công việc con.

**Chú ý**: Chúng ta có thể chuyển đổi cấp của công việc bằng cách đặt chuột vào phần đầu tên công việc muốn chuyển, khi con trỏ chuyển sang hình mũi tên hai chiều có thể kéo ra ngoài hay vào trong tuỳ theo cấp của công việc.

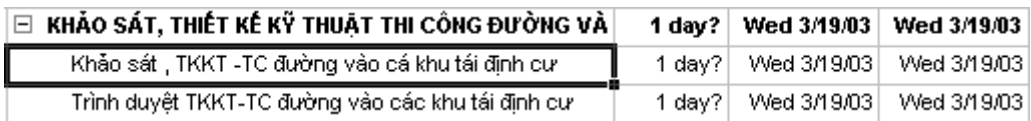

## **5.3.5. Hiệu chỉnh danh sách các công việc**

Ngay khi tạo danh sách công việc, có thể chia những công việc lớn thành nhiều công việc con và sắp xếp lại. chúng ta có thể muốn sao chép, xoá hay di chuyển các công việc trong dự án của bạn.

B<sub>1</sub> Trong cột **ID**, chọn công việc bạn muốn sao chép, xoá hay di chuyển

- Để chọn một hàng, kích vào số ID.
- Để chọn một số công việc liền kề nhau, đặt chuột vào công việc đầu, giữ phím **Shift** và sau đó kéo chuột đến công việc cuối.
- Để chọn những công việc không liền kề nhau, đặt chuột vào một công việc nào đó, sau đó giữ phím **Ctrl** và kích chuột vào các công việc cần thay đổi.
- B2 Sao chép, di chuyển, hay xoá công việc.
	- Để sao chép công việc, kích nút **Copy**. trên thanh công cụ hoặc có thể vào menu **Edit**, chọn **Copy Cell**.

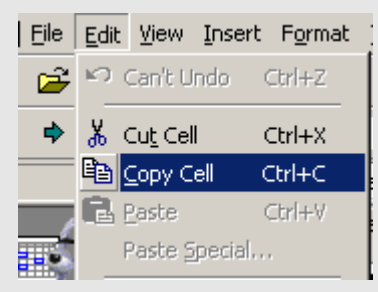

• Để di chuyển công việc, kích nút **Cut**. trên thanh công cụ hoặc có thể vào menu **Edit**, chọn **Cut Cell**.

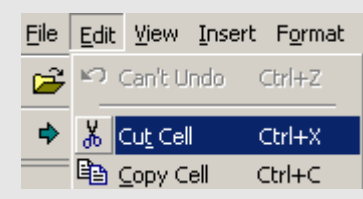

• Để xoá công việc, trong menu **Edit**, chọn **Delete** .

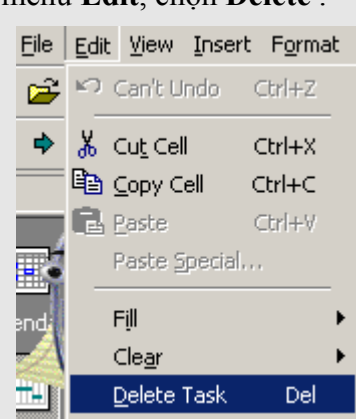

B3 Để di chuyển những công việc đã lựa chọn, chọn nơi bạn muốn di chuyển tới.

B4 Kích nút **Paste** . Trên thanh công cụ hay trong menu **Edit**, chọn **Paste**.

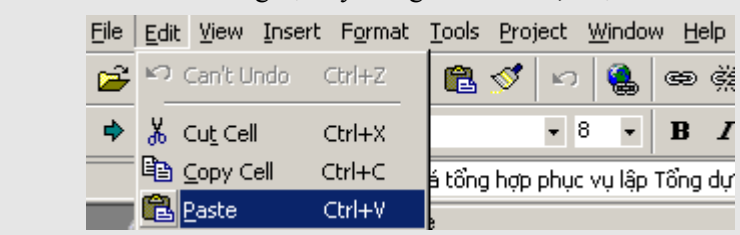

**Chú ý**: Để thêm mới một công việc vào giữa những công việc đã tồn tại, kích vào một số ID nào đó và nhấn phím **INSERT**. Cột ID của các công việc phía sau sẽ tự động cập nhập lại sau khi bạn thêm mới một công việc.

#### **5.4. Thời gian bắt đầu và thời gian kết thúc công việc**

Ngay sau khi tạo và phân cấp danh sách các công việc là thời điểm bạn xác định mối quan hệ giữa các công việc và thời gian thực hiện chúng. Các mối liên hệ giữa các công việc được thể hiện bằng các đường kết nối. Microsoft tự động quyết định thời điểm bắt đầu và thời điểm kết thúc cho mỗi công việc nếu chúng có liên quan tới công việc khác. Đối với những công việc thực hiện một cách độc lập, phải tự xác định thời điểm bắt đầu và kết thúc công việc đó.

Một đặc điểm thuận lợi của những công việc có liên kết với công việc khác là bất cứ khi thời gian thực hiện 1 công việc thay đổi, thời gian thực hiện của các công việc có liên quan cũng thay đổi theo. Chúng ta có thể thay đổi hệ thống kế hoạch các công việc bằng cách sử dụng các ràng buộc, các công việc gối lên nhau hay các công việc bị ngắt quãng.

Bài này gồm 5 điểm chính sau:

- − Thiết lập mối quan hệ giữa các công việc.
- − Các công việc gối chồng lên nhau và các công việc ngắt quãng.
- − Thời gian bắt đầu và kết thúc của một công việc.
- − Xác định hạn cuối cùng cho 1 công việc.
- − Chia một công việc thành nhiều phần.

#### **5.4.1. Thiết lập mối quan hệ giữa các công việc**

Để thiết lập mối quan hệ giữa các công việc, chúng ta sử dụng các đường kết nối. Trước hết, chọn những công việc có liên quan, kết nối chúng và sau đó có thể thay đổi kiểu kết nối. Công việc có ngày bắt đầu và kết thúc phụ thuộc vào công việc khác gọi là *công việc kế tiếp*. Công việc mà công việc kế tiếp phụ thuộc vào gọi là *công việc làm trước*. Ví dụ sau sẽ chỉ rõ cho thấy mối quan hệ giữa các công việc, nếu bạn thiết lập mối quan hệ giữa 2 công việc là treo đồng hồ và sơn tường thì công việc sơn tường sẽ là công việc làm trước, công việc treo đồng hồ sẽ là công việc kế tiếp.

Sau khi các công việc được thiết lập mối quan hệ, việc thay đổi thời gian bắt đầu cũng như kết thúc của các công việc làm trước sẽ ảnh hưởng đến thời gian thực hiện của các công việc kế tiếp. Microsoft Project mặc định để quan hệ kết thúc- bắt đầu (**Finish- to- Start**) khi tạo các liên kết giữa các công việc. Trong nhiều trường hợp, mối quan hệ giữa các công việc không phải như vậy, bạn có thể thay đổi kiểu liên kết này theo các dạng sau để phù hợp với mô hình dự án của bạn: bắt đầu- bắt đầu (**Startto- Start**), kết thúc- kết thúc (**Finish- to-Finish**), bắt đầu- kết thúc (**Start- to- Finish**)

- B1 Trên menu **View**, chọn sơ đồ **Gantt**.
- B2 Trong cột **Task Name**, chọn hai hay nhiều công việc bạn muốn liên kết với nhau.

Để liên kết các công việc liên tiếp nhau, giữ phím **Shift**, và sau đó kích chuột vào công việc đầu tiên và công việc cuối.

Để liên kết các công việc cách xa nhau, giữ phím **CTRL**,và sau đó chọn những công việc bạn muốn liên kết với nhau theo thứ tự công việc nào chọn trước sẽ là công việc làm trước, công việc nào chọn sau sẽ là công việc kế tiếp.

 $\overline{B3}$  Kich nút **Link Tasks**  $\overline{)}$ 

B4 Để thay đổi kiểu liên kết, kích đúp vào đường liê kết giữa 2 công việc bạn đang muốn thay đổi.

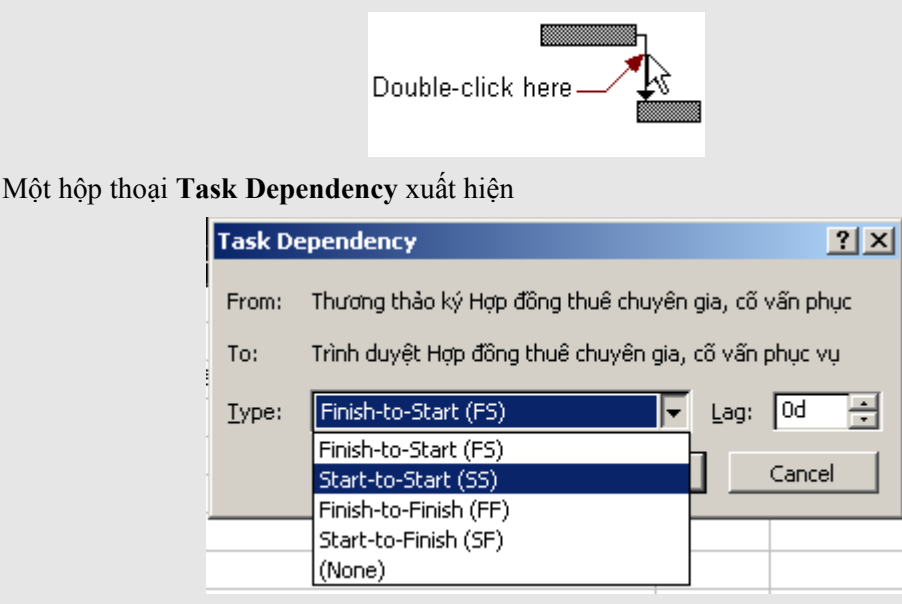

B5 Trong hộp liệt kê **Type**, chọn kiểu liên kết mà bạn muốn, sau đó kích **OK**.

**Chú ý**: Để huỷ bỏ liên kết giữa các công việc, chọn các công việc bạn muốn trong cột **Task Name**, và kích nút **Unlink Tasks**  $\frac{d}{dx}$  Các công việc này sẽ được sắp xếp lại dựa trên những liên kết và các ràng buộc còn tồn tại .

## **5.4.2. Các công việc gối chồng lên nhau**

Sau khi các công việc đã được liên kết với nhau, bạn có thể gối chồng hay thêm một khoảng trễ thời gian giữa 2 công việc. Trong Microsoft Project, chúng ta có thể nhập khoảng thời gian gối chồng hay thời gian ngắt quãng đối với các công việc có liên kết.

B<sub>1</sub> Trong cột **Task Name**, chọn công việc bạn muốn thêm thời gian gối chồng hay thời gian trễ (đây là những công việc kế tiếp), và sau đó kích nút **Task Information** . Bạn có thể thực hiện thao tác trên bằng cách chọn công việc và trong menu **Project**, chọn mục **Task Information** 

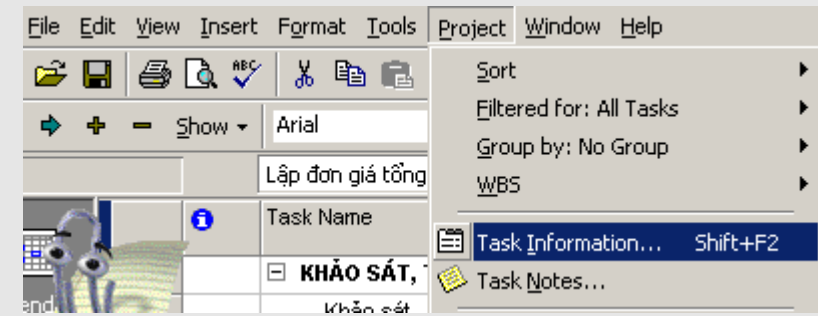

B2 Hộp thoại **Task Information** hiện lên, Kích Tab **Predecessors**.

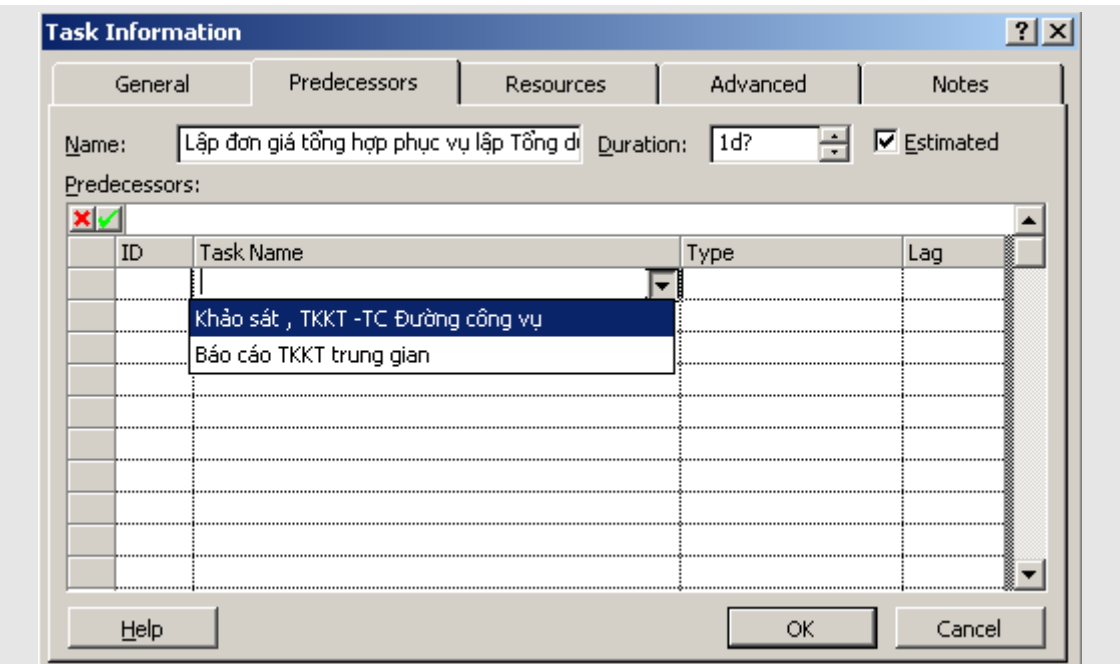

B3 Trong cột **Lag**, nhập thời gian gối chồng hay thời gian trễ,

- Nhập thời gian gối chồng theo số âm (ví dụ,  $-2d$  cho 2 ngày gối chồng)
- Nhập thời gian trễ theo số dương.

B4 Kích nút **OK**.

**Chú ý**: Để nhanh chóng đưa thời gian xếp chồng hay thời gian trễ cho một công việc kế tiếp, kích đúp vào đường kết nối giữa công việc đó và công việc làm trước **Gantt Chart**, và sau đó nhập thời gian gối chồng hay thời gian trễ trong hộp thoại **Task Dependency**.

## **5.4.3. Thiết lập thời gian bắt đầu và thời gian kết thúc của công việc**

Chúng ta có thể lập kế hoạch thực hiện các công việc hiệu quả bằng cách nhập khoảng thời gian, tạo các liên kết giữa các công việc và sau đó để Microsoft Project tính toán thời gian bắt đầu và kết thúc cho các công việc có liên quan. Tuy nhiên phải xác định thời gian bắt đầu và thời gian kết thúc cho một số công việc.

Những ràng buộc về thời gian bắt đầu hay kết thúc đối với một công việc được gọi là những ràng buộc cứng. Do Microsoft tính toán hệ thống kế hoạch của bạn dựa cả trên những ràng buộc này do đó chỉ sử dụng khi công việc bị ràng buộc về thời gian bắt đầu hay kết thúc.

- B1 Trong cột **Task Name**, chọn công việc mà bạn muốn xác định thời điểm bắt đầu và kết thúc, sau đó kích **Task Information** .
- B2 Chọn Tab **Advanced**.
- B3 Trong hộp thoại **Task Information** , mục **Constraint type**, chọn kiểu ràng buộc.

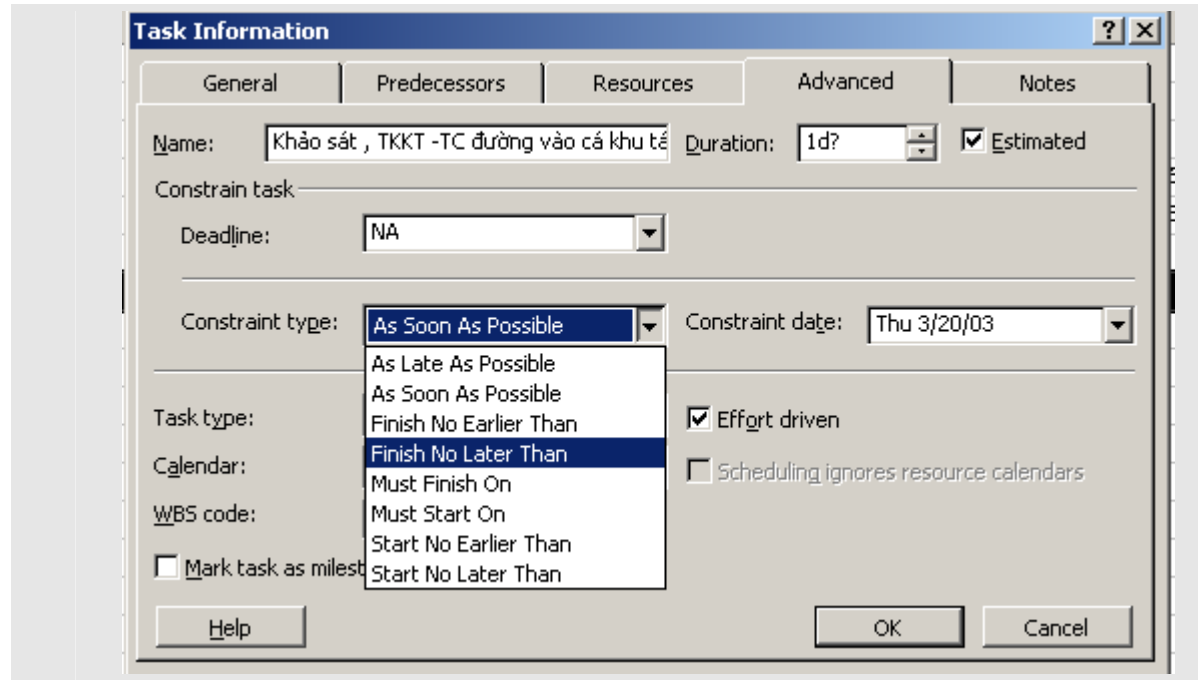

4 Chọn ngày trong **Constraint date**, và kích **OK**.

**Chú ý**: Sau đây là bảng liệt kê các kiểu ràng buộc:

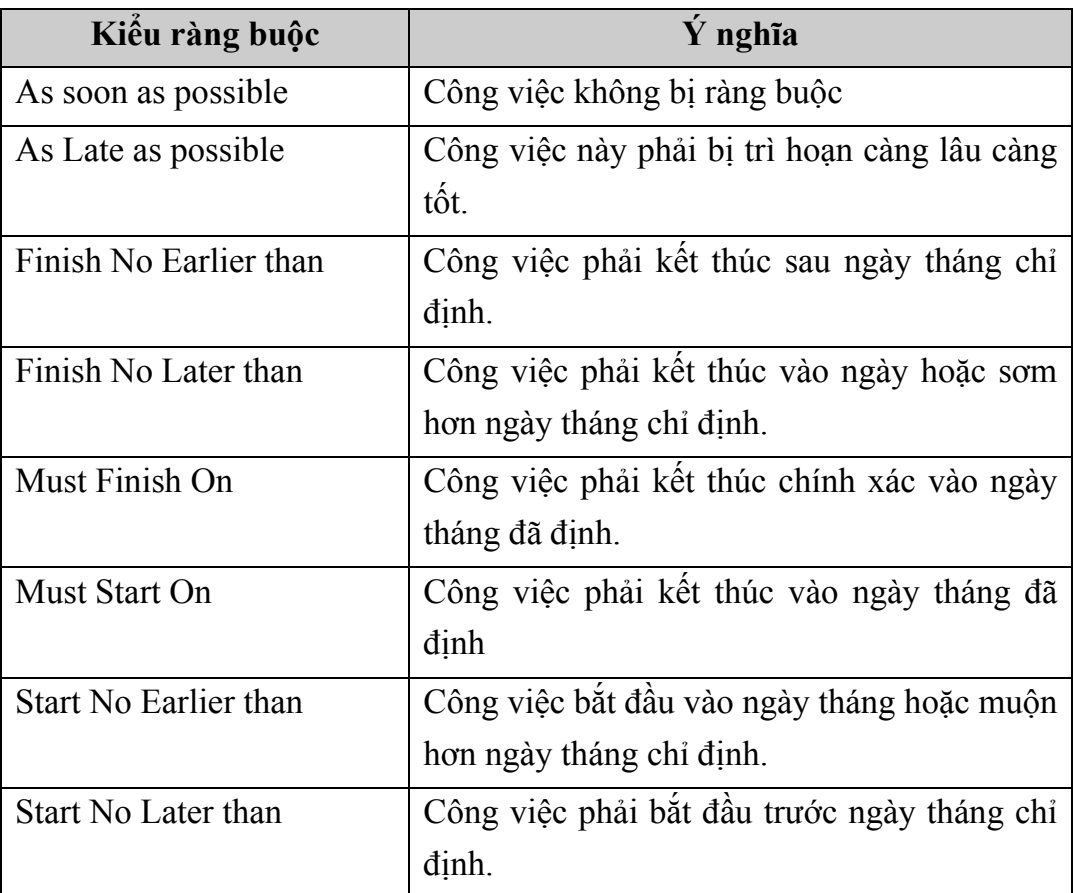

# **5.4.4. Xác định hạn cuối cho 1 công việc**

Khi thiết lập một hạn cuối cho 1 công việc, Microssoft Project sẽ thể hiện một dấu hiệu thông báo nếu công việc trong kế hoạch là kết thúc sau thời hạn cuối.

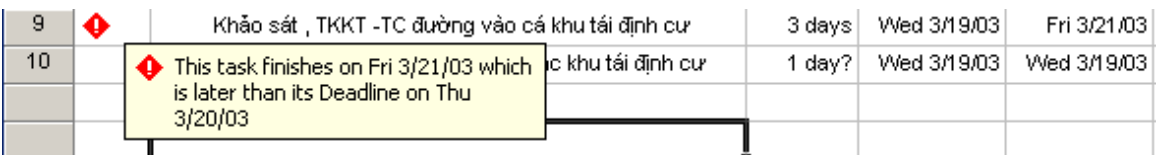

Việc thiết lập một hạn định cho 1 công việc không ảnh hưởng nhiều đến kế hoạch công việc về. Đó là cách Microsoft Project thông báo cho biết rằng công việc đó sẽ kết thúc mà vượt quá thời gian hạn định để bạn có thể điều chỉnh kế hoạch hợp lý hơn.

- B1 Trên menu **View**, chọn khung nhìn **Gantt**.
- B2 Trong cột **Task Name**, chọn công việc bạn muốn thiết lập hạn định thời gian.
- B<sub>3</sub> Chọn nút **Task Information E**<sub>v</sub>à sau đó chọn Tab **Advanced**.

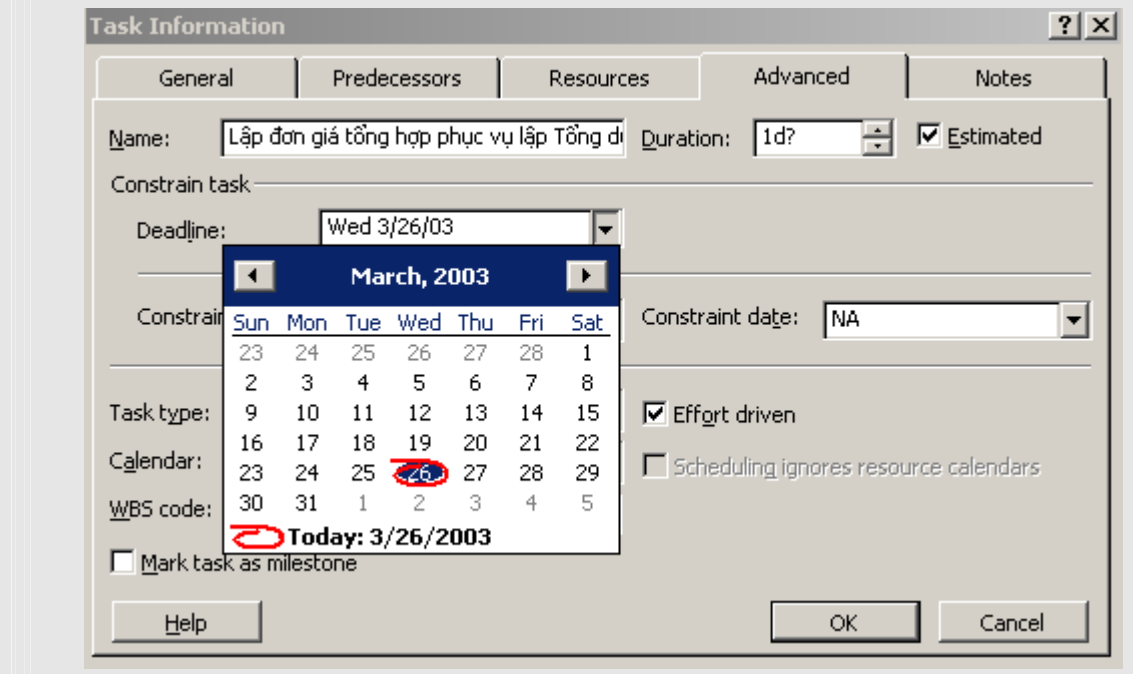

B4 Trong phần **Deadline**, chọn ngày hạn định và kích **OK**.

## **5.4.5. Chia một công việc thành những phần nhỏ**

Chúng ta có thể chia nhỏ một công việc nếu thời gian cho công việc bị ngắt quãng. Điều này rất có ích, ví dụ sẽ có thời gian bạn tạm thời dừng công việc đang làm để chuyển sang một công việc khác. Bạn có thể chia một công việc thành nhiều phần nếu cần thiết.

 Cũng phải chú ý thêm rằng việc chia nhỏ 1 công việc thành nhiều phần không giống như những công việc định kỳ mà bạn đã được biết trong những bài trước.

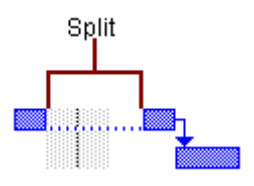

- B1 Trên menu **View**, chọn khung nhìn **Gantt** .
- B2 Kích nút **Split Task** hay trong menu **Edit** chọn mục **Split Task**.

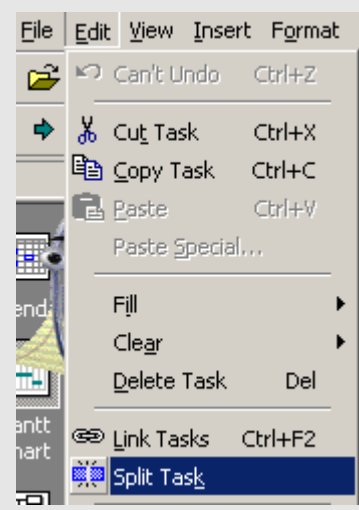

B3 Trên thanh ngang biểu diễn công việc, kích vào ngày bạn muốn chia công việc, sau đó kéo phần còn lại tới ngày bạn muốn công việc lại bắt đầu tiếp tục

**Chú ý:** Chúng ta có thể ghép lại các phần bằng cách kéo các phần công việc chạm vào nhau.

## **5.5. Khởi tạo tài nguyên, nhân lực cho công việc**

Chúng ta nên khởi tạo tài nguyên cho các công việc trong dự án để:

- − Theo dõi mức độ sử dụng tài nguyên trong dự án
- − Theo dõi được chi phí cho tài nguyên

Bài này bao gồm các điểm chính sau:

- 1. Tạo danh sách các tài nguyên
- 2. Thay đổi thời gian làm việc cho nhân viên hay máy móc
- 3. Khởi tạo các tài nguyên cho công việc
- 4. Sửa đổi khoảng thời gian thực hiện công việc
- 5. Kiểm tra hiệu chỉnh việc khởi tạo tài nguyên

# **5.5.1. Tạo danh sách tài nguyên**

Chúng ta có thể sử dụng khung nhìn **Resource Sheet** trong Microsoft Project để tạo một danh sách các tài nguyên sử dụng trong dự án như nhân công, thiết bị, nguyên vật liệu. Các tài nguyên bao gồm tài nguyên công việc và tài nguyên vật liệu. Tài nguyên công việc bao gồm con người và máy móc, tài nguyên vật liệu như bê tông, gỗ, đinh,....

B1 Trên menu **View**, chọn khung nhìn **Resource Sheet**.

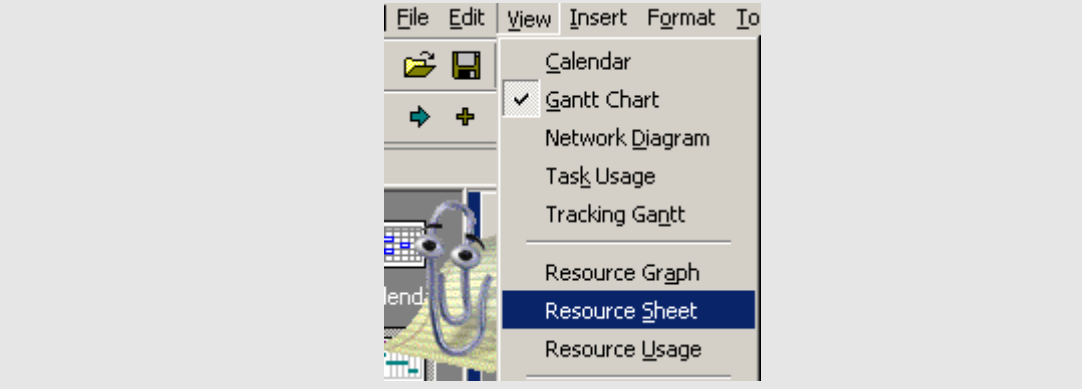

#### B2 Trên menu **View**, chỉ tới **Table**, và sau đó kích **Entry**.

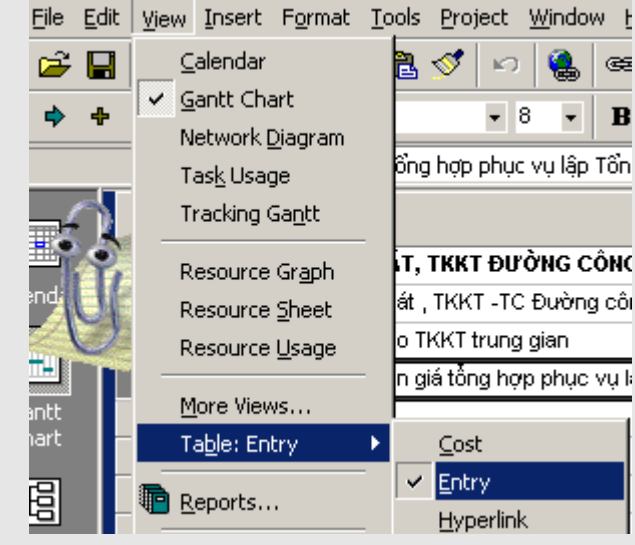

B3 Trong cột **Resource Name**, đánh tên tài nguyên.

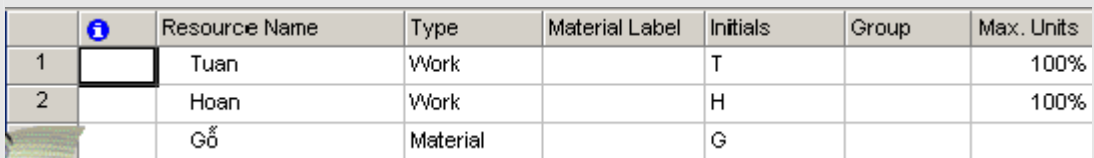

B4 Để chỉ định nhóm tài nguyên, trong cột **Group**, đánh tên nhóm.

B5 Trong cột **Type**, xác định kiểu tài nguyên:

- Với những tài nguyên là nhân lực hay máy móc, chọn kiểu là **Work**.
- Với những tài nguyên như nguyên, nhiên vật liệu, chọn kiểu là **Material**
- B6 Với mối một kiểu tài nguyên công việc (người và máy móc, thiết bị), nhập đơn vị tại cột **Max**. Với kiểu tài nguyên này đơn vị sử dụng được tính theo tỷ lệ phần trăm của giá trị max. Ví dụ, nhập 100% có nghĩa là thời gian sử dụng toàn bộ thời gian làm việc đối với mỗi tài nguyên nào đó.
- B7 Với mỗi kiểu tài nguyên như nguyên, nhiên vật liệu, trong cột **Material Label**, nhập đơn vị đo cho tài nguyên này, ví dụ như đơn vị tấn.

## **Chú ý**:

• Nhóm tài nguyên được dùng để sắp xếp, lọc hay nhóm các công việc, ví dụ như bạn có thể xem danh sách nhân viên thuộc một phòng nào đó.

• Bạn không thể khởi tạo nhóm tài nguyên cho 1 công việc nào đó

# **5.5.2. Thay đổi thời gian làm việc cho nhân viên hay máy móc**

Hệ thống thời gian làm việc trong bài học trước được khởi tạo cho tất cả các tài nguyên như con người và máy móc, thiết bị. Tuy nhiên có thể định nghĩa thời gian làm việc cho một nhân viên hay máy móc nào đó để thích ứng với dự án của bạn. Lấy một ví dụ rất đơn giản như sau, một nhân viên A có thời gian nghỉ mát tại tháng 6 nhưng nhân viên B lại là tháng 7 vì vậy cần phải có những thời gian biểu khác nhau đối với từng nhân viên. Một ví dụ khác nữa là máy móc sử dụng cũng cần có thời gian bảo dưỡng trong quá trình hoạt động.

B1 Trên menu **View**, chọn **Resource Sheet**, và sau đó chọn tài nguyên bạn muốn thay đổi thời gian làm việc.

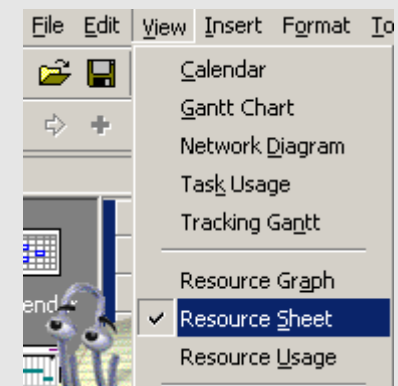

B2 Trong menu **Project**, chọn **Resource Information**, và chọn tab **Working Time**.

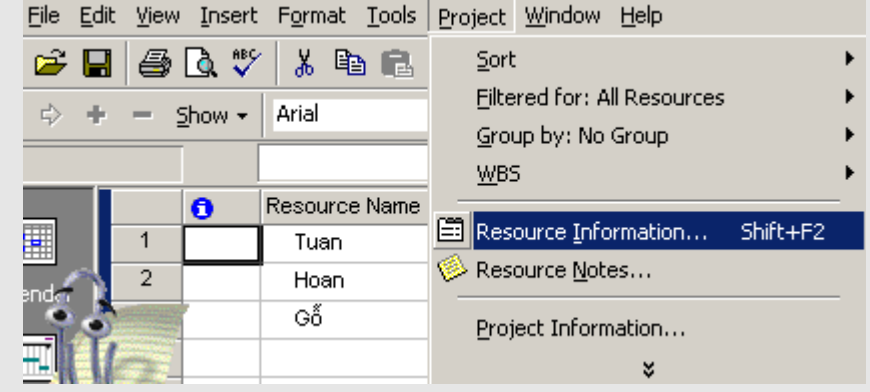

B3 Trong Tab **Resource Information**, tại hệ thống lịch làm việc, chọn ngày bạn muốn thay đổi.

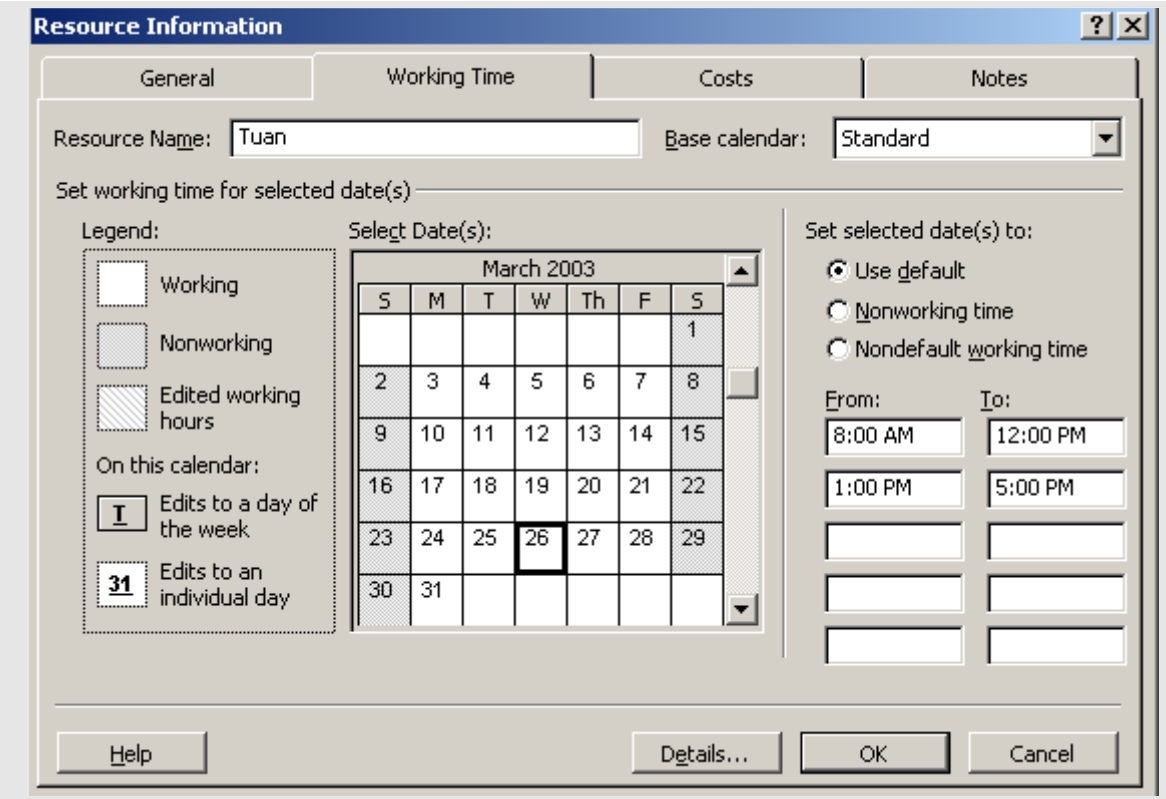

#### B4 Chọn kiểu **Use default**, **Nonworking time**, hay **Nondefault** .

Khi bạn chọn **Use default**, thời gian làm việc của ngày chọn sẽ lấy theo thời gian mặc định của hệ thống Microsoft Project.

- B5 Nếu bạn chọn **Nondefault** tại bước 4, nhập thời gian bắt đầu vào mục **From** và thời gian kết thúc vào mục **To**.
- B6 Chọn **OK**.

**Chú ý**: Nếu 1 nhóm tài nguyên có cùng thời gian làm việc và nghỉ giống nhau, bạn có thể tạo một lịch làm việc mới cho chúng. Trên menu **Tools**, chọn **Change Working Time**. Kích **New** và nhập tên cho hệ thống lịch làm việc mới.

#### **5.5.3. Khởi tạo các tài nguyên cho công việc**

Bạn có thể khởi tạo bất cứ một tài nguyên nào cho bất kỳ công việc nào, có thể khởi tạo nhiều hơn 1 tài nguyên cho một công việc và xác định tài nguyên đó được sử dụng toàn thời gian hay bán thời gian. Nếu số khởi tạo thời gian sử dụng tài nguyên vượt quá thời gian cho phép (đã được thiết lập trong hệ thống lịch sử dụng tài nguyên), Microsoft Project thể hiện mức độ sử dụng quá tải tài nguyên đó bằng màu đỏ trong khung nhìn **Resouce View**.

- B1 Trong menu **View**, chọn **Gantt Chart**.
- B2 Trong cột **Task Name**, chọn công việc bạn muốn khởi tạo tài nguyên, và sau đó kích **Assign Resources**  $\mathbb{C}$  hay trong menu **Tools**, muc **Resources**, chon **Assign Resources**.

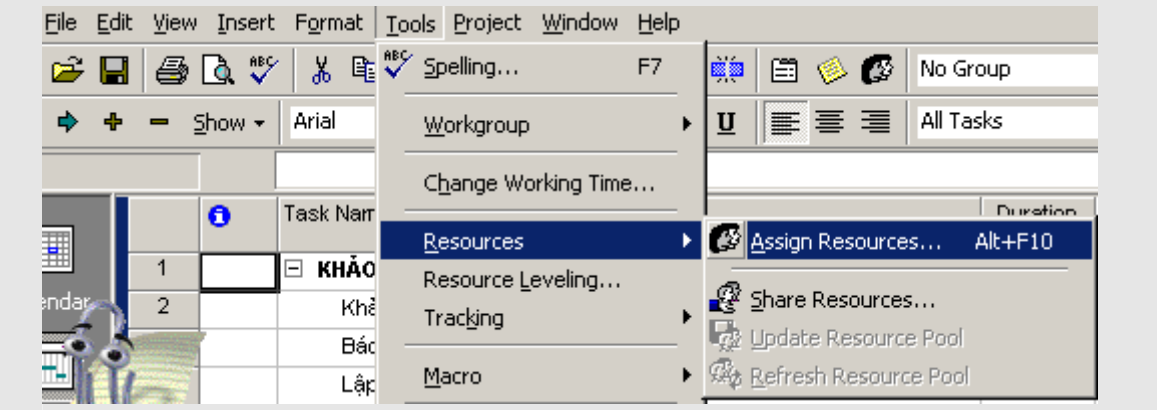

B<sub>3</sub> Trong cột **Name**, chon tài nguyên bạn muốn khởi tạo cho công việc.

B4 Nếu chỉ sử dụng tài nguyên bán thời gian, nhập số phần trăm sử dụng

- Để khởi tạo một số tài nguyên, giữ phím CTRL và sau đó kích vào tên của các tài nguyên.
- Để sử dụng nhiều tài nguyên giống nhau (ví dụ 2 máy xúc), bạn nhập phần trăm trong cột Units lớn hơn 100.
- B5 Kích **Assign**.

B6 Kích **Close**.

**Chú ý**: Chúng ta có thể thay thế tài nguyên này bằng tài nguyên khác. Chon công việc có nguồn tài nguyên bạn muốn thay thế. Trong hộp thoại **Assign Resources**, chọn tên tài nguyên và kích **Replace**.

## **5.5.4. Sửa đổi khoảng thời gian thực hiện công việc**

Khi bạn khởi tạo nhiều tài nguyên cho một công việc, Microsoft Project tự động giảm khoảng thời gian thực hiện công việc. Ví dụ một công việc do 1 nhân viên thực hiện trong một ngày thì sẽ chỉ mất nửa ngày để thực hiện nếu hai nhân viên cùng thực hiện. Nếu muốn giữ khoảng thời gian thực hiện cho công việc đó là như cũ trong khi vẫn có thêm tài nguyên sử dụng cho công việc đó, bạn thực hiện như sau.

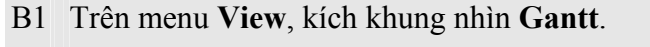

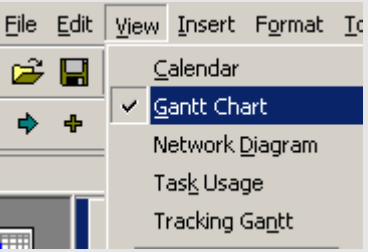

- B2 Trong cột **Task Name**, chọn tên công việc.
- B<sub>3</sub> Kích nút **Task Information**  $\boxed{=}$  trên thanh công cu hay trong menu **Project** chon muc **Task Information**.

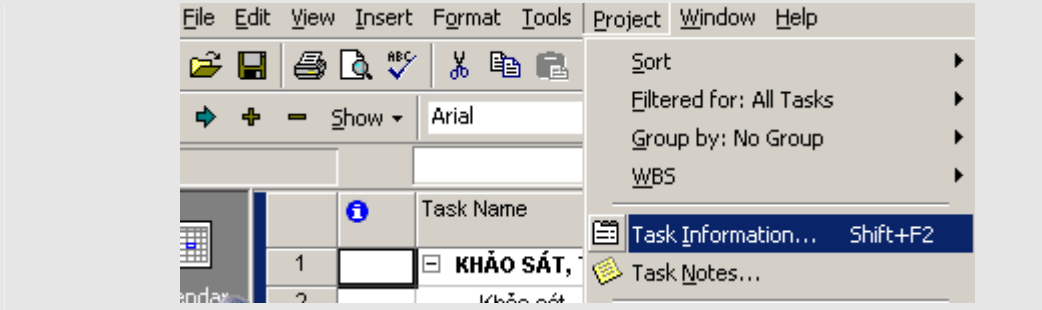

Và sau đó chuyển sang Tab **Advanced**.

4 Trong hộp thoại **Task Information** xoá bỏ dấu kiểm trong mục **Effort driven**, và sau đó kích **OK**.

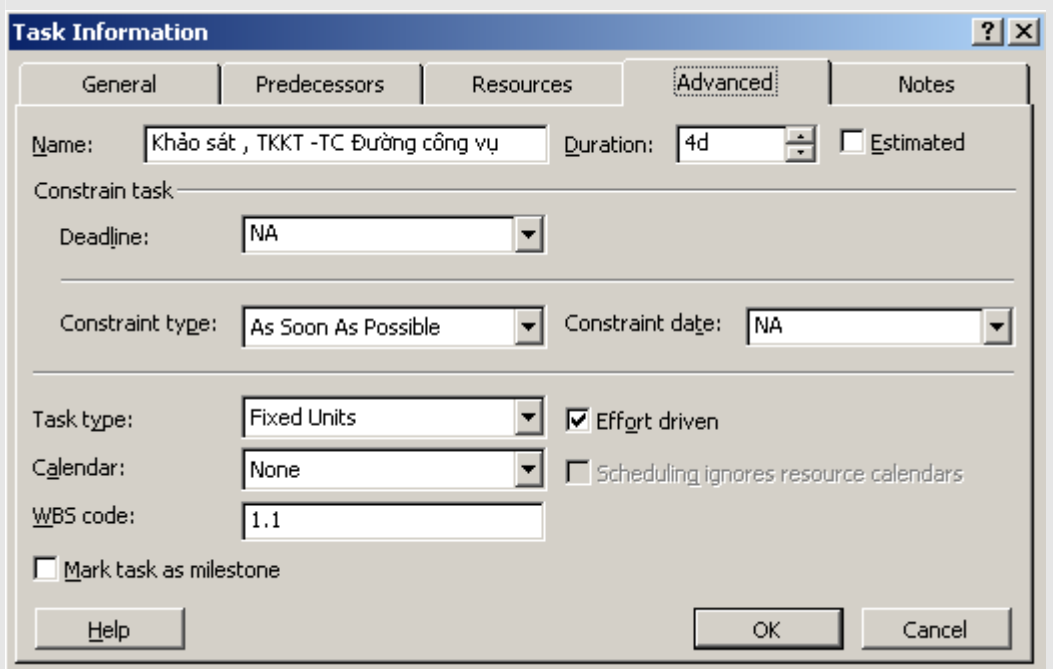

Bây giờ khi bạn khởi tạo thêm tài nguyên cho công việc, khoảng thời gian thực hiện sẽ không thay đổi.

**Chú ý**: Chúng ta có thể làm cho tất cả các công việc mới sẽ tạo ra khi thêm tài nguyên thì thời gian thực hiện sẽ không giảm bằng cách trong menu **Tools**, chọn mục **Options**, kích **tab Schedule** và sau đó bỏ dấu kiểm tại mục **New tasks are effort driven**.

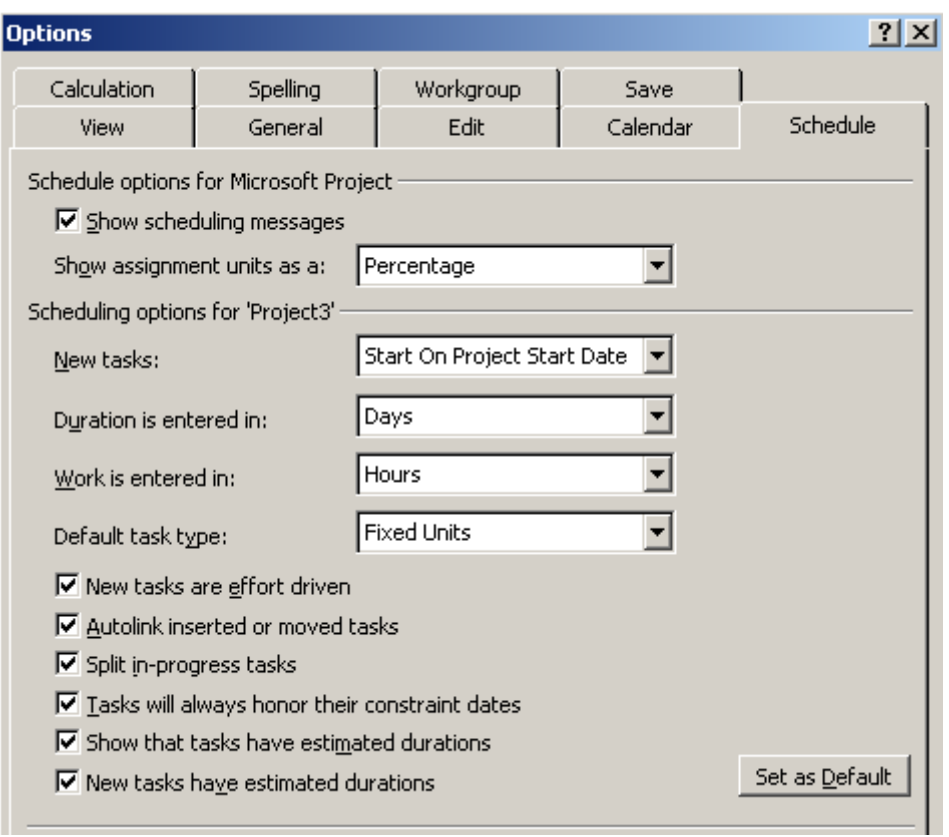

## **5.5.5. Kiểm tra hiệu chỉnh việc khởi tạo tài nguyên**

Khung nhìn **Resource Usage** thể hiện tất cả các tài nguyên sử dụng trong dự án. Với khung nhìn này, có thể thấy rằng nguồn tài nguyên được sử dụng như thế nào, những nguồn tài nguyên nào có thể sử dụng được tiếp, nguồn tài nguyên nào đang bị quá tải

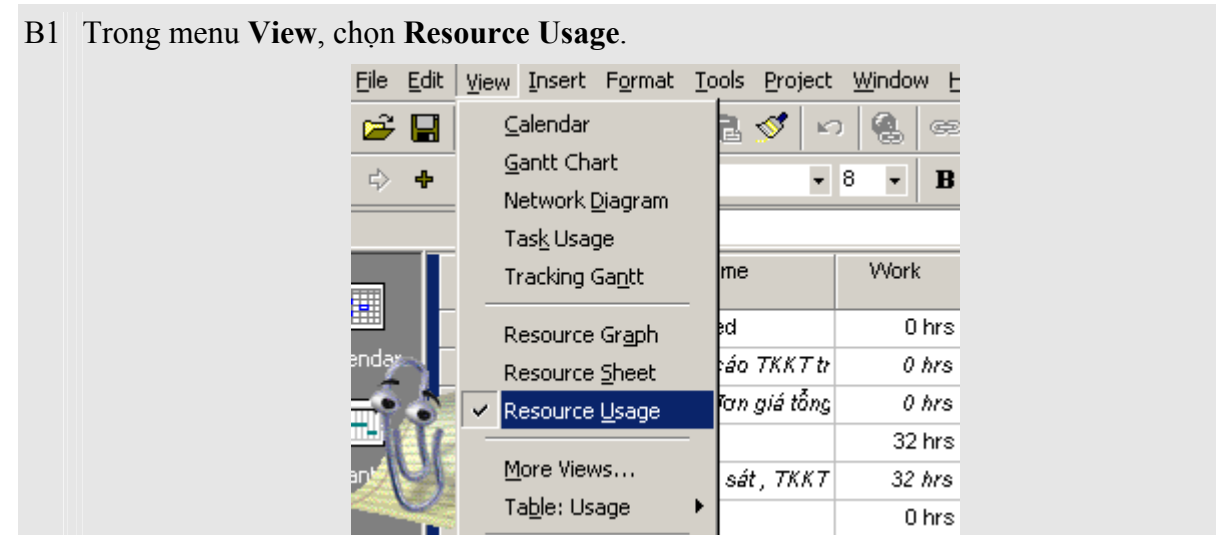

m

Để có nhiều thông tin hơn về việc sử dụng tài nguyên, trong menu **View**, mục **Table**, kích vào bảng bạn muốn hiển thị trong khung nhìn **Resource Usage**.

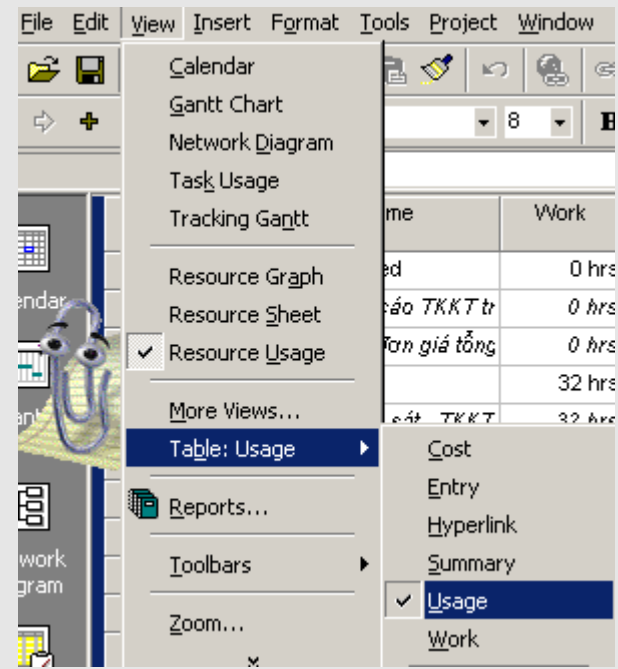

- B2 Trong cột **Resource Name**, xem lại các công việc sử dụng nguồn tài nguyên này.
- B3 Để chuyển đổi nguồn tài nguyên cho một công việc, chọn hàng chứa công việc đó và sau đó kéo lên phần tài nguyên cần chuyển đổi.

#### **Chú ý**

- Việc thêm các bảng thông tin hiển thị trên không làm thay đổi thông tin về dữ liệu mà chỉ là thay đổi cách thể hiện.
- Nếu một tài nguyên màu đỏ và đậm, tài nguyên đó đang bị sử dụng quá tải.

## **5.6. Chi phí thực hiện dự án**

Bài này gồm các điểm chính sau:

- − Khởi tạo chi phí cho tài nguyên
- − Thiết lập giá trần cho một công việc
- − Chi phí được tính khi nào
- − Xem xét giá của công việc và của tài nguyên
- − Xem xét giá của toàn bộ dự án

## **5.6.1. Khởi tạo chi phí cho tài nguyên**

Microsoft Project cho phép khởi tạo giá về nhân công và các tài nguyên khác để có thể quản lý dự án một cách chính xác nhất. bạn có thể khởi tạo các phí chuẩn, phí khoán, phí ngoài giờ.

B1 Trên menu **View**, chọn khung nhìn **Resource Sheet**.

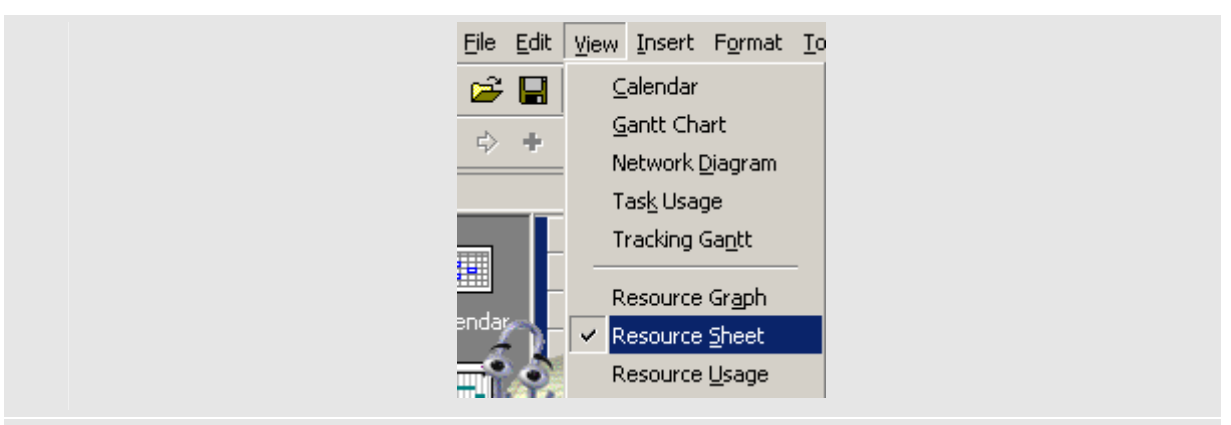

#### B2 Trên menu **View**, chỉ tới **Table**, và sau đó chọn **Entry**.

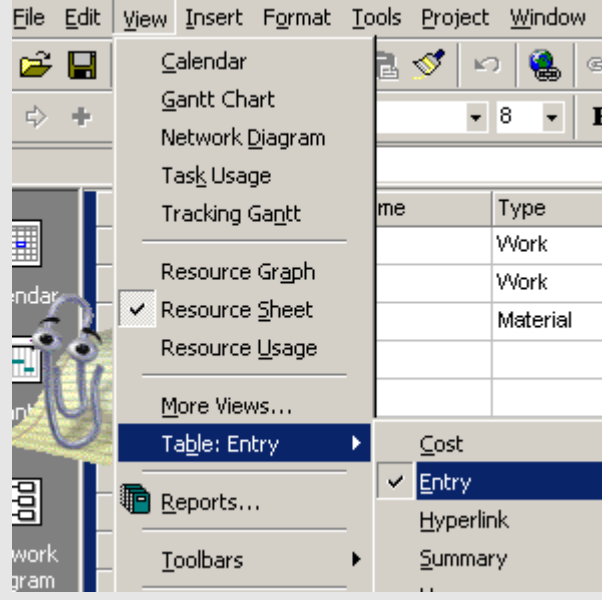

- B3 Trong cột **Resource Name**, chọn tài nguyên để định giá.
- B4 Trong cột Type, chọn **Work** nếu tài nguyên là người hay mà máy móc, hay chọn **Material** nếu tài nguyên là các nguyên vật liệu.

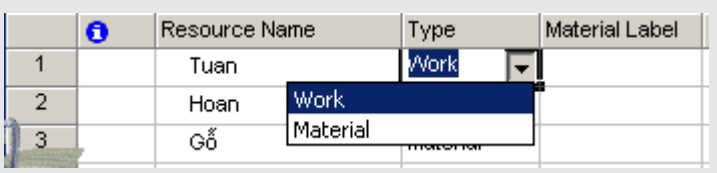

B5 Với tài nguyên con người hay máy móc, trong cột **Std. Rate** ( phí chuẩn), **Ovt. Rate** (phí ngoài giờ), hay **Cost/Use** (phí khoán) , nhập phí sử dụng tài nguyên.

Với nguồn tài nguyên là nguyên vật liệu, nhập đơn vị đo của tài nguyên này, ví dụ như tấn và sau đó trong các cột **Std.Rate** (phí chuẩn) hay **Cost/Use** (phí khoán) nhập phí sử dụng.

B6 Nhấn **ENTER**.

**Chú ý**: Chúng ta có thể thiết lập phí chuẩn và phí ngoài giờ mặc định khi thêm bất cứ tài nguyên mới nào. Trong menu **Tools**, chọn **Option** và sau đó chọn **Tab General**. Trong các mục **Default standard rate và Default overtime rate** , nhập giá mới. Nếu muốn lưu giữ những giá trị này làm giá trị mặc định cho các dự án về sau thì chọn nút **Set as Default**.

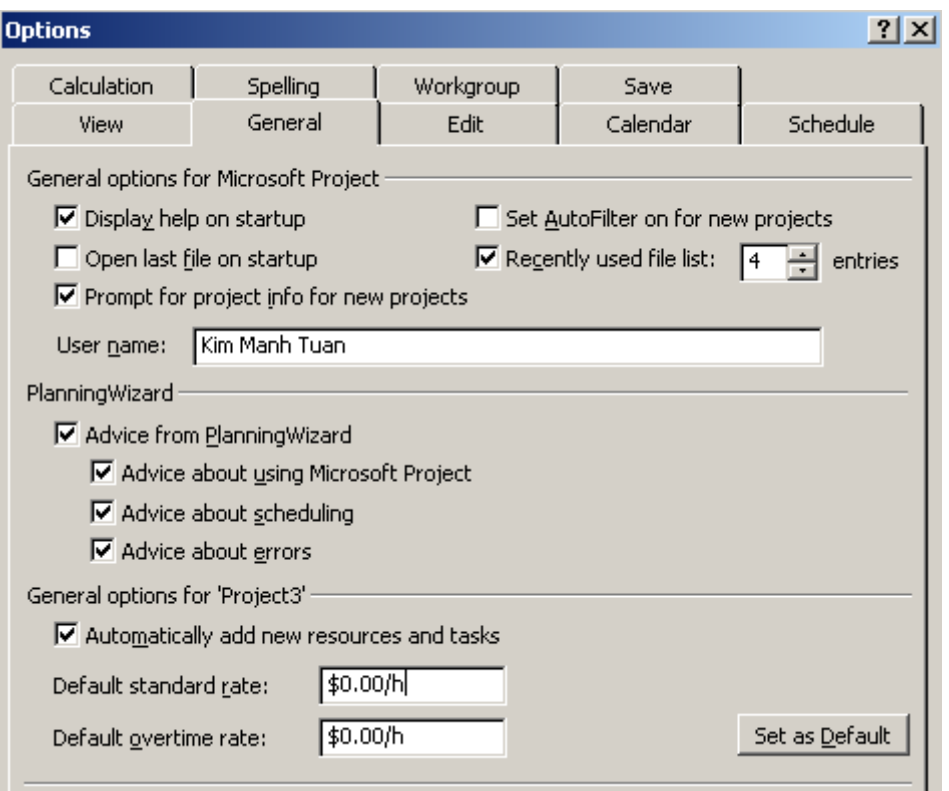

Nếu giá sử dụng tài nguyên thay đổi trong quá trình dự án, chọn **Resource Sheet** trong menu **View**. Trong cột **Resource Name**, chọn tài nguyên và sau đó kích **Resource Information** . Sau đó nhập thông tin trong Tab **Costs**.

**5.6.2. Thiết lập giá trần cho một công việc** 

Khi biết chính xác chi phí cho một công việc nào đó, bạn có thể nhập giá trần cho công việc đó.

- B1 Trong menu **View**, chọn khung nhìn **Gantt**.
- B2 Trong menu **View**, mục **Table**, chọn **Cost**.
- B3 Trong cột **Fixed Cost** , nhập giá cho công việc.
- B4 Nhấn **ENTER**.

#### **5.6.3. Chi phí được tính khi nào**

Trong Microsoft Project, chi phí cho tài nguyên mặc định là được tính theo phần trăm hoàn thành công việc. Tuy nhiên, bạn có thể thay đổi phương thức tính chi phí tài nguyên khi bắt đầu sử dụng hay khi kết thúc.

B1 Trong menu **View**, chọn **Resource Sheet**.

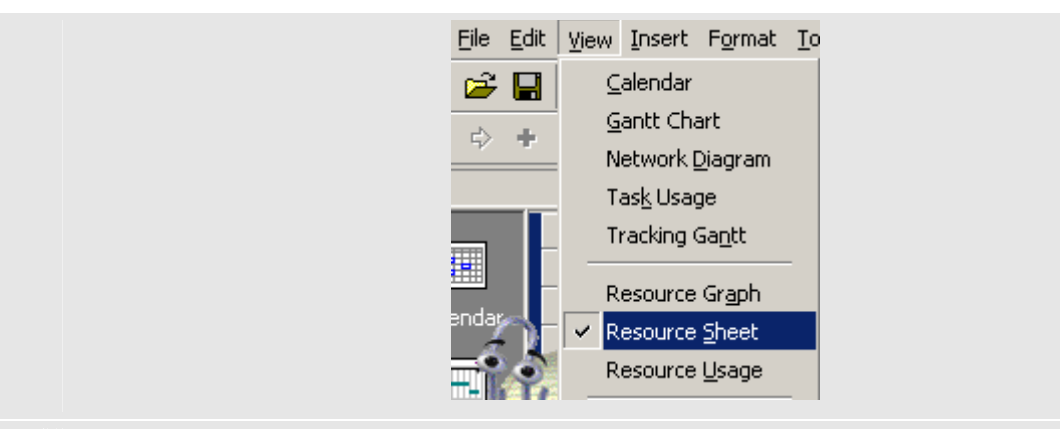

B2 Trong menu **View**, mục **Table**, chọn **Entry**.

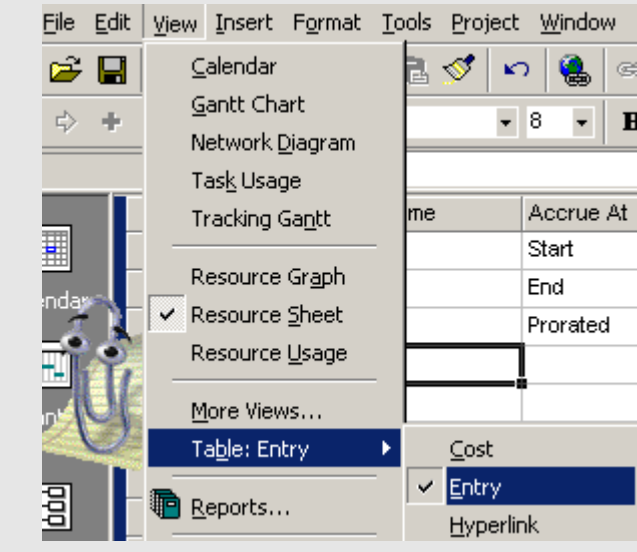

B3 Trong cột **Accrue At,** chọn kiểu bạn muốn sử dụng.

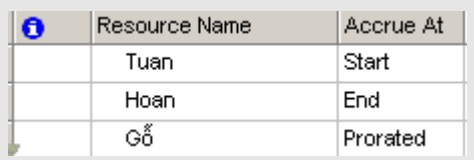

## **5.6.4. Xem xét chí phí của công việc và của tài nguyên**

Sau khi khởi tạo chi phí tới các tài nguyên hay chi phí cố định cho các công việc, bạn có thể muốn xem lại tổng chi phí xem có theo dự kiến không. Nếu tổng chi phí cho tài nguyên hay công việc vượt quá khả năng tài chính, cần kiểm tra và điều chỉnh lại chi phí của mỗi công việc và chi phí cho mỗi nguồn tài nguyên.

B1 Để xem chi phí cho công việc, trên menu **View**, kích **More Views**, và sau đó chọn **Task Sheet**.

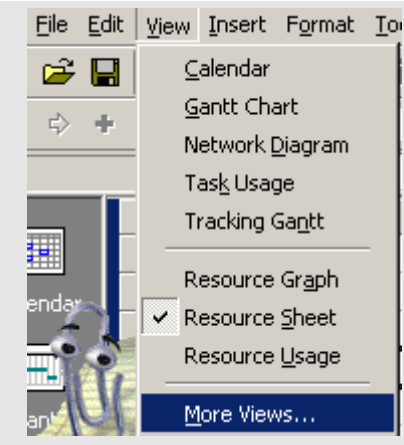

Để xem chi phí tài nguyên, trên menu **View**, chọn **Resource Sheet**.

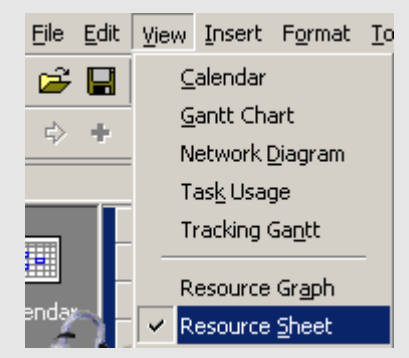

B2 Trên menu **View**, mục **Table**, chọn **Cost**.

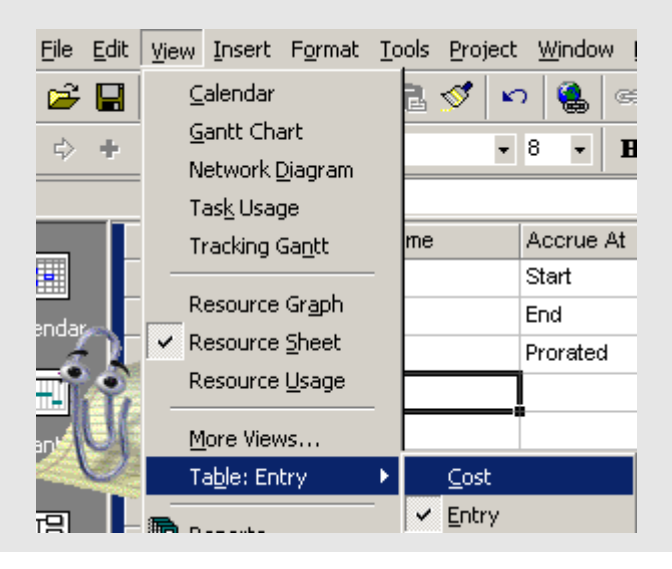

**Chú ý**:

- Chúng ta cũng có thể xem quá trình chi phí trong mỗi công việc trong khung nhìn **Task Usage**. Trên menu **View**, chọn **Task Usage**. Trong menu **Format**, mục **Details**, chọn **Cost**.
- Chúng ta cũng có thể xem chi tiết các chi phí cho tài nguyên trong khung nhìn **Resource Usage**. Trên menu **View**, chọn mục **Resource Usage**. Trong menu **Format**, mục **Details**, chọn **Cost**.

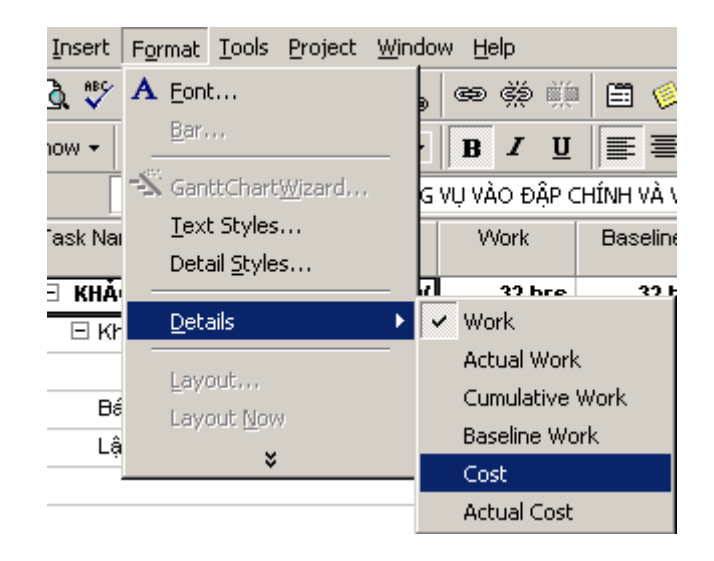

#### **5.6.5. Xem xét chi phí của toàn bộ dự án**

Chúng ta có thể xem chi phí cho dự án khi lập, khi dự án đi vào hoạt động và chi phí để tiếp tục thực hiện dự án. Trên cơ sở đó bạn sẽ nhìn nhận được quỹ tài chính hiện tại của bạn cho dự án là bao nhiêu.

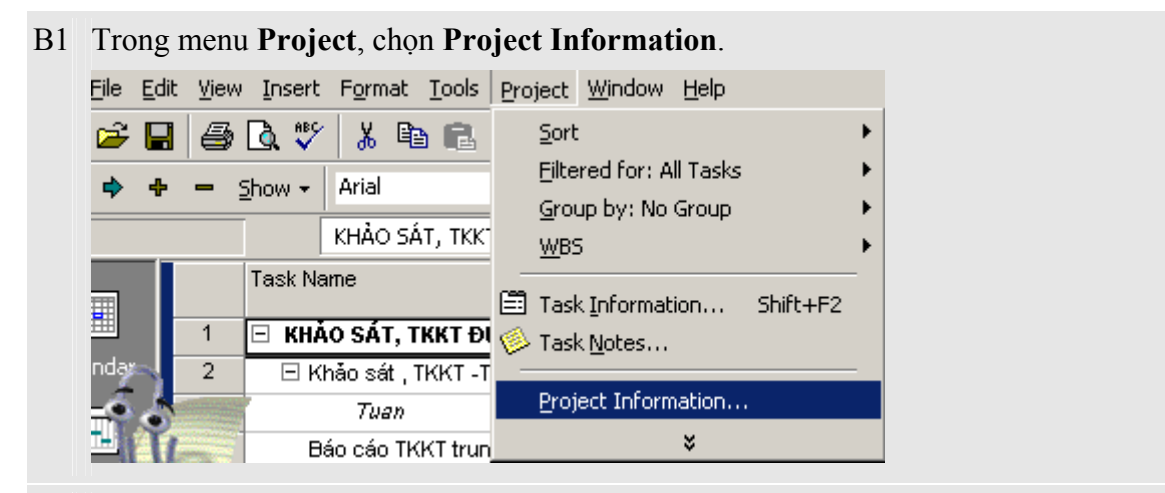

B2 Chọn **Statistics**.

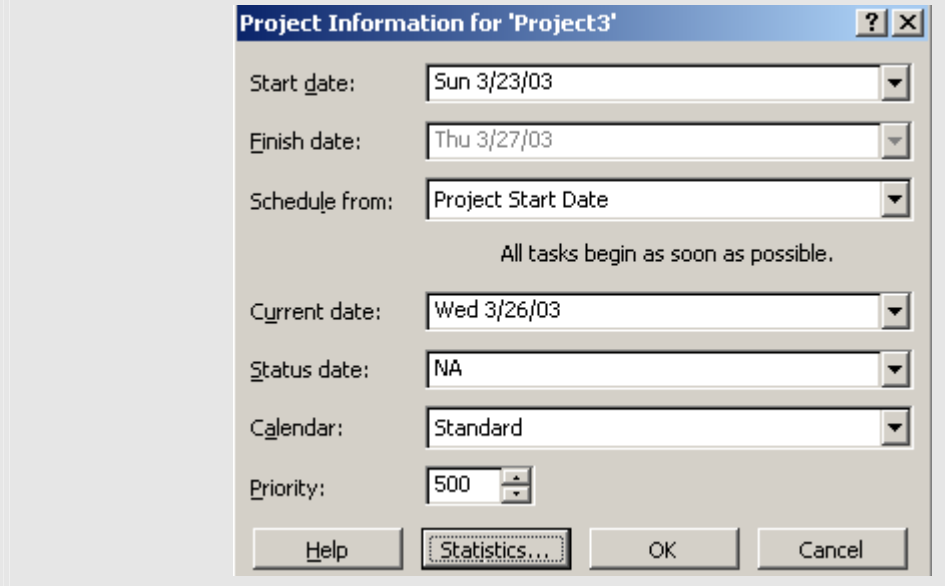

#### B<sub>3</sub> Ban sẽ thấy được chi phí của dư án

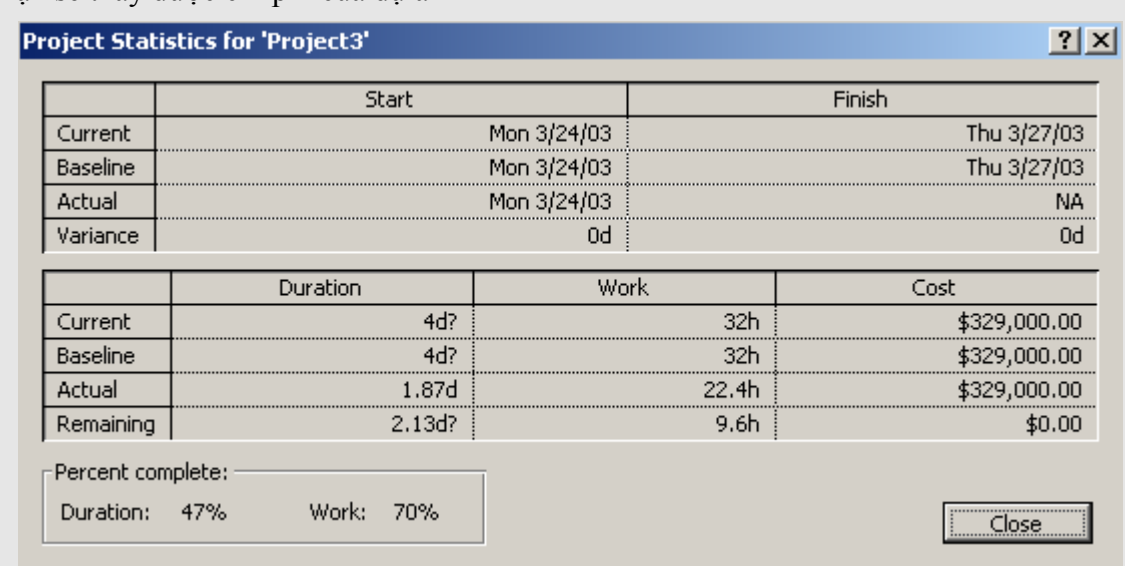

#### **Chú ý**

- Chúng ta có thể so sánh chi phí tại thời điểm ban đầu và thời điểm hiện tại.
- Chúng ta có thể xem chi phí thực hiện dự án còn lại để điều chỉnh hoạt động của dự án.

## **5.7. Xem xét hệ thống công việc**

Sau khi nhập hết những thông tin về dự án, hãy xem xét lại xem chúng có phù hợp với dự tính của bạn hay không. Nếu không hãy kiểm tra lại quá trình thực hiện các công việc. Bài này bao gồm các điểm chính sau:

- − Xem xét toàn bộ dự án
- − Kiểm tra ngày bắt đầu và kết thúc của dự án
- − Xác định đường găng của dự án
- − Chuyển đổi giữa các khung nhìn
- − Xem xét các cột khác nhau trong một khung nhìn
- − Thể hiện thông tin có chọn lọc
- − Sắp xếp thông tin trong một khung nhìn
- − Nhóm thông tin trong một khung nhìn

#### **5.7.1. Xem xét toàn bộ dự án**

Chúng ta có thể quan sát thời gian bắt đầu, kết thúc dự án và thời gian những pha chính xảy ra trên khung nhìn Gantt.

#### B1 Trên menu **View**, chọn **Gantt Chart**.

#### B2 On the **View** menu, click **Zoom**, click **Entire project**, and then click **OK**.

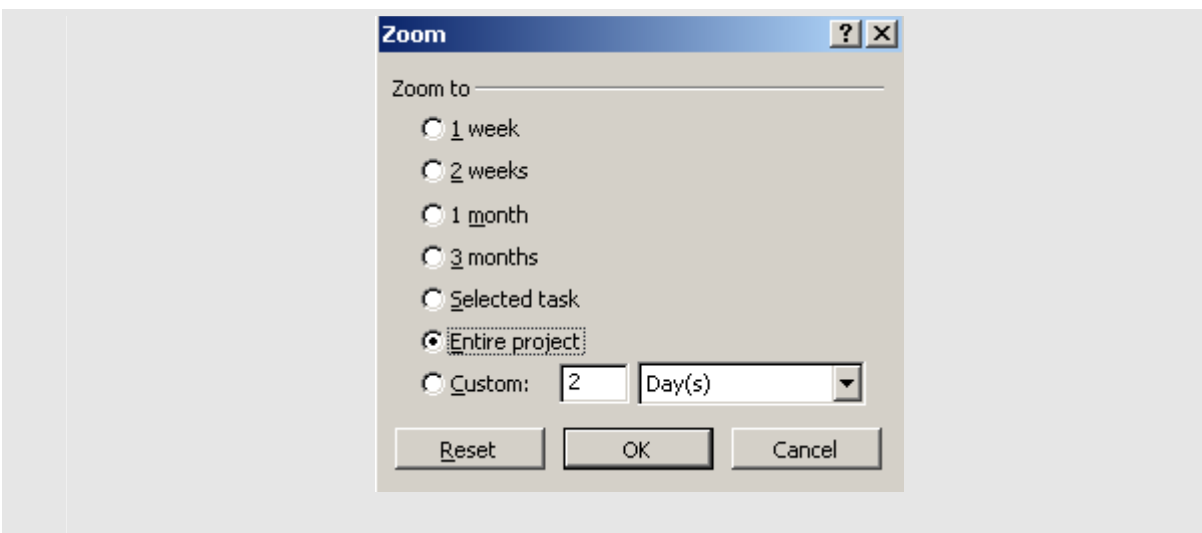

# **5.7.2. Kiểm tra ngày bắt đầu và kết thúc của dự án**

Chúng ta có thể xem lại thông tin về ngày kết thúc dự án xem có đúng mong đợi của bạn hay không.

Trong menu **Project**, chọn **Project Information** và kích **Statistics**, ngày bắt đầu và kết thúc dự án sẽ được hiển thị.

## **5.7.3. Xác định đường găng của dự án**

Đường găng là một tập hợp các công việc phải được thực hiện đúng tiến độ, những công việc này sẽ ảnh hưởng lớn đến sự thành công của dự án nếu có sự trì hoãn công việc.

- B1 Trên menu **View**, chọn khung nhìn **Gantt**.
- B2 Kích nút **GanttChartWizard** hay trong menu **Format**, chọn **GanttChartWizard**.

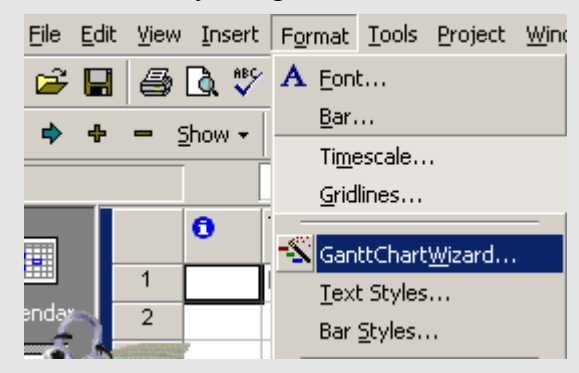

B3 Theo hướng dẫn của **GanttChartWizard** để hình thành đường găng của các công việc.

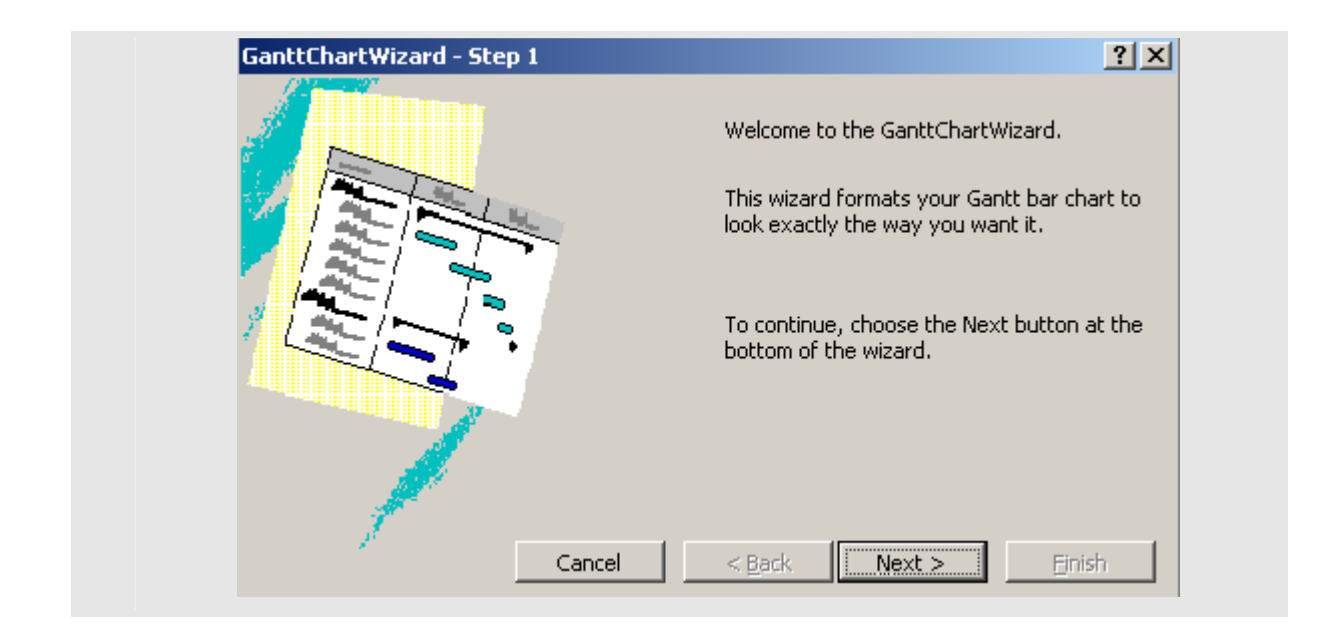

# **5.7.4. Chuyển đổi giữa các khung nhìn**

Chúng ta có thể thấy được dự án của bạn qua các khung nhìn khác nhau như:

# **Calendar**, **Network Diagram**, **Task Usage**, **Resource Usage**, **Resource Graph**...

Trên menu **View**, chọn khung nhìn mà bạn muốn quan sát.

Nếu khung nhìn bạn muốn quan sát hiện thời không có trong menu **View**, kích vào mục **More Views** để có nhiều lựa chọn. Chọn 1 kiểu khung nhìn trong bảng liệt kê **Views**, sau đó chọn **Apply**.

**Chú ý**: Thay đổi khung nhìn không làm ảnh hưởng đến dữ liệu thông tin dự án, nó chỉ thay đổi cách nhìn về dự án.

Dưới đây là 8 khung nhìn thông dụng nhất:

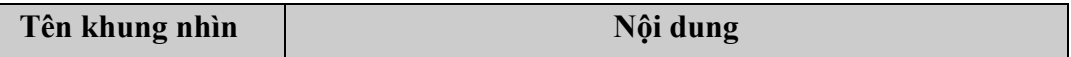

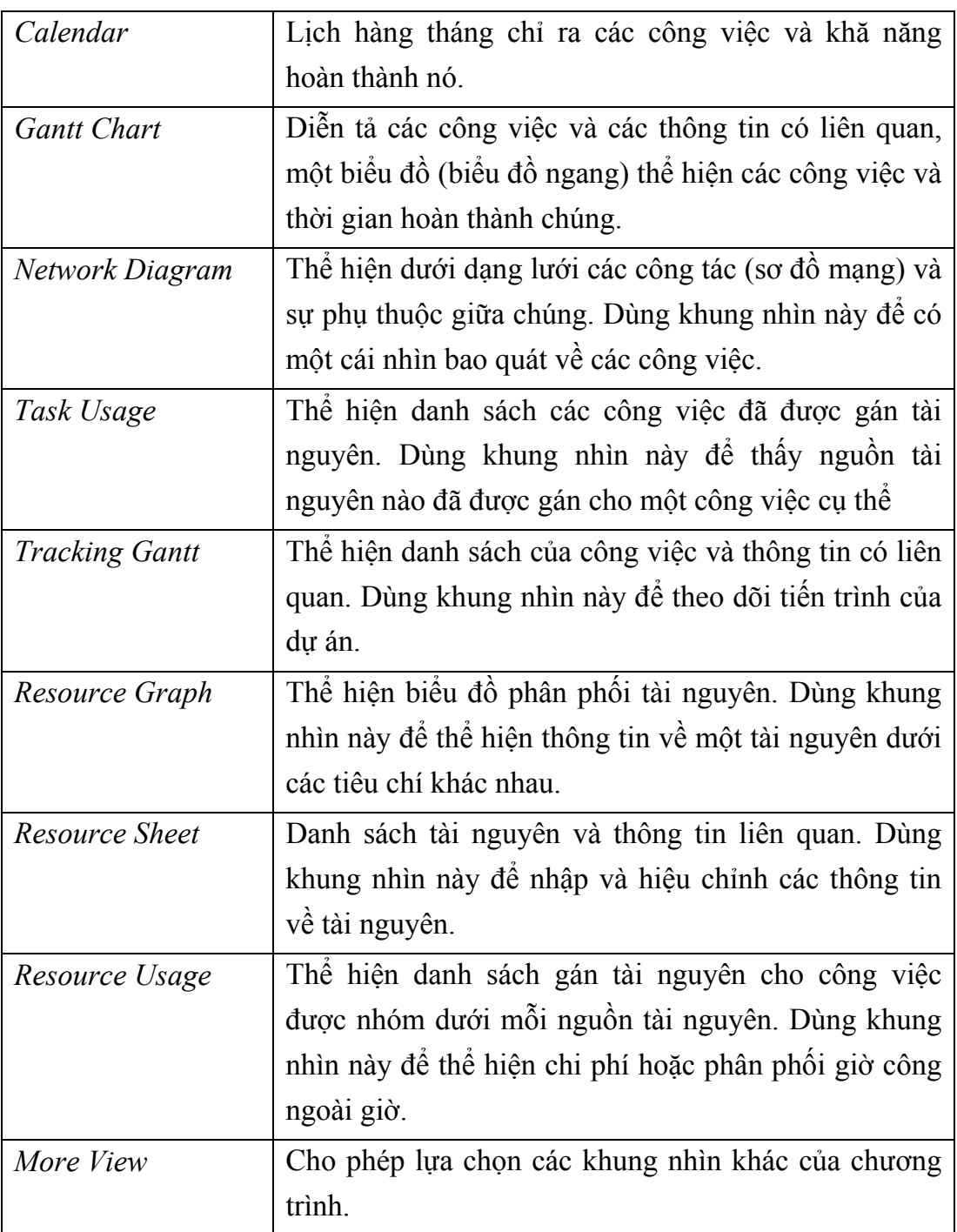

#### **5.7.5. Xem xét các cột khác nhau trong một khung nhìn**

Trong khi lập và theo dõi dự án, rất hữu ích nếu chúng ta có thể xem xét thêm nhiều tổ hợp các thông tin trong một khung nhìn. Microsoft Project cung cấp một tập hợp các tổ hợp thông tin đối với mỗi khung nhìn:

- B<sub>1</sub> Trong menu **View**, chon khung nhìn ban muốn quan sát.
- B2 Trên menu **View**, mục **Table**, chọn bảng bạn muốn xuất hiện trong khung nhìn. Để thêm những bảng không nằm trong mục **Table**, chọn **More Tables**, chọn bảng bạn muốn thêm, và sau đó chọn **Apply**.

#### **5.7.6. Thể hiện thông tin có chọn lọc**

Đôi khi, cần theo dõi chỉ một số công việc xác định nào đó, Microsoft cho phép bạn lọc thông tin trong toàn dự án để có được những thông tin cần thiết.

- B1 Trên menu **Project**, mục **Filtered for**, sau đó chọn kiểu lọc. Để nhập kiểu lọc hiện thời không nằm trong mục **Filtered for**, chọn mục **More Filters**.
- B2 Chọn **Apply** để xác định kiểu lọc.
- B3 Để thể hiện tất cả các công việc trở lại, trên menu **Project** và sau đó chọn **All Tasks** hay **All Resources**.

**Chú ý**: Chúng ta không thể lọc các công việc trong khung nhìn **Resource** hay lọc các tài nguyên trong khung nhìn **Task**.

## **5.7.7. Sắp xếp thông tin trong một khung nhìn**

Chúng ta có thể sắp xếp các công việc hay tài nguyên theo một điều kiện nào đó như tên công việc, ngày kết thúc, tên tài nguyên. Việc sắp sẽ là rất hữu ích khi bạn muốn theo dõi các công việc theo thứ tự. Ví dụ bạn có thể xem xét công việc nào nên bắt đầu hay kết thúc sớm hơn.

Việc sắp xếp vẫn được duy trì khi bạn chuyển đổi giữa các khung nhìn cũng như đóng hay lưu dự án.

- B1 Trên menu **View**, chọn **Gantt Chart**.
- B2 Trên menu **Project,** mục **Sort**, và chọn kiểu sắp xếp mà bạn muốn.

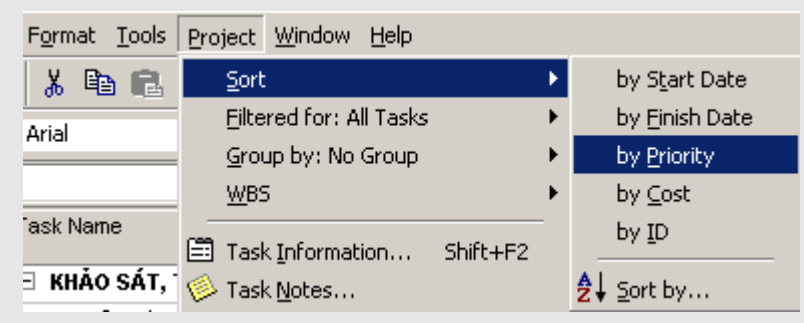

- B<sub>3</sub> Để tiện lợi trong quá trình sắp xếp, Microsoft Project cung cấp một chức năng tuỳ biến khi sắp xếp. Trong menu **Project**, mục **Sort**, và chọn **Sort by**.
- B4 Trong hộp thoại **Sort by**, chọn những cột bạn muốn sắp xếp, và chọn **Ascending** hay **Descending** để xác định kiểu sắp xếp là tăng dần hay giảm dần.

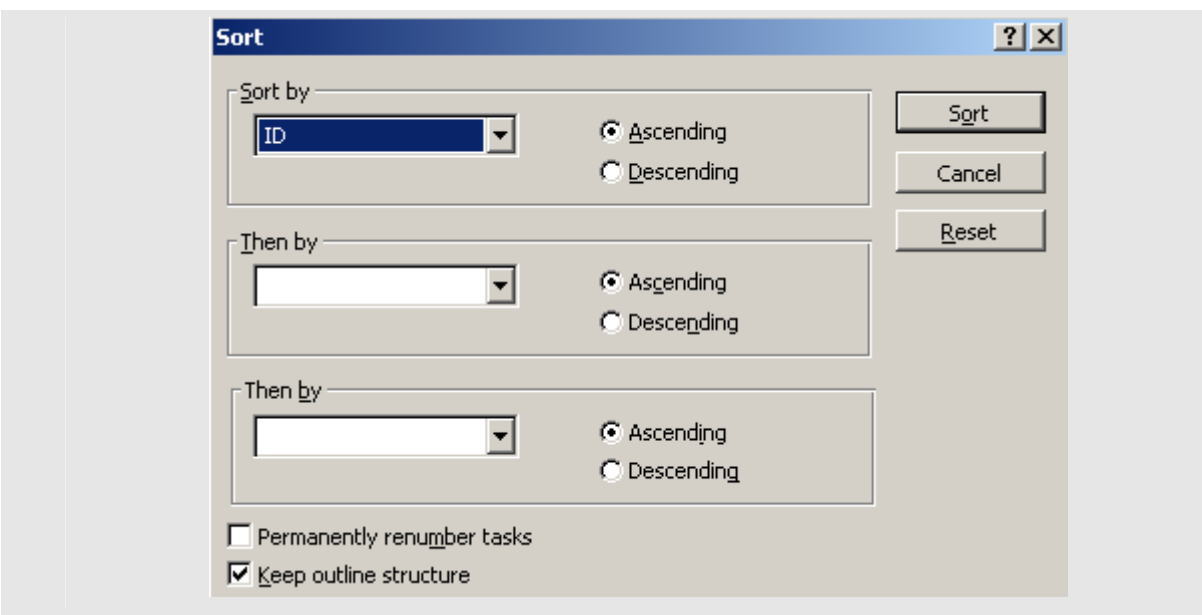

#### **5.7.8. Nhóm thông tin trong một khung nhìn**

Trong một số khung nhìn, có thể nhóm các công việc hay tài nguyên theo một điều kiên nào đó. Ví dụ, bạn có thể xem xét tất cả những công việc có cùng một khoảng thời gian thực hiện.

B1 Để nhóm thông tin về công việc, trên menu **View**, chọn mục **More Views**, và sau đó chọn **Task Sheet**.

Để nhóm thông tin về tài nguyên, trên menu **View**, chọn **Resource Sheet**.

B2 Trong menu **Project**, mục **Group by**, và chọn nhóm .

Để chọn một nhóm không nằm trong mục **Group by**, kích **More Groups**.

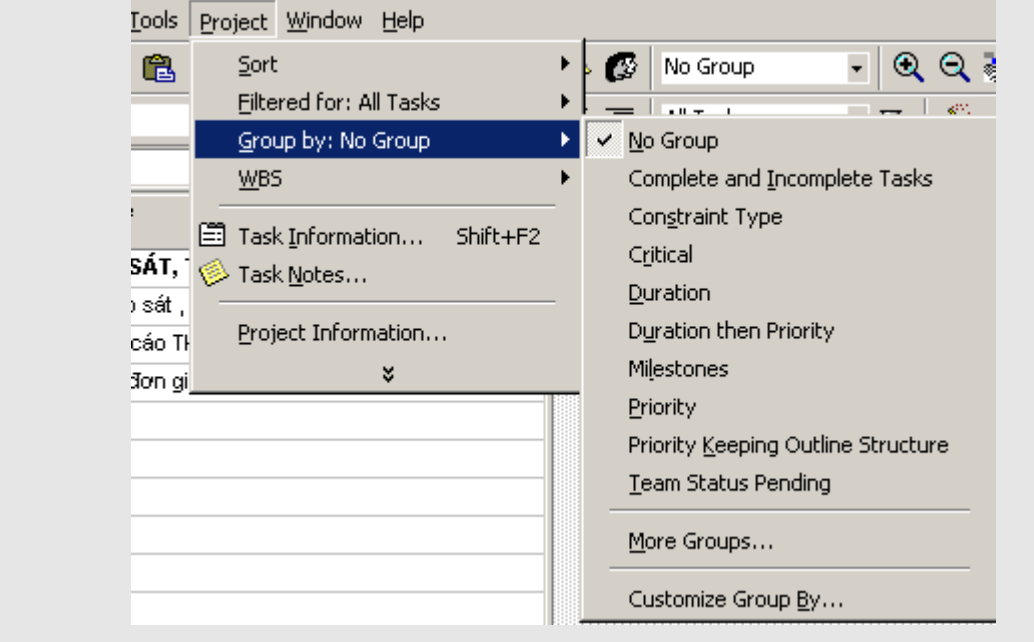

B3 Để trở lại trạng thái ban đầu, trên menu **Project**, mục **Group by** và chọn **No Group**.

#### **5.8. Cách thức lưu và mở kế hoạch**

Sau khi đã nhập toàn bộ các thông tin về công việc, về tài nguyên, thông tin về chi phí cho dự án, bạn có thể lưu giữ nó như là một kế hoạch ban đầu (baseline).

Để lưu lại những thông tin về dự án tại một thời điểm thực hiện dự án, bạn có thể lưu giữ thông tin ở dạng thời gian chuyển tiếp (Interim) và có thể so sánh thông tin tại thời điểm chuyển tiếp này với thông tin dự án ban đầu.

Trong quá trình thực hiện dự án, bạn có thể so sanh những thông tin hiện tại và thông tin khi lập kế hoạch cho dự án.

Bài này bao gồm các điểm chính sau:

- − Lưu trữ một kế hoạch
- − Lưu giữ tại những thời điểm chuyển tiếp
- − Mở 1 file dự án

## **5.8.1. Lưu trữ một kế hoạch**

Khi đã nhập tất cả các thông tin dự án và sẵn sàng để thực hiện dự án, có thể lưu trữ thông tin này như là thông tin khởi tạo kế hoạch cho dự án. Chính từ thông tin kế hoạch này bạn có thể so sánh với thông tin khi thực hiện dự án, và từ đó để có những điều chỉnh hợp lý.

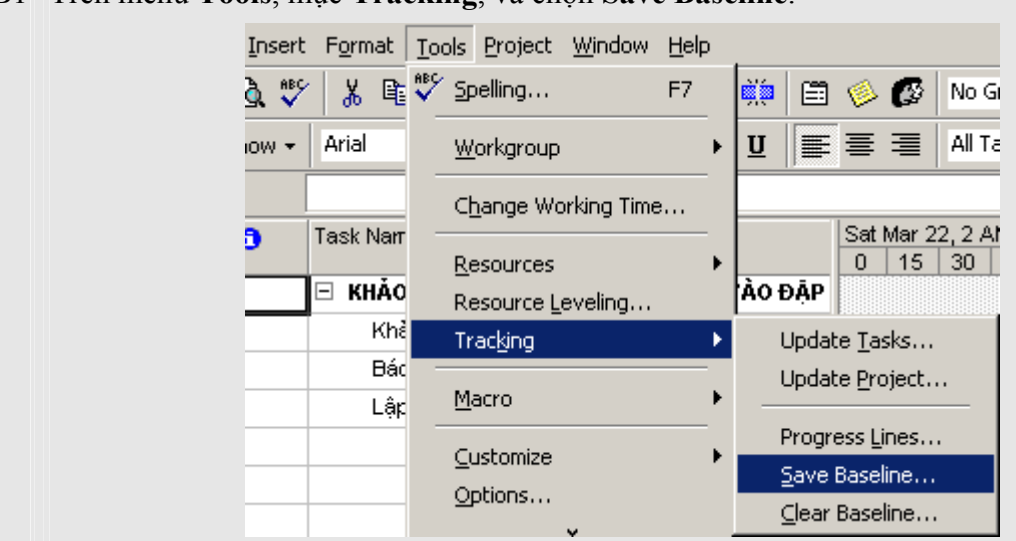

B1 Trên menu **Tools**, mục **Tracking**, và chọn **Save Baseline**.

B2 Chọn **Entire project** hay **Selected tasks** để lưu giữ toàn bộ dự án hay chỉ những công việc đã chọn.

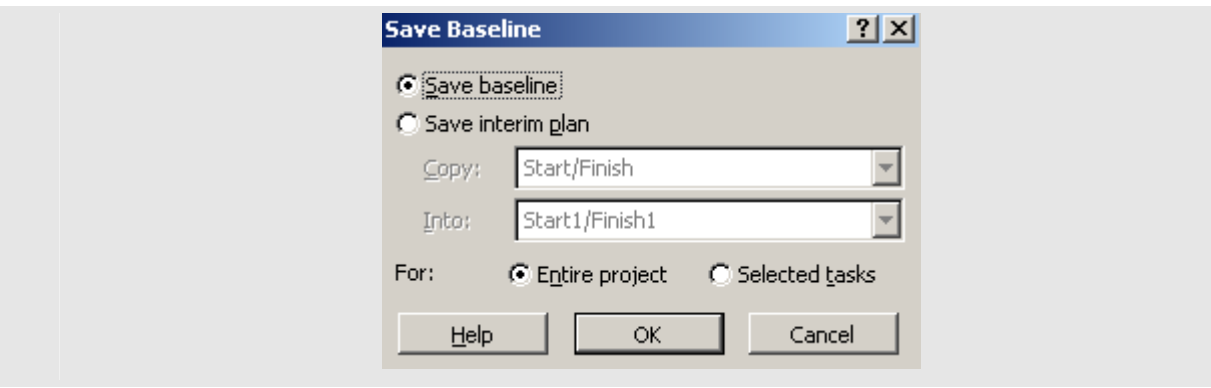

#### B<sub>3</sub> Chon OK.

## **5.8.2. Lưu giữ tại những thời điểm chuyển tiếp**

Sau khi lưu trữ một kế hoạch cho dự án, bạn có thể lưu giữ thông tin tại những thời điểm chuyển tiếp. Microsoft Project cho phép lưu theo kiểu chuyển tiếp 10 lần.

- B1 Trên menu **Tools** menu, mục **Tracking**, và sau đó kích **Save Baseline**.
- B<sub>2</sub> Chon Save Interim plan.
- B<sub>3</sub> Trong mục Copy box, chọn tên của kế hoạch tại thời điểm chuyển tiếp hiện tại.
- B<sub>4</sub> Trong mục **Into box**, chọn tên của kế hoạch tại thời điểm chuyển tiếp tiếp theo.
- B5 Chọn toàn bộ dự án hay chỉ một phần các công việc đã được chọn bằng các lựa chọn **Entire project** hay **Selected tasks**.
- B6 Chọn **OK**.

#### **5.8.3. Mở 1 file dự án**

Để mở file dự án, trong menu **File**, chọn mục **Open** 

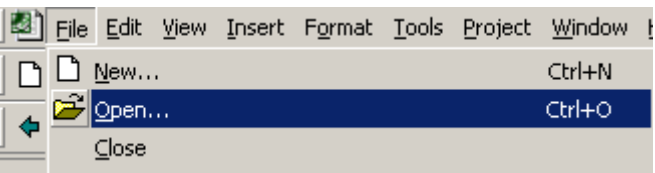

Trong hộp thoại **File Open** chọn tên file cần mở, sau đó kích nút **Open**.

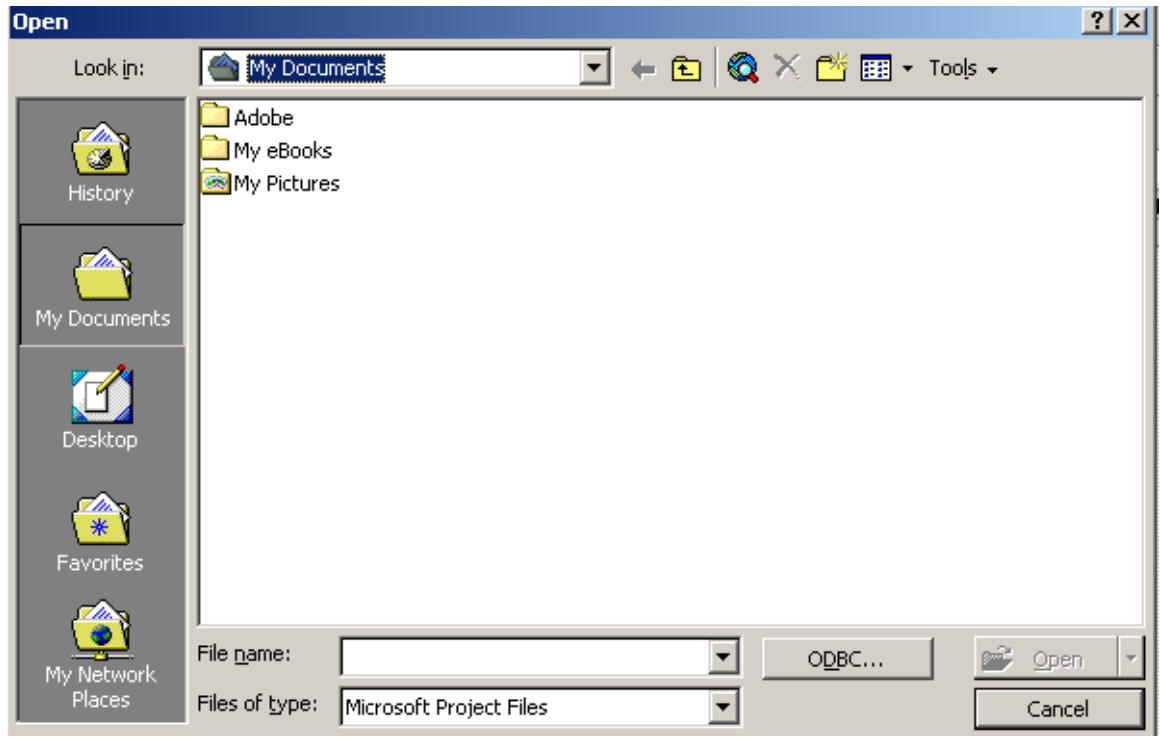

## **5.9. Theo dõi quá trình thực hiện các công việc trong dự án**

Ngay sau khi việc lập kế hoạch kết thúc, công việc bắt đầu đi vào quá trình thực hiện, chúng ta có thể theo dõi thời gian thực tế bắt đầu cũng như kết thúc, tỷ lệ phần trăm công việc được hoàn thành, số giờ thực tế thực hiện công việc. Việc theo dõi các quá trình thực tế cho phép bạn điều chỉnh các công việc một cách chính xác và kịp thời.

Bài này bao gồm các điểm chính sau:

- − Kiểm tra công việc có được thực hiện đúng kế hoạch hay không.
- − Nhập thời gian bắt đầu và kết thúc thực tế cho mỗi công việc.
- − Nhập khoảng thời gian thực hiện thực tế cho công việc.
- − Cập nhập tiến độ thực hiện công việc theo tỷ lệ phần trăm hoàn thành.
- − So sánh giữa thời gian thực tế thực hiện và kế hoạch đối với mỗi công việc.
- − So sánh thông tin công việc thực tế và kế hoạch.

## **5.9.1. Kiểm tra công việc có được thực hiện đúng kế hoạch hay không**

Để dự án được thực đúng tiến độ, phải đảm bảo các công việc phải được bắt đầu và kết thúc đúng kế hoạch. Khung nhìn **Tracking Gantt** cho phép thấy được những điểm, những công việc thực hiện thực tế là khác với kế hoạch. Bạn cần phải điểu chỉnh những công việc có liên quan, đưa thêm tài nguyên hay bỏ bớt những công việc chưa cần thiết để kịp những thời điểm hạn định.

Trong khung nhìn **Tracking Gantt**, mỗi một công việc được thể hiện bằng hai đường, 1 đường thể hiện tiến độ thực tế, 1 đường thể hiện tiến độ theo kế hoạch. Trước khi nhập dữ liệu thực tế về công việc, hai đường này có chung thời gian bắt đầu và thời gian kết thúc.

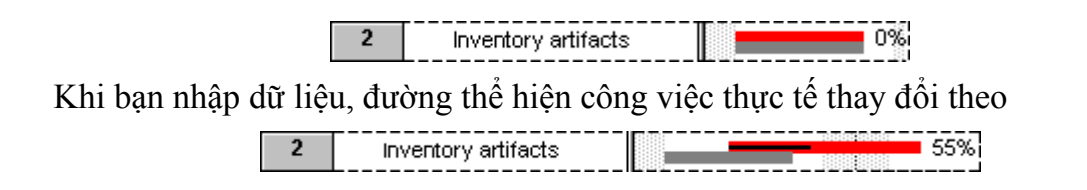

- B1 Trên menu **View**, chọn **Tracking Gantt**.
- B2 Để thay đổi những trường thay đổi, trên menu **View**, mục **Table**, và sau đó kích **Variance**.

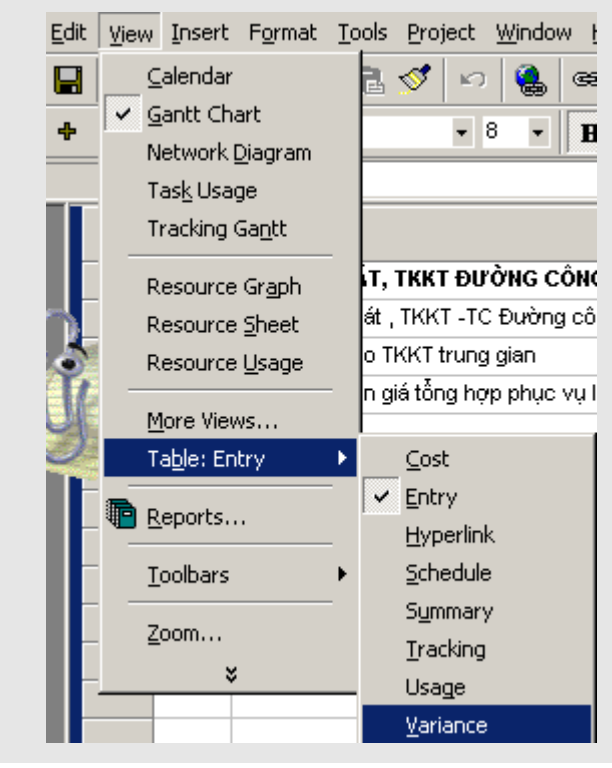

# **5.9.2. Nhập thời gian bắt đầu và kết thúc thực tế cho mỗi công việc**

Những công việc bắt đầu và kết thúc muộn sẽ ảnh hưởng tới tiến độ thực hiện của những công việc khác. Ngược lại những công việc kết thúc sớm sẽ giải phóng những tài nguyên mà nó đang sử dụng đồng thời tiến độ dự án cũng được hoàn thành trước kế hoạch. Microsoft Project sử dụng những giá trị thực tế để hệ thống lại tiến độ thực hiện những công việc còn lại của dự án:

- B1 Trên menu **View**, chọn khung nhìn **Gantt Chart**.
- B2 Trên menu **View**, mục **Toolbars**, chọn **Tracking**.
- B3 Trong cột **Task Name**, chọn những công việc bạn muốn cập nhập tiến độ. Để chọn nhiều công việc không đứng kề nhau, bấm phím **CTRL**, sau đó chọn các công việc. Để chọn nhiều công việc đứng kề nhau, bấm phím **SHIFT**, sau đó chọn công việc đầu và công việc cuối bạn muốn cập nhập.
- B<sup>4</sup> Kích nút **Update Tasks**  $\mathbb{B}^3$  trên thanh công cụ hay trong menu **Tools**, muc **Tracking**,
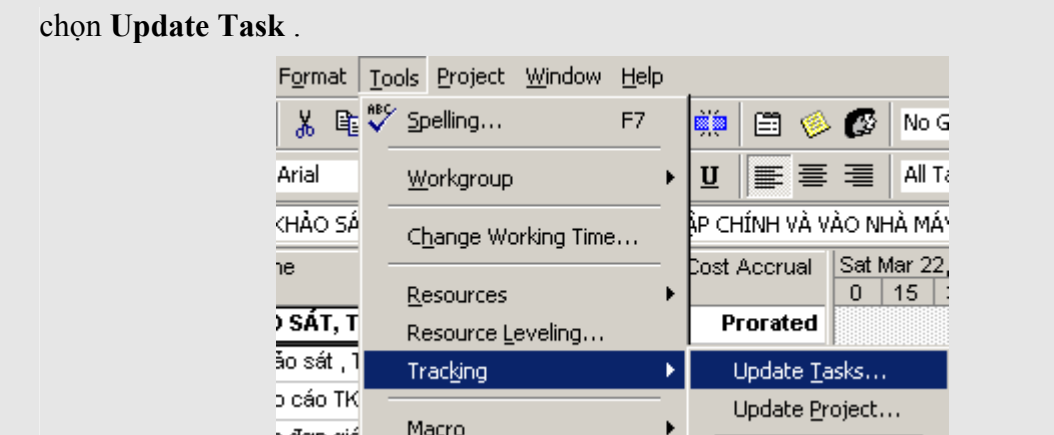

### B5 Hộp thoại **Update Task** hiện lên.

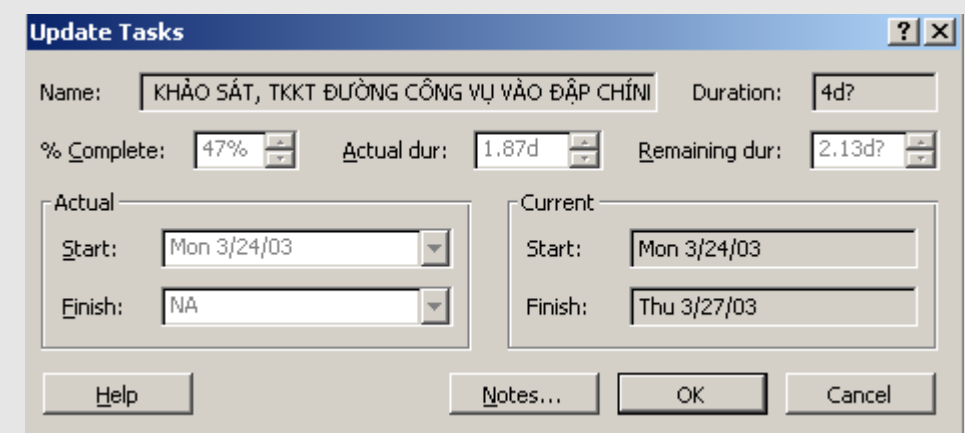

Trong phần **Actual**, Chọn ngày bắt đầu và kết thúc trong mục **Start** and **Finish** .

Nếu bạn nhập ngày kết thúc của công việc, đảm bảo công việc đó đã được kết thúc 100%; Microsoft Project sẽ hiệu chỉnh lại tiến độ thực hiện dự án.

#### B6 Chọn **OK**.

**Chú ý**: Việc nhập tiến độ thực tế của một công việc sẽ ảnh hưởng tới tiến độ thực tế của các công việc khác. Tuy nhiên, tiến độ thực hiện theo kế hoạch là không bị thay đổi.

### **5.9.3. Nhập khoảng thời gian thực hiện thực tế cho công việc**

Khi nhập khoảng thời gian thực tế thực hiện một công việc, Microsoft Project cập nhập ngày thực tế bắt đầu, tỷ lệ phần trăm hoàn thành công việc và khoảng thời gian còn lại để thực hiện nốt công việc đó.

- B1 Trên menu **View**, kích **Gantt Chart**.
- B<sub>2</sub> Trong cột **Task Name**, chọn công việc bạn muốn nhập khoảng thời gian thực tế đã thực hiện công việc.
- B3 Trên menu **Tools**, mục **Tracking**, và kích **Update Tasks**.
- B4 Trong mục **Actual dur**, đánh số thời gian đã thực hiện công việc.
- B5 Chọn **OK**.

**Chú ý**: Nếu chúng ta nghĩ rằng công việc này sẽ được kết thúc sớm hơn so với kế hoạch ban đầu định ra, có thể nhập một giá trị mới vào trường **Remaining dur**.

5.9.4. Câp nhâp tiến đô thưc hiện công việc theo tỷ lệ phần trăm hoàn thành

Chúng tacũng có thể diễn tả tiến độ thực hiện của công việc theo mức độ hoàn thành:

- B1 Trên menu **View**, chọn **Gantt Chart**
- B2 Trong cột tên công việc **Task Name**, chọn công việc bạn muốn cập nhập tiến độ.
- B<sub>3</sub> Chọn **Task Information E**, và sau đó chọn Tab **General**.
- B4 Trong mục phần trăm hoàn thành công việc **Percent complete**, nhập số phần trăm hoàn thành.

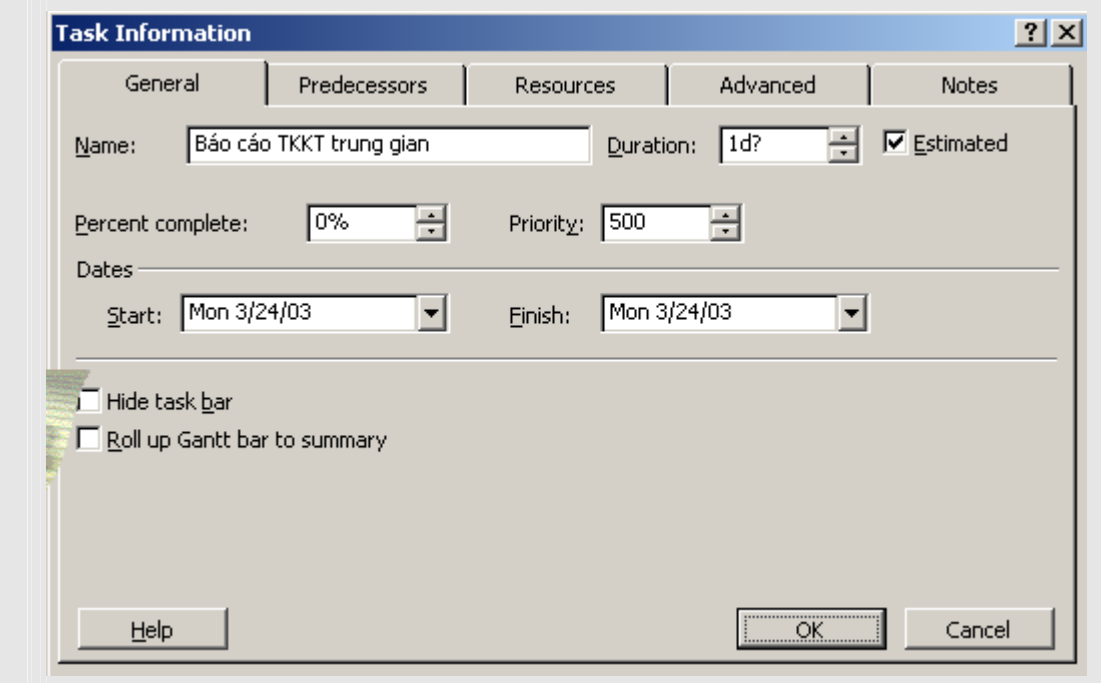

B5 Chọn **OK**.

**Chú ý**: Chúng ta cũng có thể sử dụng các bước sau để cập nhập tiến độ hoàn thành công việc theo tỷ lệ phần trăm. Trong menu **Tool**, mục **Tracking**, chọn **Update Tasks** và sau đó nhập số phần trăm công việc đã được hoàn thành.

## 5.9.5. So sánh giữa thời gian thực tế thực hiện và kế hoạch đối với mỗi công việc

Trong Microsoft Project bạn có thể so sánh thời gian thực hiện công việc thực tế và kế hoạch. Một công việc có thể kết thúc sớm hơn so với kế hoạch hay cũng có thể phải kéo dài hơn.

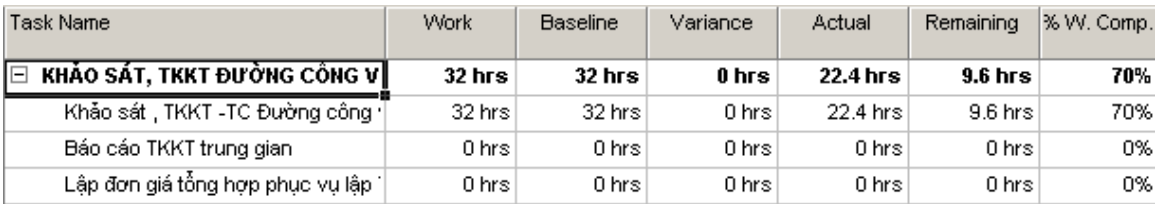

- B1 Trên menu **View**, kích **Gantt Chart**.
- B2 Trên menu **View**, mục **Table**, chọn **Work**.
- B3 So sánh các giá trị trong các cột **Work**, **Baseline**, and **Actual**. Giá trị trong cột **Variance** chỉ ra sự khác nhau giữa tiến độ hiện tại và tiến độ được lập trong kế hoạch

Ý nghĩa các cột trong bảng:

*Work*: Thời gian thực hiện theo thực tế.

*Baseline*: Thời gian thực hiện công việc theo kế hoạch.

*Variance*: Khoảng thời gian thay đổi giữa thực tế và kế hoạch.

*Actual*: Thời gian thực tế đã thực hiện được.

*Remaining*: Thời gian thực tế còn lại.

*%W. Coml*: Số phần trăm công việc đã thực hiện.

## **5.9.6. So sánh thông tin công việc thực tế và kế hoạch**

Để dự án được thực hiện đúng tiến độ, bạn cần biết được những thay đổi, phát sinh trong khi thực hiện dự án. Microsoft Project cung cấp một chức năng để thực hiện điều này. Chức năng này cho thấy những thay đổi của công việc để bạn có thể điều chỉnh các công việc có liên quan tới chúng, điều chỉnh lại nguồn tài nguyên sử dụng hay lược bỏ bớt những công việc không cần thiết để hoàn thành công việc đó đúng thời hạn.

- B1 Trên menu **View**, chọn khung nhìn **Tracking Gantt**. Khung nhìn **Tracking Gantt** thể hiện sự thay đổi theo dạng đồ họa, điều này làm việc quan sát của chúng ta dễ dàng hơn.
- B2 Trên menu **View**, mục **Table**, và kích **Variance**.

**Kết luận**: Qua bài này chúng ta có thể kiểm tra được công việc có được thực hiện theo đúng kế hoạch hay không, nhập thời gian bắt đầu và kết thúc thực tế cũng như khoảng thời gian thực hiện thực tế cho mỗi công việc. Bài tiếp theo sẽ chỉ ra cho chúng ta cách thức theo dõi mức độ sử dụng tài nguyên trong dự án.

### **5.10. Theo dõi mức độ sử dụng tài nguyên**

Chúng ta có thể cần theo dõi mức độ sử dụng tài nguyên trong dự án để có thể so sánh với kế hoạch đặt ra. Điều này giúp thấy được hiệu quả việc sử dụng tài nguyên và có kế hoạch tốt hơn cho những dự án sau này. Bài này bao gồm các điểm chính sau:

- − Nhập tổng số thời gian thực tế sử dụng tài nguyên.
- − So sánh việc sử dụng tài nguyên trong thực tế và kế hoạch

# **5.10.1. Nhập tổng số thời gian thực tế sử dụng tài nguyên**

Nếu kế hoạch thực hiện công việc được xây dựng trên các tài nguyên, việc theo dõi tiến độ dựa trên số thời gian hoàn thành công việc thì có thể theo dõi được thời gian sử dụng nguồn tài nguyên đó.

Khi nhập thông tin thời gian thực tế sử dụng tài nguyên, Microsoft Project sẽ tự động tính lại số thời gian còn lại sử dụng nguồn tài nguyên đó.

- B1 Trên menu **View**, chọn khung nhìn **Task Usage**.
- B2 Trên menu **View**, mục **Table**, và chọn **Work**.

Trong cột **TaskName**, cả tên công việc và tài nguyên được liệt kê.

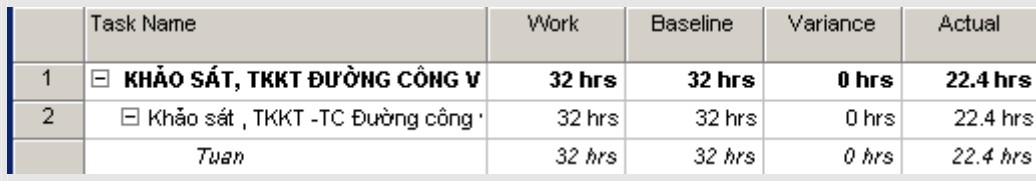

B3 Đối với mỗi một tài nguyên, nhập số thời gian thực tế sử dụng để thực hiện công việc.

## **5.10.2. So sánh việc sử dụng tài nguyên trong thực tế và kế hoạch**

Chúng ta có thể theo dõi việc sử dụng tài nguyên trong thực tế và kế hoạch. Trong phần này cũng có thể theo dõi được số thời gian quá tải đối với việc sử dụng tài nguyên.

- B1 Trên menu **View**, kích **Resource Usage**.
- B2 Trên menu **View**, mục **Table**, chọn **Work**.
- B3 Với mỗi một tài nguyên bạn có thể so sánh chi phí giữa hai cột **Baseline** và **Actual**.
- B4 Đảm bảo rằng các cột **Work** và **Act. Work** được thể hiện trên khung nhìn. Trên menu **Format**, mục **Details** và chọn **Work** nếu nó chưa được chọn. Tiếp tục như vậy để chọn cột **Actual Work**.

Ý nghĩa các cột trong bảng:

*Work*: Thời gian thực hiện theo thực tế.

*Baseline*: Thời gian thực hiện công việc theo kế hoạch.

*Overtime*: Thời gian ngoài giờ.

*Variance*: Khoảng thời gian thay đổi giữa thực tế và kế hoạch.

*Actual*: Thời gian thực tế đã thực hiện được.

*Remaining*: Thời gian thực tế còn lại.

*%W. Coml*: Số phần trăm công việc đã thực hiện.

### **5.11. Theo dõi chi phí hiện tại và khả năng tài chính**

Chúng ta có thể cần phải theo dõi các thông tin về chi phí trong những giai đoạn nhất định của dự án để có những thông tin tài chính một cách chính xác nhất. Bài này gồm các điểm chính sau

Nhập chi phí thực tế cho công việc bằng tay

- − So sánh chi phí hiện tại và kế hoạch
- − Xem xét chi phí toàn bộ dự án
- − Phân tích tài chính với bảng Earned Value

# **5.11.1. Nhập chi chí thực tế cho công việc bằng tay**

Microsoft Project tự động cập nhập chi phí thực tế cho công việc dựa theo chi phí về các tài nguyên sử dụng trong công việc và theo quá trình hoàn thành công việc. Tuy nhiên cũng có thể nhập chi phí cho công việc bằng tay.

Trước hết cần tắt chế độ tự động cập nhập chi phí cho công việc và sau đó bạn sẽ nhập chi phí thực tế cho công việc đó.

B1 Trên menu **Tools**, mục **Options**, và chọn tab **Calculation**.

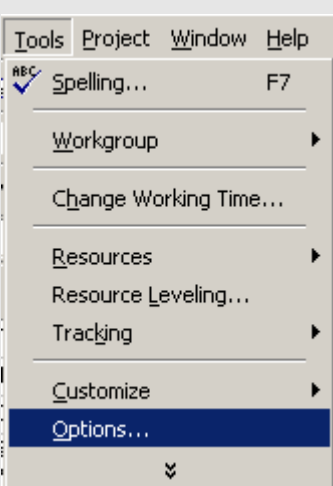

B2 Chọn lựa chọn **Manual** 

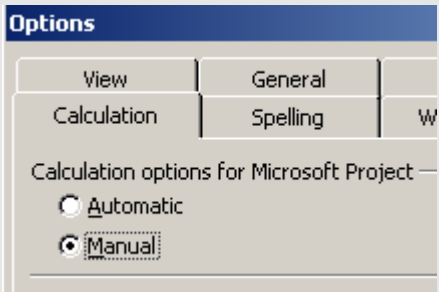

## B3 Chọn **OK**.

B4 Trên menu **View** menu, chọn **Task Usage**.

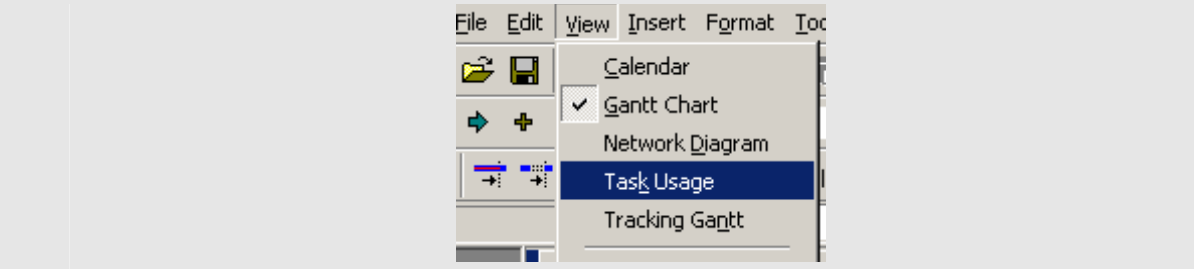

B5 Trên menu **View**, mục **Table**, chọn **Tracking**.

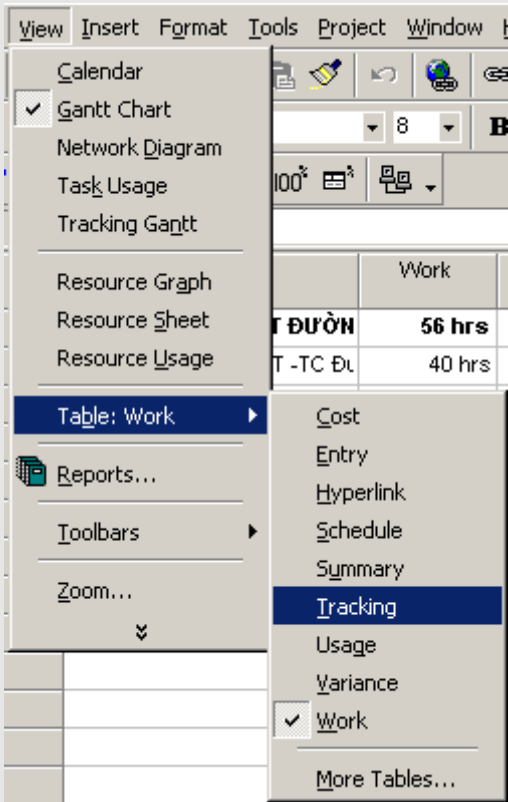

B6 Một hộp thoại xuất hiện.

| Task Name                                   | Act. Start  | Act. Finish | % Comp. | Act. Dur. | Rem. Dur. | Act. Cost                             | Act. Work |
|---------------------------------------------|-------------|-------------|---------|-----------|-----------|---------------------------------------|-----------|
| KHẢO SÁT, TKKT ĐƯỜNG CÔNG V∣<br>⊟           | Mon 3/24/03 | NA          |         |           |           | 71% 7.14 days 2.86 days? \$409,000.00 | 40 hrs    |
| Khảo sát , TKKT -TC Đường công ·            | Fri 3/28/03 | Thu 4/3/03  | 100%    | 5 davs    | 0 days l  | \$409,000.00                          | 40 hrs    |
| Báo cáo TKKT trung gian                     | NA.         | NA.         | 0%      | 0 davs    | 1 dav?l   | \$0.00                                | 0 hrs     |
| Lập đơn giá tổng hợp phục vụ lập $^{\circ}$ | NA.         | NA.         | 0%      | 0 days    | 1 dav?    | \$0.00                                | 0 hrs     |
|                                             |             |             |         |           |           |                                       |           |

B7 Trong cột **Act. Cost**, nhập chi phí thực tế .

# **5.11.2. So sánh chi phí hiện tại và kế hoạch**

Chi phí thực hiện dự án theo kế hoạch có thể sẽ khác với chi phí thực tế thực hiện. Chính vì lý do đó cần phải theo dõi chi phí thực hiện các công việc trong qúa trình thực hiện và đảm bảo rằng tổng chi phí thực hiện dự án sẽ không nằm ngoài dự kiến.

B1 Trên menu **View**, chọn khung nhìn **Gantt Chart**.

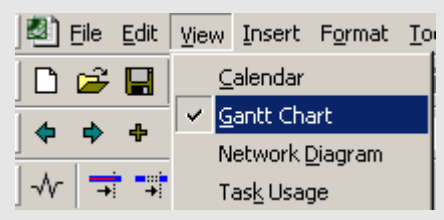

B2 Trên menu **View**, mục **Table**, chọn **Cost**.

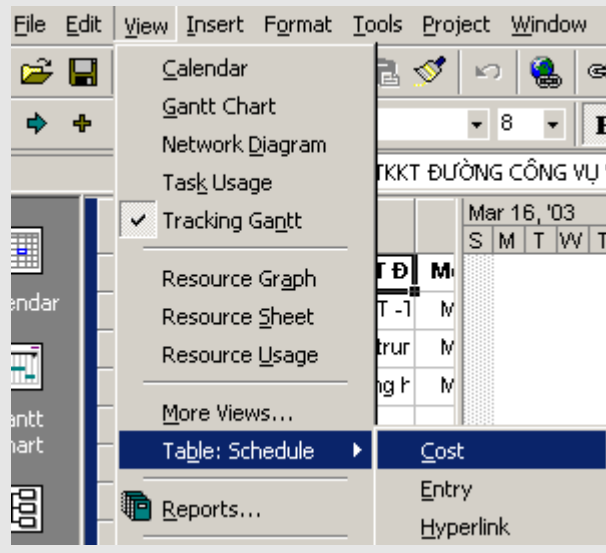

B3 So sánh các giá trị tại các cột **Total Cost** và **Baseline** tức là cột tổng chi phí thực tế và kế hoạch.

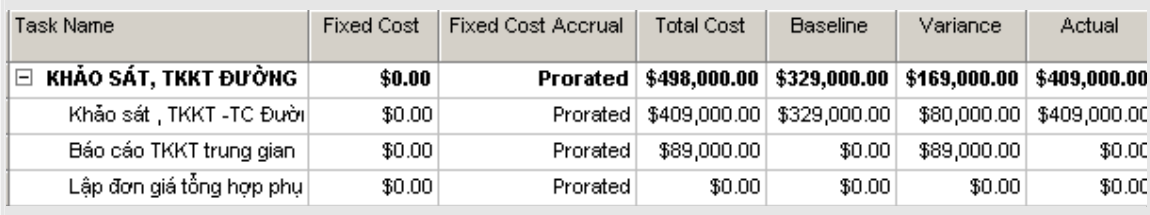

## **5.11.3. Xem xét chi phí toàn bộ dự án**

Với Microsoft Project, chúng ta có thể thấy được tổng chi phí theo kế hoạch, theo thực tế, chi phí đã sử dụng và chi phí còn lại để thực hiện dự án

B1 Trên menu **Project**, chọn mục **Project Information**.

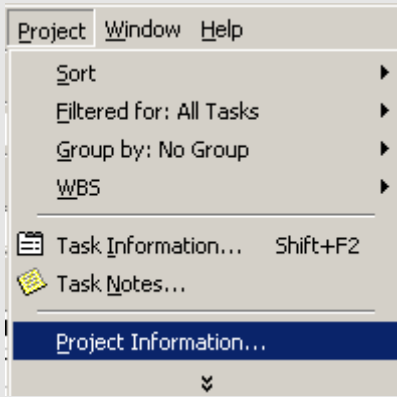

B2 Chọn **Statistics**. Chi phí theo kế hoạch, thực tế và chi phí để tiếp tục thực hiện dự án được

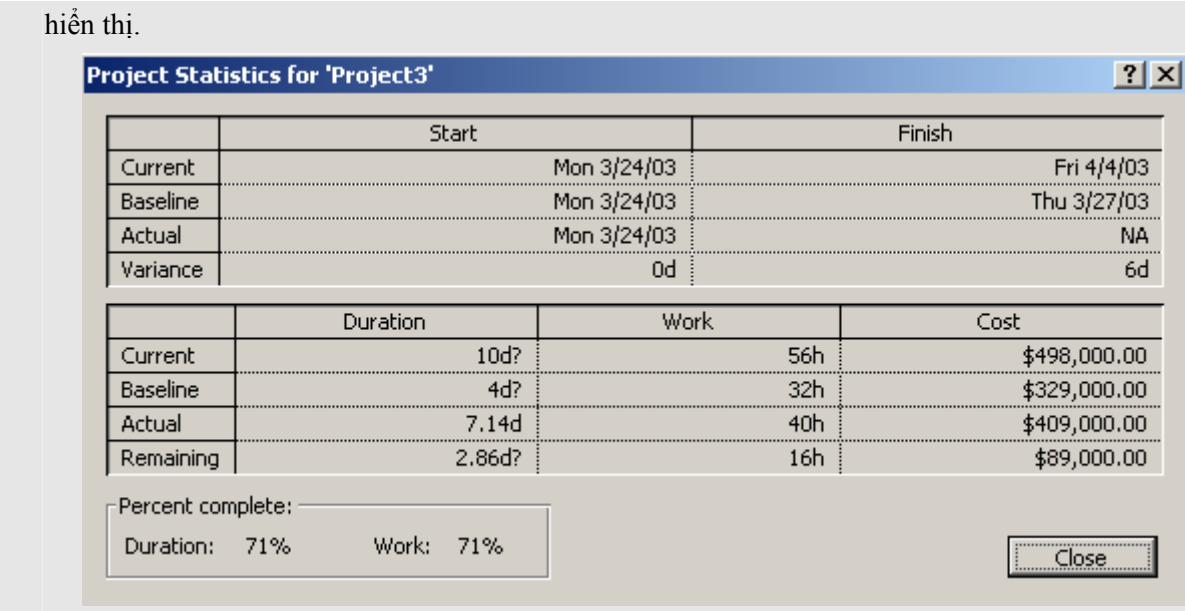

## **5.11.4. Phân tích tài chính với bảng Earned Value**

Nếu muốn so sánh tiến trình thực hiện dự án mong đợi với tiến trình thực tế vào một thời điểm nào đó, bạn có thể sử dụng bảng Earned Value

Chúng ta có thể sử dụng bảng **Earned Value** để dự đoán liệu rằng với tình hình hiện tại thì công việc sẽ kết thúc với một chi phí vượt quá khả năng cho phép hay không. Ví dụ nếu một công việc đã hoàn thành hơn 50% và chi phí thực tế là 200\$, bạn có thể thấy được 200\$ là nhiều hơn, ít hơn hay bằng so với việc thực hiên 50% công việc này theo kế hoạch. Cột **VAC** thể hiện sự khác nhau về chi phí giữa thực tế và kế hoạch.

- B1 Trong menu **View**, chọn **Gantt Chart**.
- B2 Trên menu **View**, mục **Table**, và chọn **More Tables**.
- B3 Một hộp thoại **Table** hiện ra

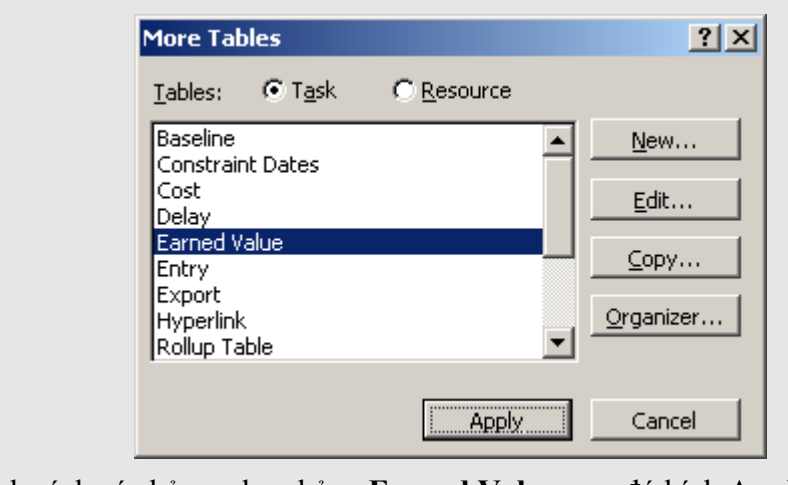

Trong danh sách các bảng, chọn bảng **Earned Value**, sau đó kích **Apply**.